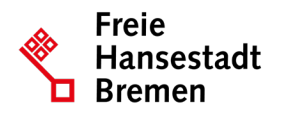

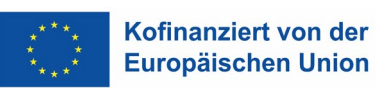

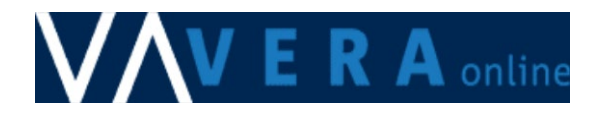

# Handbuch VERA online

Monitoring/Berichtssystem arbeitsmarktpolitischer Dienstleistungen und Mittelverwaltungssystem für Auszahlanträge in Bremen und Bremerhaven

 $\textcircled{c} \textcircled{b} \textcircled{c} \textcircled{c}$ 

SASJI, Abt. Arbeit Version 13 vom 01.12.2023

# **Inhalt**

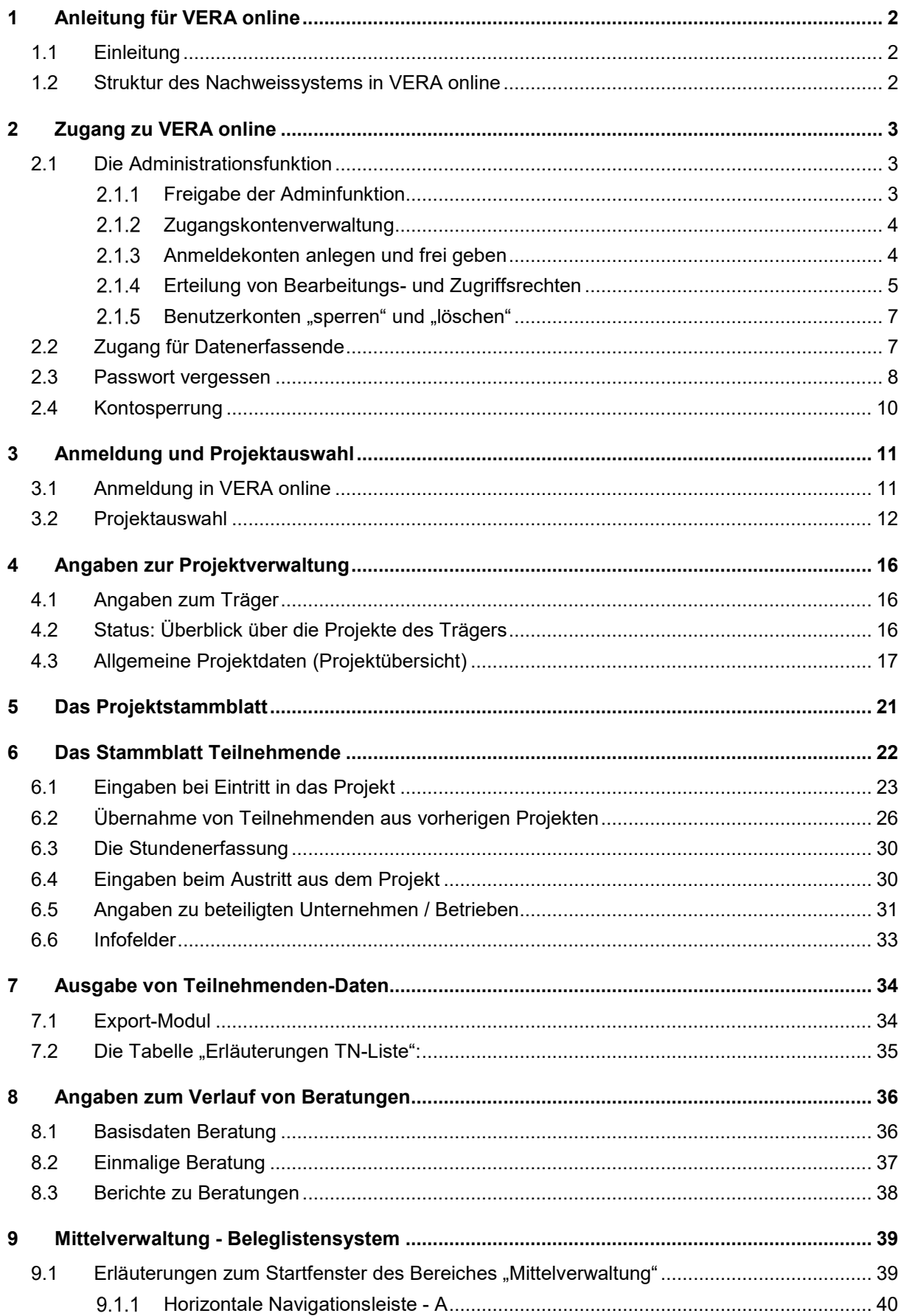

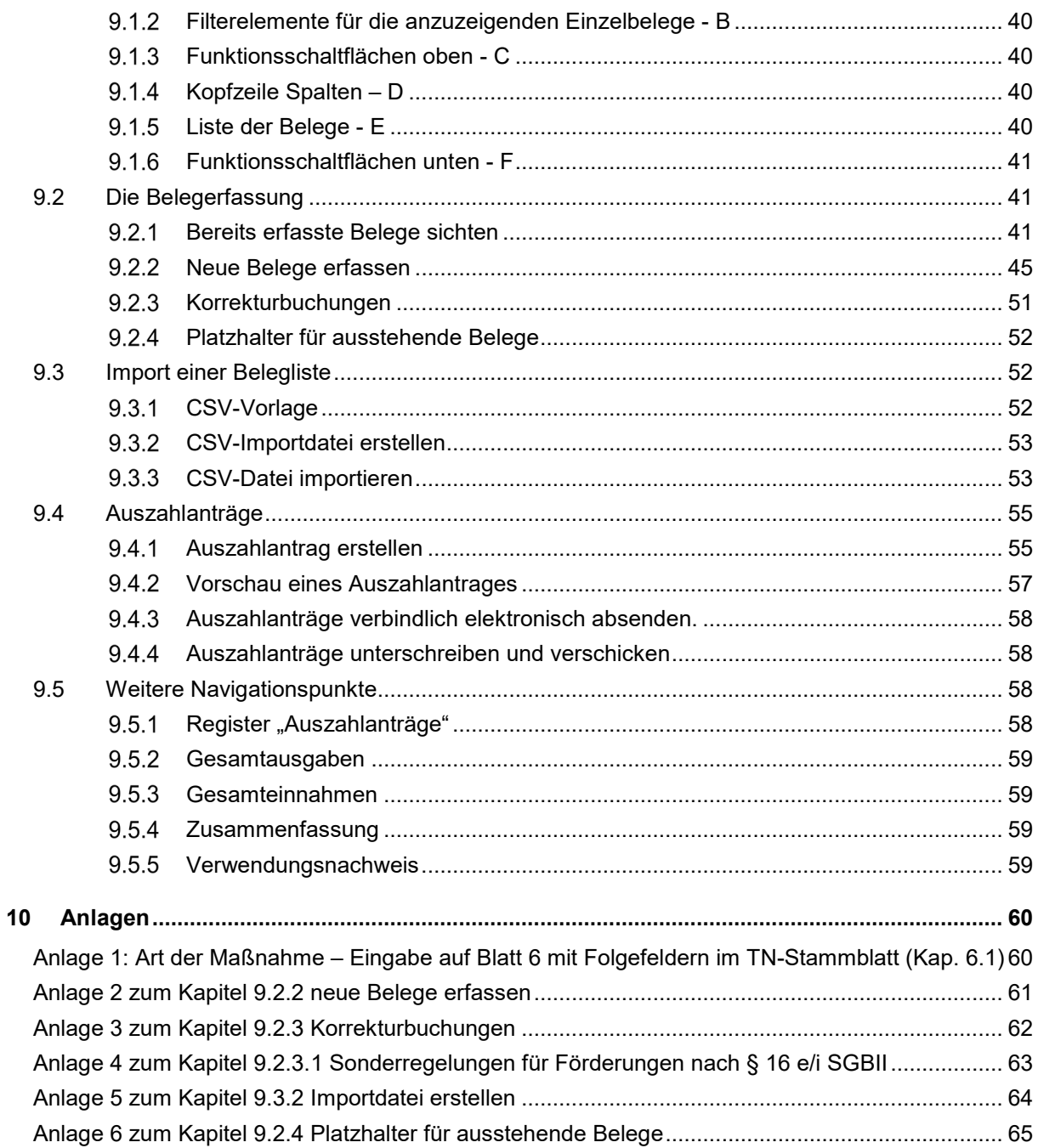

# <span id="page-3-0"></span>**1 Anleitung für VERA online**

# <span id="page-3-1"></span>**1.1 Einleitung**

VERA online ist ein Online-Portal zur Erfassung arbeitsmarktpolitscher Projekte des Landes Bremen in den ESF-Förderperioden 2014-2020 und 2021-2027. Das Portal dient der Verwaltung von Daten zu Teilnehmenden und Beratungen sowie der Mittelverwaltung.

Die Daten werden von der ESF-Zwischengeschalteten Stelle (ZGS) zur Abwicklung der Auszahlungen und zum Projektcontrolling verwendet. Außerdem werden sie für die Berichterstattung an die Europäische Kommission durch die ESF-Verwaltungsbehörde benötigt.

Welche Daten Sie für Ihr Projekt erfassen müssen, entnehmen Sie bitte Ihrem Zuwendungsbescheid und den darin aufgeführten Förderrichtlinien.

Die Einhaltung datenschutzrechtlicher Vorgaben ist in VERA online sichergestellt. Weitere Informationen finden Sie in den auf unseren Webseiten angebotenen Merkblättern zum Datenschutz.

Dieses Handbuch ist eine Anleitung zum Umgang mit VERA online. Mit weitergehenden Fragen wenden Sie sich bitte an den VERA online-Support unter [veraonline@arbeit.bremen.de.](mailto:veraonline@arbeit.bremen.de)

Bitte denken Sie daran, jeweils nur die aktuell gültige Fassung dieses Handbuches zu verwenden. Diese finden Sie gemeinsam mit allen weiteren genannten Dokumente unter [www.esfplus.bremen.de.](http://www.esfplus.bremen.de/)

Sollte der Inhalt dieses Handbuches von dem Zuwendungsbescheid oder einer darin genannten aktuellen Förderrichtlinie abweichen, sind die im Zuwendungsbescheid und den Förderrichtlinien aufgeführten Bedingungen für Sie verbindlich.

## <span id="page-3-2"></span>**1.2 Struktur des Nachweissystems in VERA online**

Zum gegenwärtigen Zeitpunkt umfasst VERA online folgende Module:

Mit der **Zugangskontenverwaltung** erhalten Träger die Möglichkeit, VERA online Nutzerinnen und Nutzern verschiedene die Aufgaben zuzuweisen. Die Verantwortung für die Verwaltung der Benutzerkonten obliegt einer autorisierten Person auf Seiten des Trägers.

Das **ESF- Stammblattverfahren** stellt den Kern des Erfassungssystems für erbrachte Förderleistungen dar, es ist für Ausbildungs-, Qualifizierungs- und Beschäftigungsprojekte konzipiert und beinhaltet die Stammblätter für Projekte und Teilnehmende. Das **Projektstammblatt** enthält die Kontaktdaten zum Projekt, das **TN-Stammblatt** enthält die personenbezogenen Daten der geförderten Teilnehmenden.

In der **Beratungserhebung** werden Angaben zu den beratenen Personen mit anonymisierten Daten erfasst.

Die **Mittelverwaltung** dient dem Nachweis für Projektausgaben und-refinanzierungen. Dort werden Belege erfasst und Auszahlanträge (an die ZGS) gestellt.

# <span id="page-4-0"></span>**2 Zugang zu VERA online**

Voraussetzung für den Zugriff auf VERA online ist ein personenbezogenes Zertifikat. Dieses wird von Ihrer Geschäftsführung bei der ZGS beantragt und von Dataport AöR ausgestellt.

Das Formular zur Beantragung der Zertifikate sowie die für die Installation erforderlichen Unterlagen finden Sie auf der [Webseite](https://www.esfplus.bremen.de/foerderperiode-2021-2027/foerderung-esf-plus/vera-online-esf-plus-20537) von VERA online.

Das Zertifikat wird Ihnen per E-Mail und ein für die Installation des Zertifikates erforderliches Kennwort mit der Post zugestellt. Bitte nutzen Sie die auf oben genannten [Webseite](https://www.esfplus.bremen.de/foerderperiode-2021-2027/foerderung-esf-plus/vera-online-esf-plus-20537) eingestellte Installationsanleitung.

Nach der Einrichtung des Zertifikats auf Ihrem Rechner rufen Sie bitte folgende Web-Adresse (URL) auf: [https://veraonline.arbeit.bremen.de.](https://veraonline.arbeit.bremen.de/) Wenn Sie darüber auf die Startseite von VERA online gelangen, wurde Ihr Zertifikat korrekt ausgestellt und installiert.

Für die Anmeldung im Fachverfahren VERA online benötigen Sie einen Anmeldenamen und ein Passwort. Den Anmeldenamen erhalten Sie von Ihrer/Ihrem internen VERA-Administrator:in (Admin), oder sie können ihn einer Aktivierungsmail entnehmen, deren Versand Ihr:e VERA online Admin in VERA online initiiert [\(2.2\)](#page-8-1). Das Passwort definieren Sie selbst anhand eines Links, der Ihnen ebenfalls in der Aktivierungsmail zugeschickt wird. Achtung: der Link ist nur 7 Tage lang gültig. Sollten Sie diesen Zeitraum verpasst haben, muss ihr:e Admin den Versand einer Aktivierungsmail erneut initiieren.

# <span id="page-4-1"></span>**2.1 Die Administrationsfunktion**

Jeder Projektträger benennt eine Person, die in VERA online Administrationsrechte ("Adminfunktion") erhält und damit Benutzerkonten anlegen und verwalten kann. Der Antrag auf Übernahme der Admin-Funktion kann schriftlich (formlos) gestellt werden und muss rechtsverbindlich unterschrieben sein. In der Regel erfolgt die Beantragung gemeinsam mit den Zertifikaten im "Formular zur Beantragung von Client-Zertifikaten (…)" das auf unserer [Webseite](https://www.esfplus.bremen.de/foerderperiode-2021-2027/foerderung-esf-plus/vera-online-esf-plus-20537) zum Download bereitsteht.

# <span id="page-4-2"></span>**Freigabe der Adminfunktion**

Die Freigabe der Adminfunktion erfolgt auf Anfrage, sobald die funktionstragende Person ihr Sicherheitszertifikat installiert hat und auf die Startseite von VERA online zugreifen kann.

Anschließend erhält die funktionstragende Person eine Aktivierungsmail, die die Nummer des Trägers und einen Link enthält:

Die Nummer des Trägers entspricht dem VERA online Anmeldenamen für das Adminkonto.

Per Klick auf den in der Mail angebotenen Link öffnet sich ein Fenster, in dem ein Passwort erfasst und bestätigt wird.

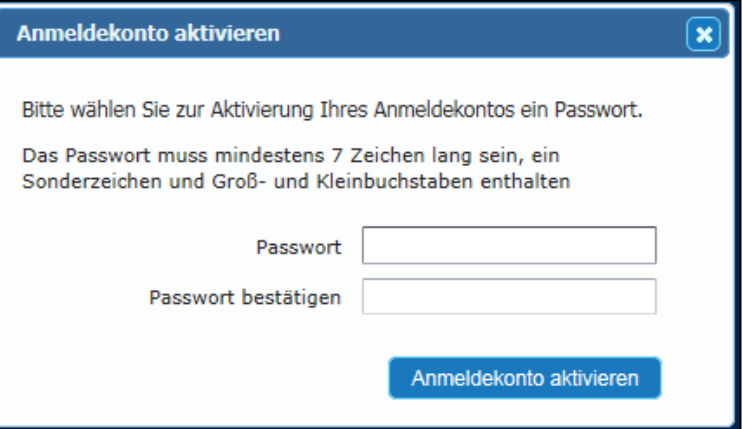

Das Passwort muss mindestens 7 Zeichen lang sein, mindestens einen Klein- und einen Groß-Buchstaben, eine Ziffer und ein Sonderzeichen enthalten,

Nach der zweifachen Eingabe eines solchen Passworts erfolgt diese Meldung:

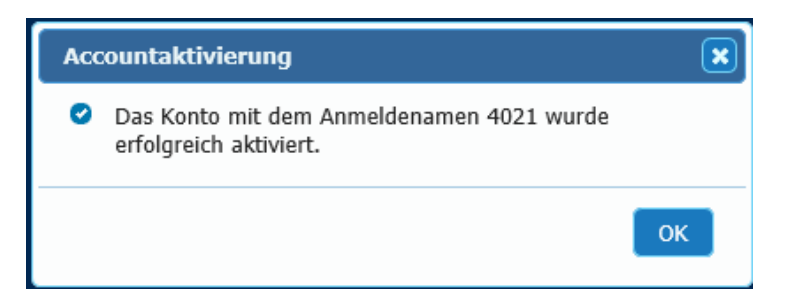

# <span id="page-5-0"></span>2.1.2 Zugangskontenverwaltung

Nach der Anmeldung mit den Admin-Zugangsdaten gelangt der/die Admin sofort in das Modul Zugangskontenverwaltung. Andere Aufgaben können über dieses Konto nicht erledigt werden. [1](#page-5-2)

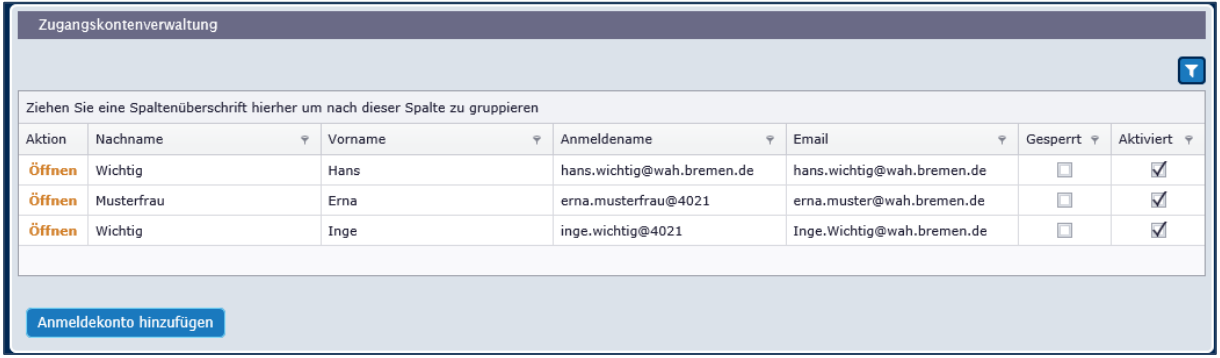

# <span id="page-5-1"></span>**Anmeldekonten anlegen[2](#page-5-3) und frei geben**

Der Klick auf den Button "Anmeldekonto hinzufügen" führt zur Erfassungsmaske.

Hier ist zunächst die Person auszuwählen, für die das Konto angelegt werden soll.

Ein Anmeldekonto kann nur für Personen angelegt werden, die zuvor von der ZGS mit Namen, Vornamen und E-Mail-Adresse im System erfasst wurden. Ist dies der Fall, wird die Person in der Auswahlliste des folgenden Fensters angezeigt:

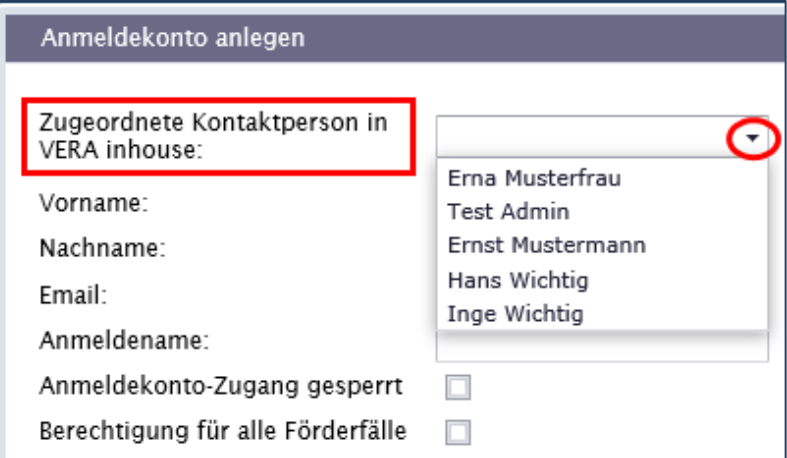

Mit der Auswahl eines Namens (hier "Ernst Mustermann") werden alle erforderlichen Angaben zur Person aus VERA übernommen.

Wird eine Person (die bereits ein Zertifikat erhalten hat) nicht in der Auswahlliste angezeigt, wenden Sie sich bitte an die Funktionsadresse veraonline@wae.bremen.de

<span id="page-5-2"></span><sup>1</sup> Soll der/die Admin selbst in VERA online Daten erfassen, muss er/sie dafür ein separates Benutzerkonto anlegen.

<span id="page-5-3"></span><sup>&</sup>lt;sup>2</sup> Auf den Masken und im Text werden die Begriffe "Anmeldekonto", "Zugangskonto" und "Benutzerkonto" synonym verwendet.

Als nächstes wird ein Anmeldenamen für das Konto definiert.

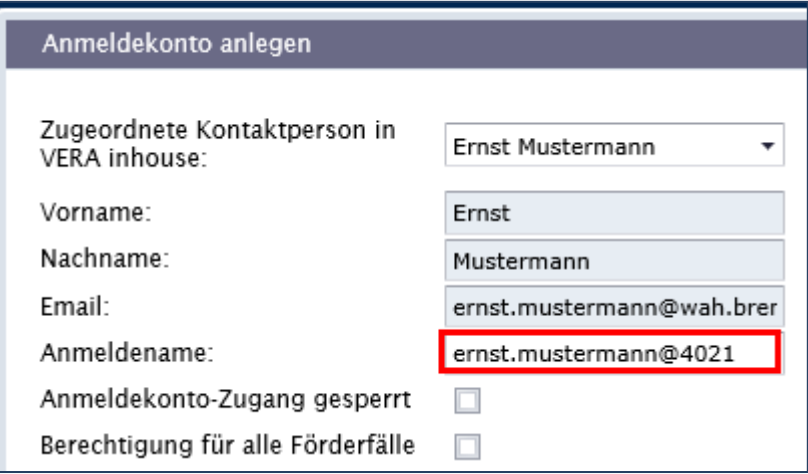

Der Anmeldename muss den Namen der/des Benutzenden enthalten und mit "@Trägernummer" ergänzt werden. Beispiel hier: ernst.mustermann**@4021**.

Diese Namenskonvention verhindert Fehler beim Zugriff auf Projekte und erleichtert der Fachadministration der ZGS die Zuordnung von Benutzerkonten zu Trägern.

# <span id="page-6-0"></span>**Erteilung von Bearbeitungs- und Zugriffsrechten**

Jedes Konto kann mit folgenden Rechten versehen werden

#### **a) Bearbeitungsrechte**

Zur Auswahl stehen fünf verschiedene Bearbeitungsrechte

- − Auszahlantrag: zuvor erfasste Belege können zu einem Auszahlantrag gebündelt und elektronisch abgesendet werden.
- − Beleglisteneingabe: neue Belege können erfasst, geändert und gelöscht (aber nicht abgesendet) werden.
- − Materielle Daten: personenbezogene Daten der Teilnehmenden und beratenen Personen können erfasst, bearbeitet und gelöscht werden.
- − Projektstammblatt bearbeiten: Grunddaten zum Projekt sind sichtbar und können bearbeitet werden
- − Projektstammblatt lesen: Grunddaten zum Projekt können eingesehen aber nicht bearbeitet werden<sup>3</sup>:

#### **b) Zugriffsrechte**

Auf der rechten Seite des Fensters wird festgelegt, auf welche Projekte die jeweilige Person zugreifen kann. Der Zugriff auf alle Projekte des Trägers kann auf der linken Seite über einen Haken bei "Berechtigung für alle Förderfälle" erteilt werden.

Aus Datenschutzgründen empfehlen wir, den Zugriff so zu beschränken, dass jedes Benutzerkonto nur mit den zur Ausführung der Aufgaben benötigten Zugriffen versehen wird. Sowohl die Belege, als auch das Stammblatt für Teilnehmende enthalten sensible Daten, die nicht in unbefugte Hände geraten sollten.

Sind alle Eingaben vollständig erfasst, könnte es wie folgt aussehen:

<span id="page-6-1"></span><sup>3</sup> Bei dem Leserecht für das Projektstammblatt handelt sich streng genommen nicht um ein Bearbeitungs-, sondern um ein Zugriffsrecht. Der Systematik wegen beschränken wir jedoch den Begriff "Zugriff" auf die Projekte.

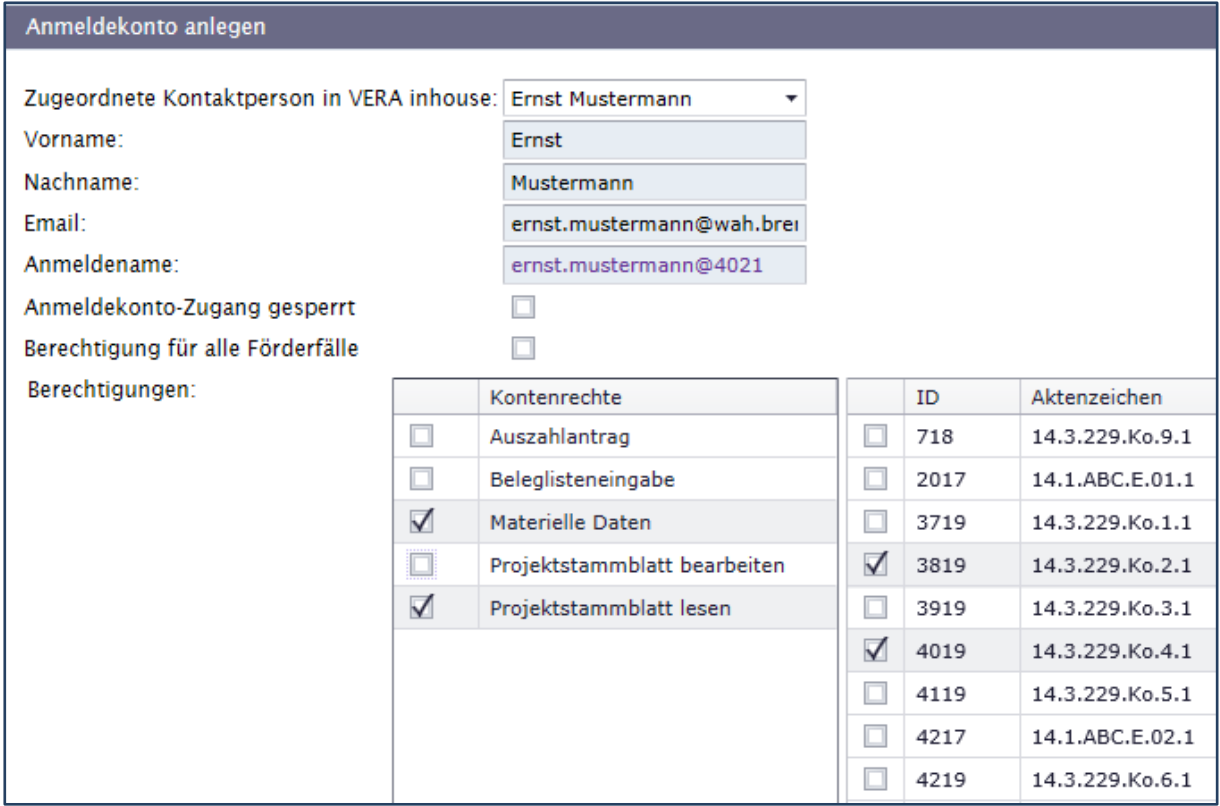

Das Ergebnis muss nun noch gespeichert werden.

**Hinweis 1:** In der Kontenverwaltung werden alle Projekte aus VERA inhouse angezeigt, also auch die bereits abgerechneten und solche, für die noch kein Bewilligungsbescheid erteilt worden ist. Dadurch können Projekte bereits Benutzerkonten zugewiesen werden, bevor sie in der Projektauswahl in VERA online sichtbar sind. Dort werden sie erst sichtbar, sobald der Projektstatus auf "bewilligt" gesetzt wurde (ersatzweise auf "Zustimmung zum Projektbeginn vor Bescheiderteilung").

**Hinweis 2:** Rechte und Projektzugriffe können in den Benutzerkonten jederzeit geändert werden. Benutzenden, die nicht über einen Zugriff auf "alle Projekte" verfügen, müssen neu bewilligte Projekte einzeln frei gegeben werden.

**Was nicht geht:** Es ist nicht möglich, dem selben Benutzerkonto verschiedene Recht in unterschiedlichen Projekten zu erteilen. Wer über das Bearbeitungsrecht "materielle Daten" verfügt, kann dieses in allen Projekten anwenden, auf die er/sie zugreifen kann. Damit ist es nicht möglich, mit dem selben Benutzerkonto in Projekt A nur die materiellen Daten zu pflegen und in Projekt B nur die Beleglisteneingebe vorzunehmen und in Projekt C nur einen Auszahlantrag zu generieren. Sollte eine derartige Spezifizierung tatsächlich notwendig sein, benötigt diese Person dafür zwei oder mehr Zugangskonten.

#### **Schritt 4:**

#### **Aktivierung eines neu angelegten Benutzerkontos**

Mit dem Speichern erweitert sich die Leiste der Buttons um folgende Optionen:

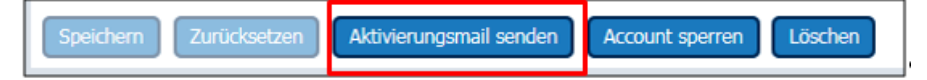

Per Klick auf "Aktivierungsmail senden" wird eine Mail an die Mail an die Kontaktperson geschickt. Darin wird der Anmeldename mitgeteilt. Die Mail enthält zudem einen Link, über den ein Passwort erfasst werden kann. Der Versand der Mail wird wie folgt bestätigt:

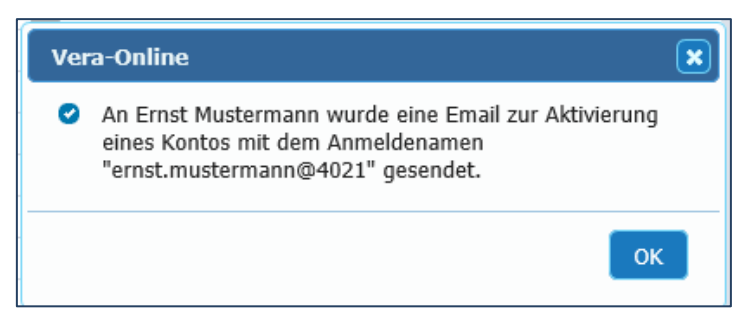

Erst wenn die/der Benutzende das Passwort festgelegt hat, ist das Konto aktiviert und die Einrichtung des Kontos abgeschlossen.

Der in der Mail mitgeschickte Link kann nur mit einem gültigen Zertifikat geöffnet werden und ist 7 Tage gültig. Wird dieser Zeitraum nicht genutzt, muss der/die Admin erneut den Versand einer Aktivierungsmail auslösen.

# <span id="page-8-0"></span>**Benutzerkonten "sperren" und "löschen"**

Durch einen Klick auf den Button "Account sperren" kann ein Benutzerkonto deaktiviert und zu einem späteren Zeitpunkt wieder aktiviert werden.

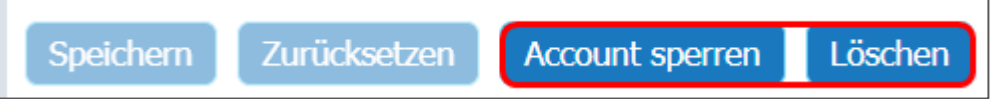

Die Bezeichnung des Buttons "Löschen" lässt vermuten, dass damit ein Benutzerkonto gelöscht werden kann. Dies ist jedoch nicht richtig. Das Konto wird lediglich aus der Ansicht gelöscht.

Im Hintergrund bleibt das Konto (mit allem daran hängenden Aktivitätsprotokollen) in der Datenbank gespeichert. Daher kann mit den gleichen Anmeldedaten kein weiteres Benutzerkonto angelegt werden.

# <span id="page-8-1"></span>**2.2 Zugang für Datenerfassende**

Mit der Aktivierungsmail erhält der/die VERA online Anwender:in eine E-Mail mit folgendem Inhalt:

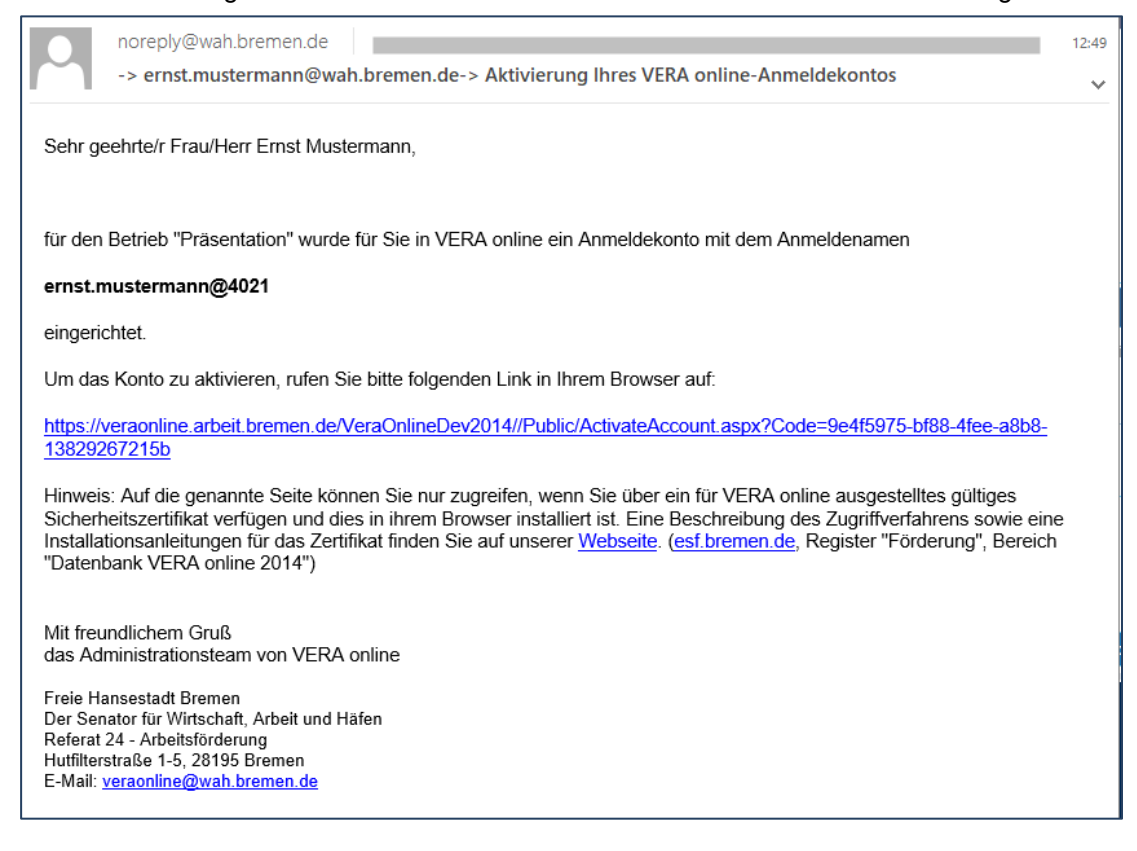

Sofern das Zertifikat korrekt installiert wurde, öffnet sich nach einem Klick auf den übersendeten Link eine Seite von VERA online, auf der das neue Passwort (zweimal) einzugeben ist:

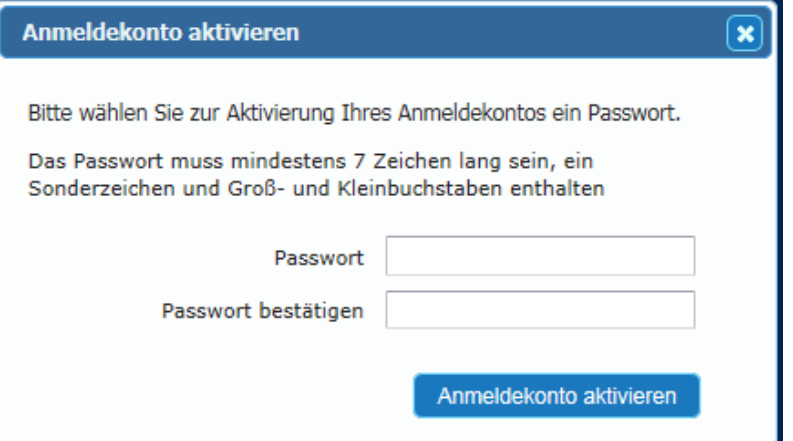

Entspricht das Passwort nicht den Mindestanforderungen[4](#page-9-1) erhalten Sie folgende Meldung:

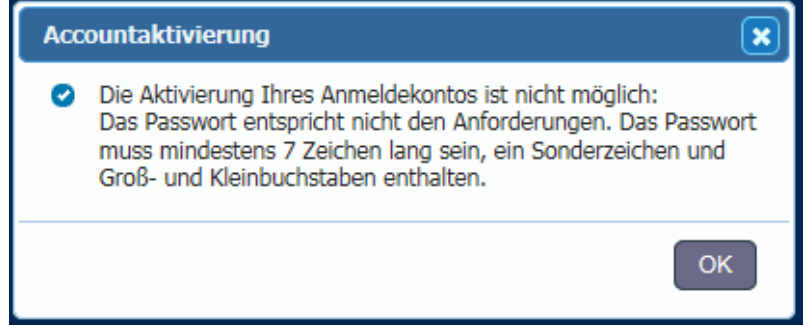

Werden die Mindestanforderungen erfüllt, erhalten Sie folgende Meldung:

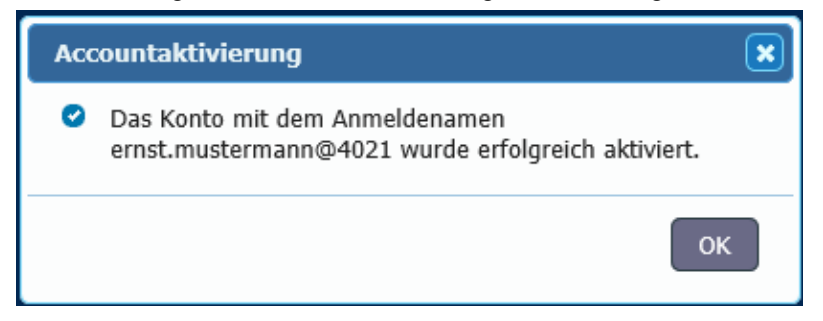

## <span id="page-9-0"></span>**2.3 Passwort vergessen**

Wenn Sie Ihr Passwort vergessen haben, können Sie über den Link "Passwort zurücksetzen" auf der Anmeldemaske Ihr Passwort zurücksetzen lassen.

<span id="page-9-1"></span><sup>4</sup> Das Passwort muss mindestens 7 Zeichen lang sein, mindestens einen Klein- und einen Groß-Buchstaben, eine Ziffer und ein Sonderzeichen enthalten,

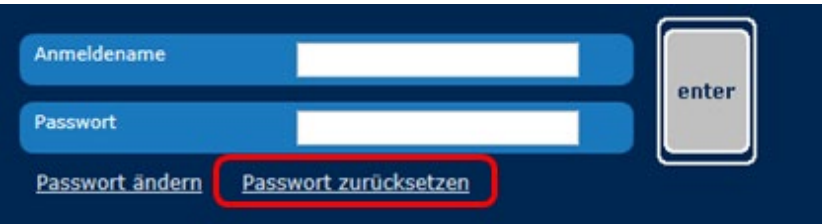

Geben Sie in der sich öffnenden Maske Ihren Anmeldenamen an und bestätigen Sie diesen über den Button "Passwort zurücksetzen".

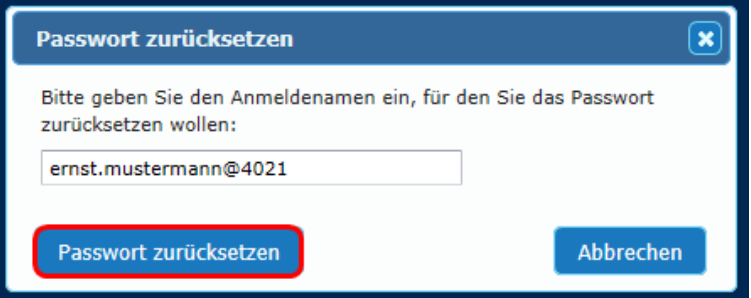

Sollten Sie auch Ihren Anmeldenamen vergessen haben, erfragen Sie diesen bitte bei Ihrer/ Ihrem VERA online Admin.

Nachdem Sie das Zurücksetzen des Passwortes angefordert haben, verschickt das System eine neue Aktivierungsmail an Ihre (im System hinterlegte) Mailadresse.

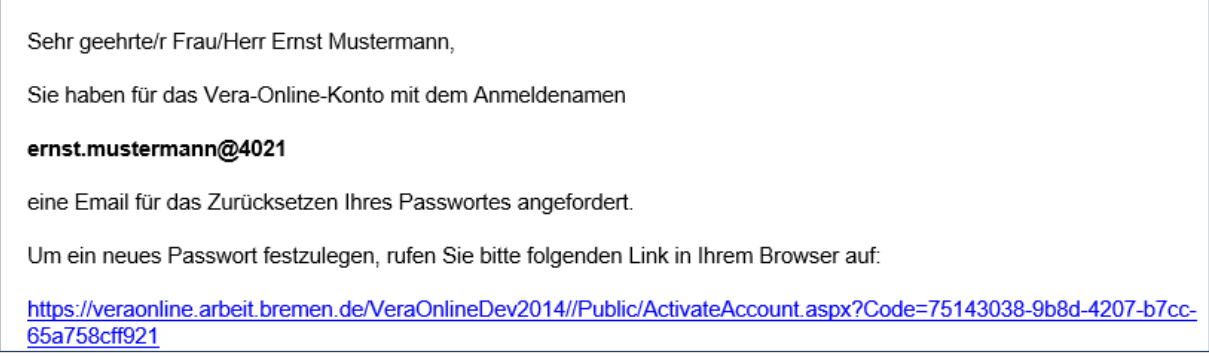

Per Klick auf den Link gelangen Sie zu einer Maske, in der Sie ein neues Passwort eingeben können:

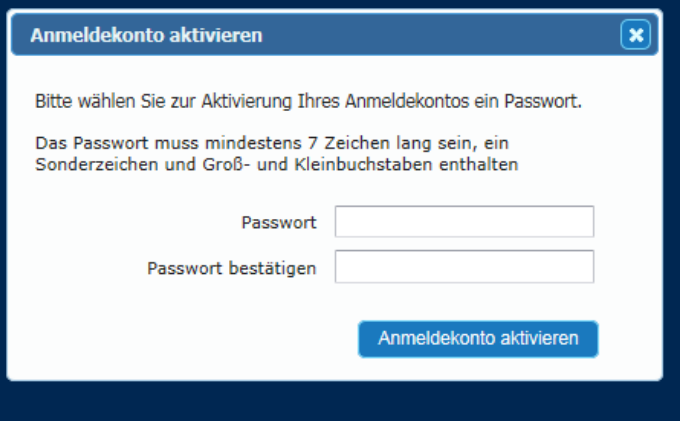

Geben Sie zweimal das neue Passwort gemäß den Vorgaben zweimal ein und melden Sie sich anschließend bei VERA online an.

## <span id="page-11-0"></span>**2.4 Kontosperrung**

Nach einem fehlerhaften Anmeldeversuch erscheint oberhalb des Anmeldenamens in roter Schrift der folgende Text: "Der Benutzerzugang wurde nicht gefunden, das Passwort ist falsch oder der Zugang ist temporär gesperrt". Sie können jedoch sofort einen neuen Anmeldeversuch machen.

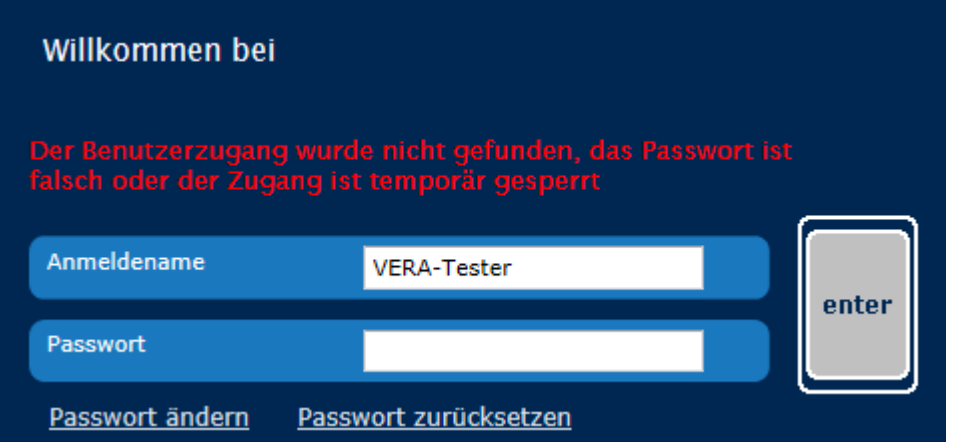

Nach drei Fehlversuchen wird das System für 30 Minuten gesperrt (ohne dass das System explizit darauf hinweist).

Wenn Sie sich auch nach einer Wartezeit von 30 Minuten nicht anmelden können, versuchen Sie bitte zunächst Ihr Passwort zurück zu setzen. Sollte auch dies keinen Erfolg zeigen, erfragen Sie bei ihrem (hausinternen) VERA online Admin Ihren Anmeldenamen.

# <span id="page-12-0"></span>**3 Anmeldung und Projektauswahl**

Mit dem Aufruf der VERA online-Adresse [https://veraonline.arbeit.bremen.de](https://veraonline.arbeit.bremen.de/) gelangen Sie direkt auf die Anmelde-Seite:

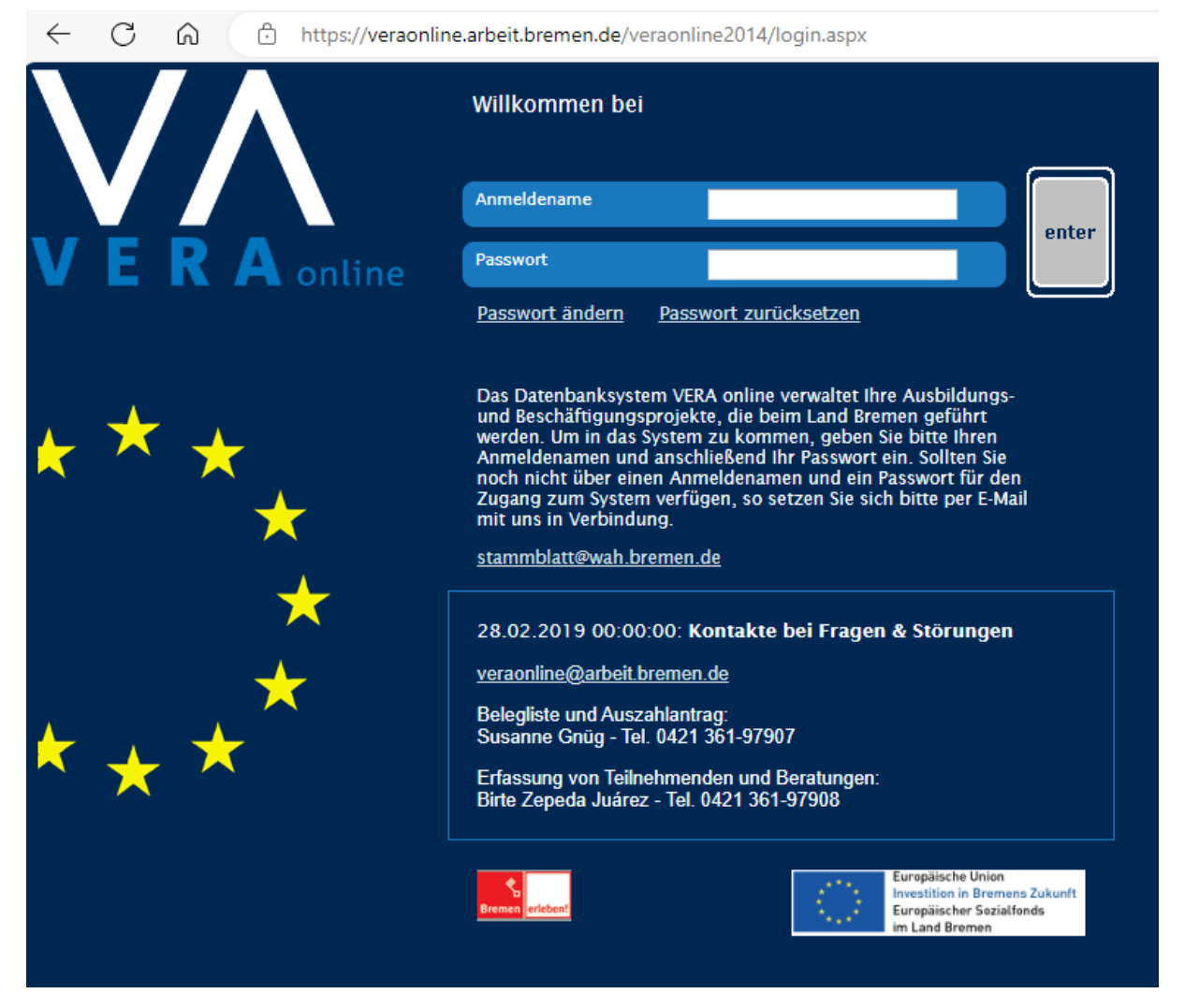

Bitte beachten Sie das Informationsfenster. Es enthält aktuelle Informationen zum Stammblattverfahren, also Ankündigungen oder Warnungen.

# <span id="page-12-1"></span>**3.1 Anmeldung in VERA online**

Nach der Aktivierung des Anmeldekontos können Sie sich mit Ihrem Benutzernamen und dem (selbst festgelegten) Passwort in VERA online anmelden.

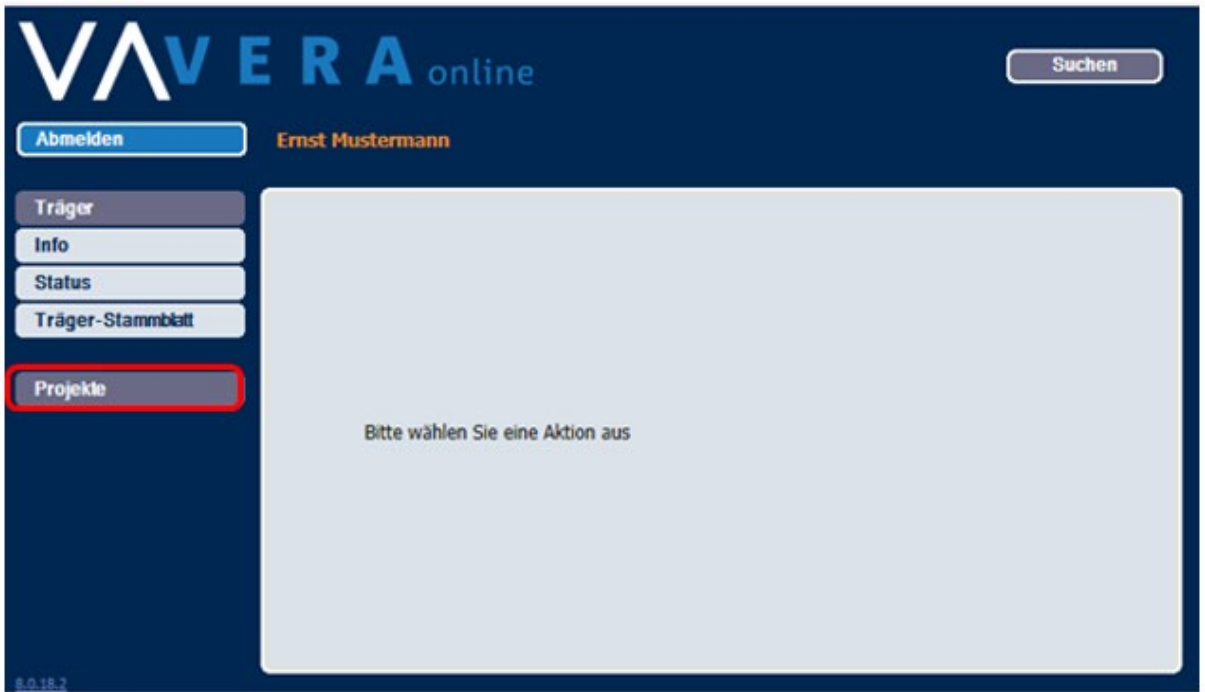

Die Startseite zeigt alle zentralen Elemente:

Die **Navigationsspalte** auf der linken Seite bietet Untermenüs zur Auswahl an. Sie ändert sich aufgrund Ihrer Eingaben.

Im hellblauen **Eingabe-/Ausgabebereich** in der Mitte erscheinen Infos und Eingabeformulare. Bei mehrseitigen Anzeigen ist das Blättern über Pfeile möglich. Mit jedem Blatt-Wechsel werden Ihre Eingaben gespeichert.

Die **Informationszeile** zeigt in gelber Schrift die aktuell angemeldeten Benutzenden an. Je nachdem an welcher Stelle der Erfassung Sie sich befinden, wird darunter in weißer Schrift weitere Informationen zum aufgerufenen Datensatz gezeigt.

Oben rechts steht ein Button für die **Suche** nach Projekten, Teilnehmende und Beratungen zur Verfügung.

Über den Button "**Abmelden**" beenden Sie Ihre Arbeit mit VERA online.

Nach der Anmeldung sehen Sie links im Bild eine Navigationszeile, in denen Ihnen zunächst nur der Eintrag "Projekte" angezeigt wird.

# <span id="page-13-0"></span>**3.2 Projektauswahl**

Klicken Sie in der Navigationsleiste auf den Eintrag "Projekte" finden Sie dort eine Liste Ihrer Projekte.

Angezeigt werden nur die Projekte,

- a. für die bereits eine Bewilligung (oder eine Zustimmung zum Maßnahmebeginn) ausgesprochen wurde **UND**
- b. die Ihr Admin für Sie frei gegeben hat. UND
- c. die noch nicht abschließend abgerechnet sind.

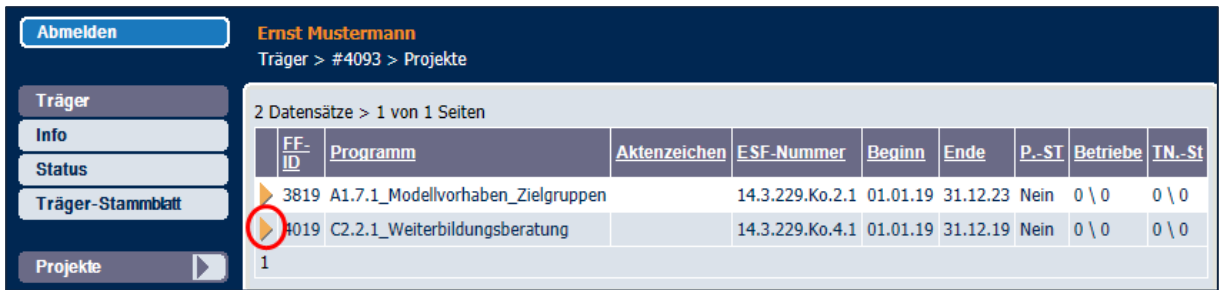

Wird Ihnen hier nur ein Projekt angezeigt, obwohl der/die Admin Ihnen zwei Projekte zugewiesen hat, (siehe Abschnitt Kontenverwaltung), könnte das daran liegen, dass das 2. Projekt noch nicht bewilligt wurde. Bitte beachten Sie die Diskrepanz und fragen Sie bei Bedarf den VERA online-Support.

Öffnet man ein Projekt aus der Liste, erscheint im unteren Bereich der Navigationsleiste das Projekt-Stammblatt und je nach Art des Projektes zusätzlich ein Eintrag "Beratungserhebung" und/oder "Teilnehmende".

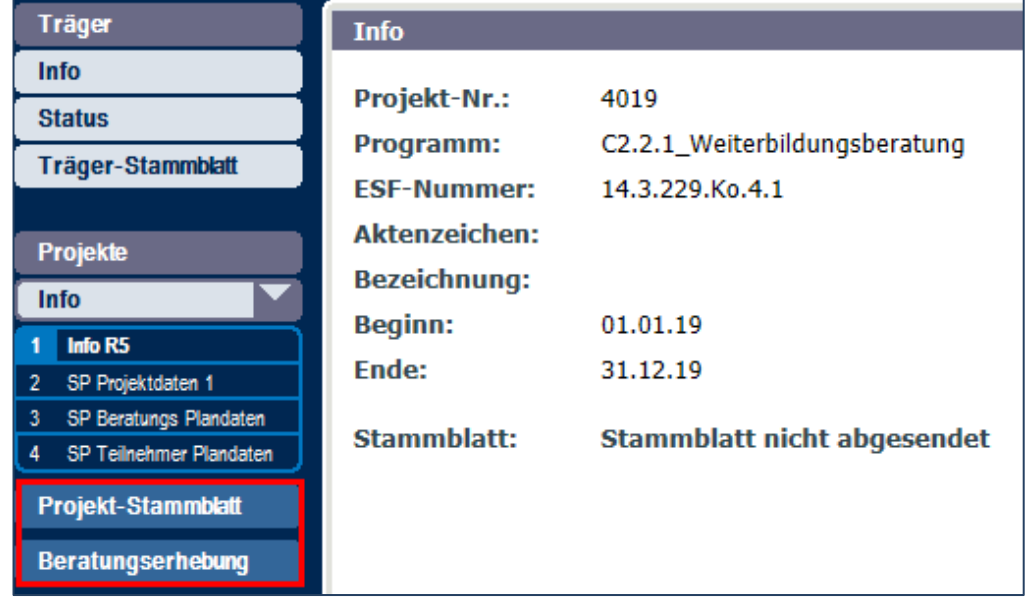

Anders sieht es aus, wenn dem Konto zusätzlich auch Bearbeitungsrechte für die Belegliste und/oder den Auszahlantrag zugewiesen wurden:

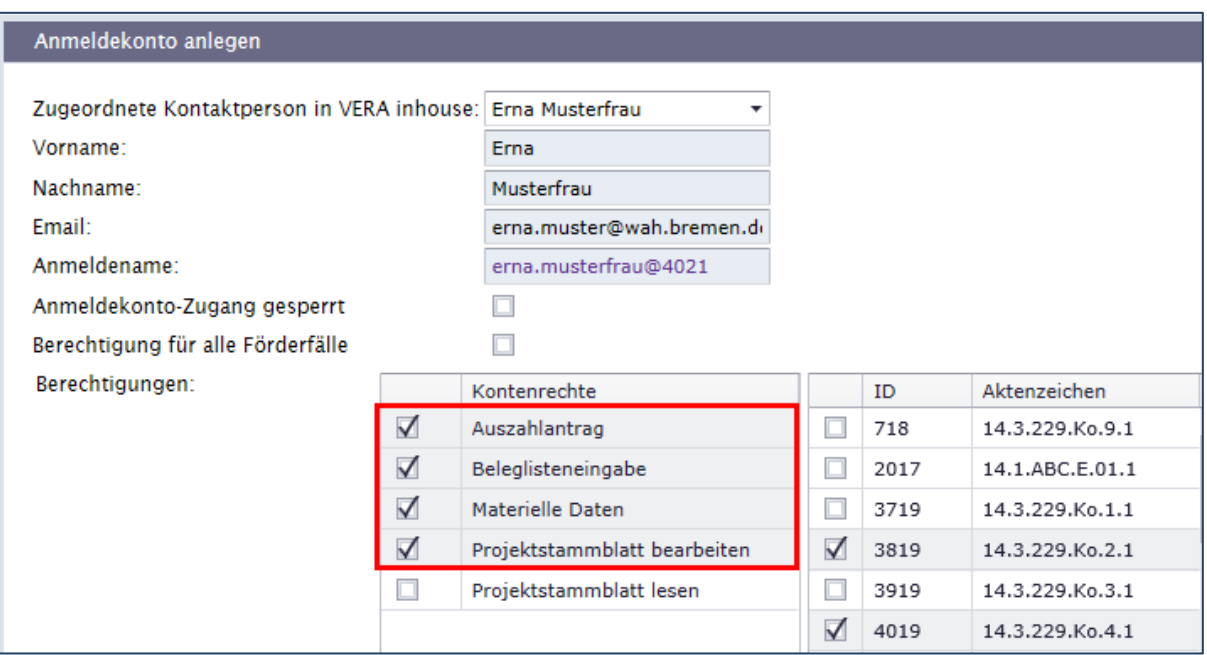

In diesem Fall erscheint in der Navigationsleiste der Link "Mittelverwaltung", der zur Belegliste führt mit der Möglichkeit Auszahlanträge zu stellen.

Weitere Informationen zur Mittelverwaltung finden Sie im Kapitel 8.

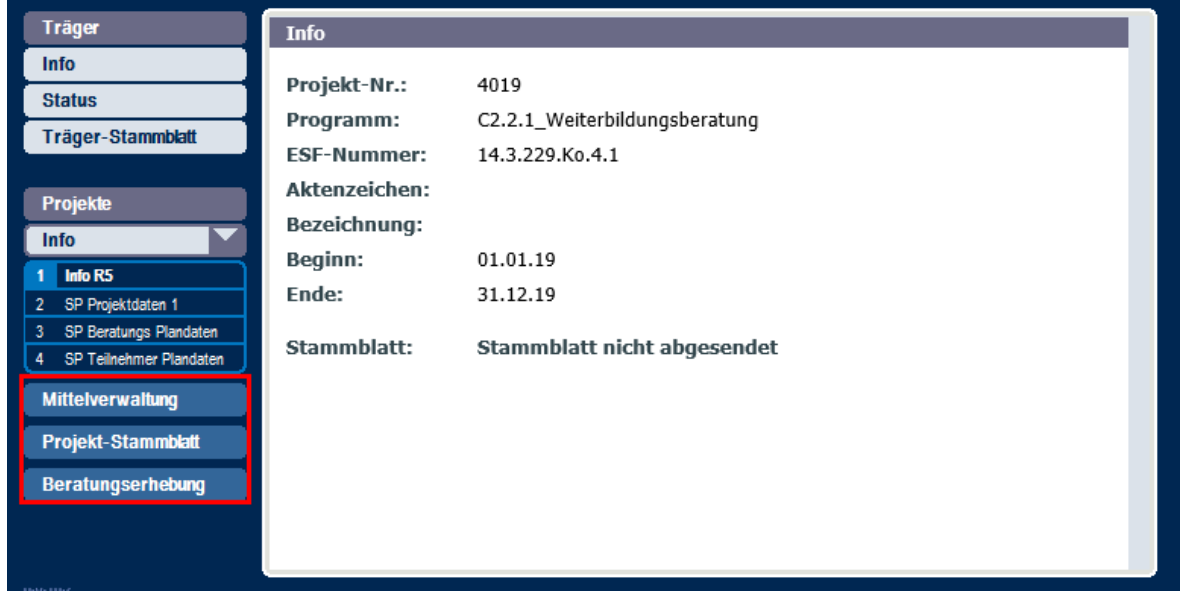

Ein letztes Beispiel zeigt das Auswahlmenü eines Kontos, dem ausschließlich Bearbeitungsrechte für die Mittelverwaltung zugewiesen wurden. In der Navigationsleiste wird weder das Projektstammblatt noch die Beratungserhebung angezeigt.

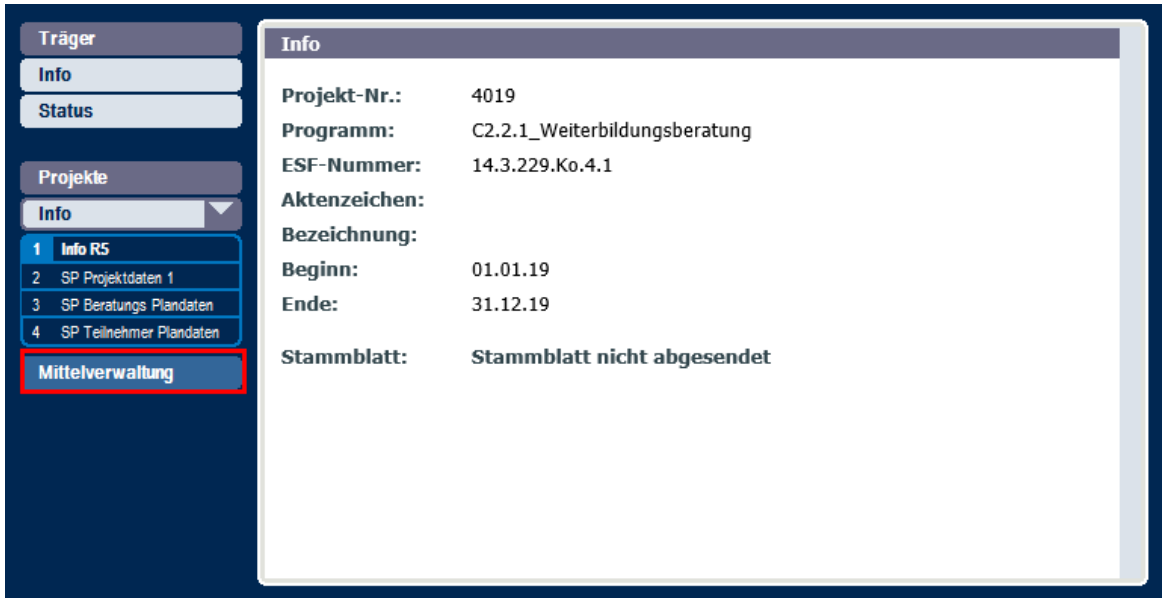

# <span id="page-17-0"></span>**4 Angaben zur Projektverwaltung**

## <span id="page-17-1"></span>**4.1 Angaben zum Träger**

Die Angaben zum Träger werden von der ZGS eingegeben. Sie können sich über den Link "Trägerstammblatt" das Infoblatt zu den in VERA inhouse erfassten Trägerdaten aufrufen:

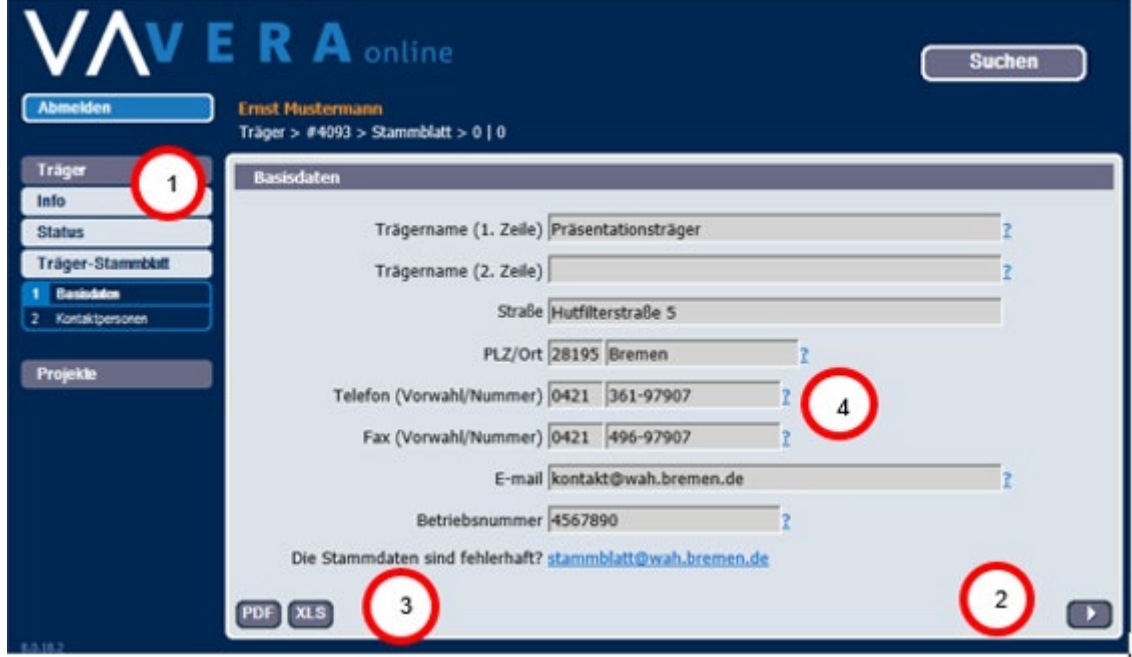

Die oben stehende Abbildung zeigt, dass sich in der Navigationsspalte unter dem Link "Träger-Stammblatt" eine Auswahlliste öffnet (1), die alle Blätter des Formulars (Basisdaten, Kontaktpersonen) ausweist und über die die Blätter direkt ausgewählt werden können. Im Formular zeigt der Pfeil unten rechts (2) an, dass eine Fortsetzung dieses Blattes folgt. Die beiden Buttons "PDF" und "XLS" (3) sind Listenausgaben des Trägerstammblattes, die in den Formaten für Acrobat Reader und Excel heruntergeladen werden können. Die Fragezeichen neben den Eingabefeldern (4) verweisen auf Hilfe-Fenster mit erklärenden Texten zur jeweiligen Fragestellung.

Das zweite Blatt zeigt alle in VERA erfassten Kontaktpersonen der Träger mit ihren Positionen und Funktionen an. Die Liste soll dazu dienen, die Aktualität der Angaben überprüfen zu können.

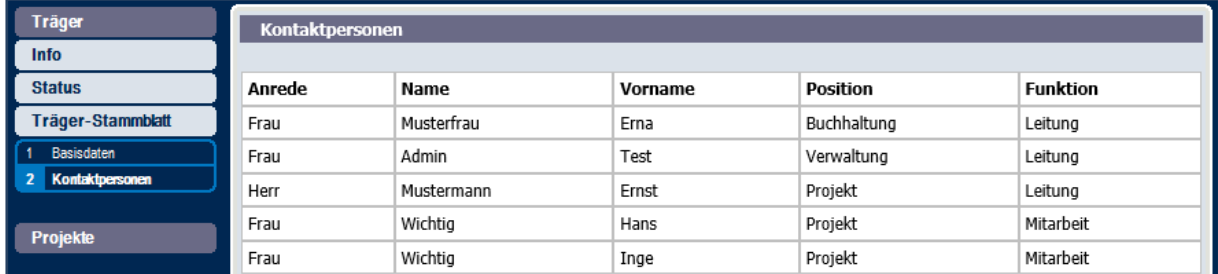

Bei Korrekturbedarf kann über [veraonline@arbeit.bremen.de](mailto:veraonline@arbeit.bremen.de) eine entsprechende Meldung versendet werden. Im Zusammenhang mit den Anmeldekonten und den Zertifikaten ist es sehr wichtig, dass der ZGS ausgeschiedene Personen möglichst umgehend gemeldet werden.

# <span id="page-17-2"></span>**4.2 Status: Überblick über die Projekte des Trägers**

Für Träger mit einer großen Zahl an Projekten zeigt der Link "Status" eine Übersichts-Tabelle mit der Anzahl an bearbeiteten und offenen Projekt-, TN- und Unternehmens-Stammblättern.

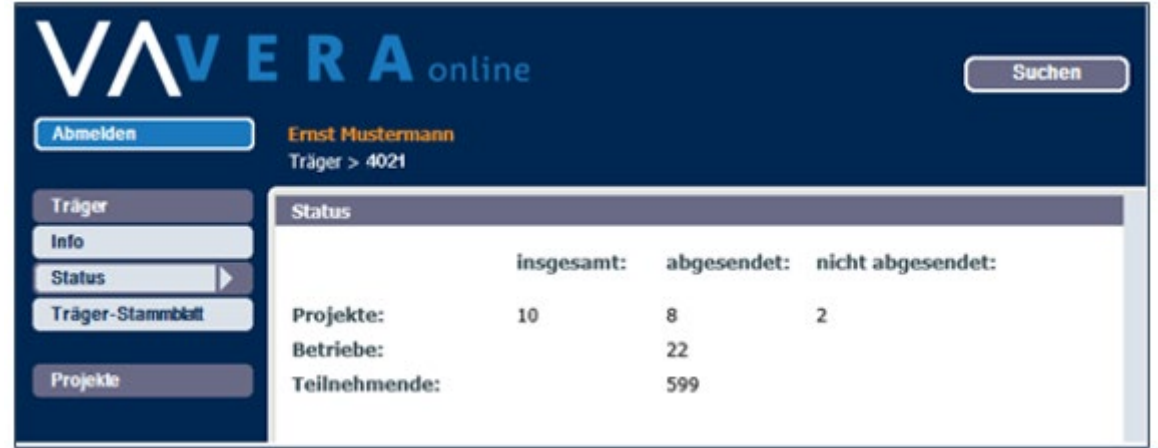

Kriterium für die Unterscheidung ist der Absendestatus. Damit ist eine Prüfroutine gemeint, die die eingegebenen und gespeicherten Daten auf Vollständigkeit und allgemeine Stimmigkeit prüft. Absenden ist also ein Vorgang, in dem der Träger bekannt gibt, dass die Angaben geprüft und vollständig eingegeben sind, Absendung ist quasi ein Stempel für die Richtigkeit. Wenn Sie in der Projektübersicht mehr Projekte aufgeführt finden als in der Projektauswahl, dann verweist das auf Projekte, die bereits abgerechnet und für Sie in VERA online nicht mehr sichtbar sind.

# <span id="page-18-0"></span>**4.3 Allgemeine Projektdaten (Projektübersicht)**

Sehr oft führen Träger mehr als ein Projekt durch. Deshalb wird zunächst die Liste aller bewilligten Projekte angezeigt:

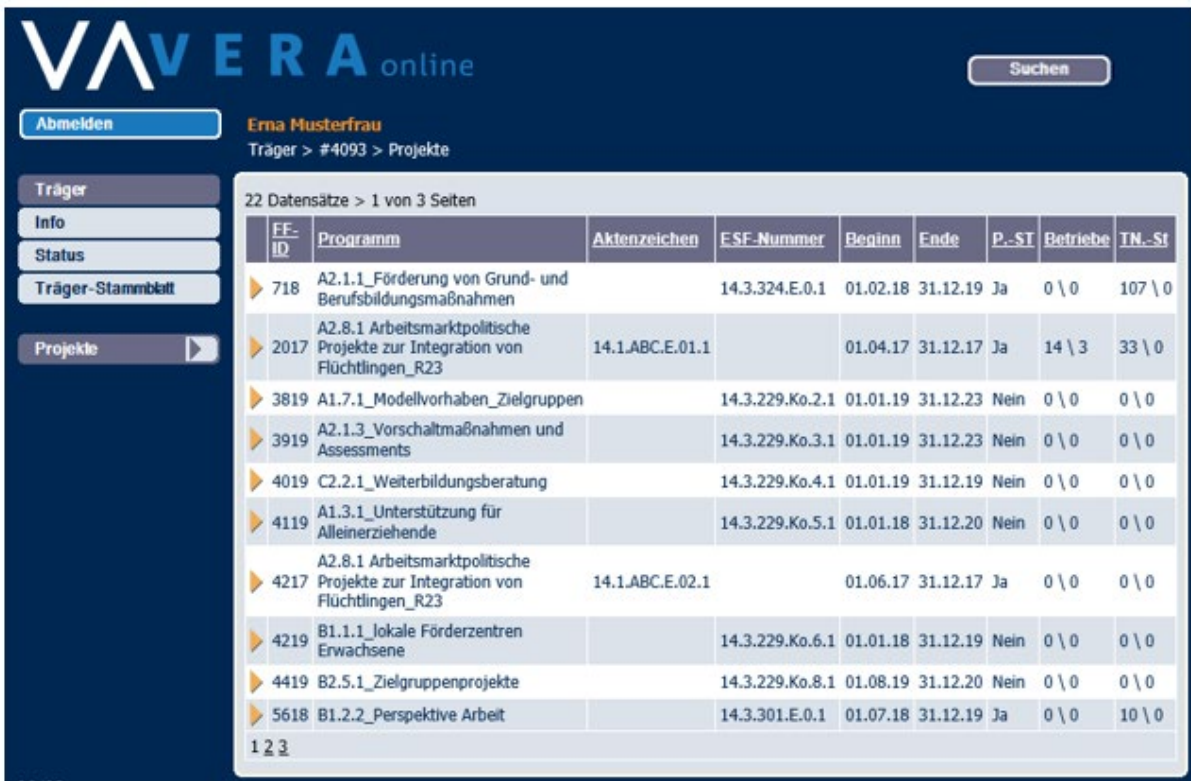

Um ein Projekt zur Bearbeitung auszuwählen, stehen Ihnen zwei Möglichkeiten zur Verfügung: Die Projektauswahlliste und die Suchfunktion. In der Projektauswahlliste klicken Sie auf das gelbe Dreieck in der ersten Spalte von links, um ein Projekt auszuwählen. Es werden pro Seite der Liste zehn Projekte angezeigt. Ist Ihr Projekt auf der ersten Seite nicht aufzufinden, klicken Sie in der unteren Zeile auf die folgende Seitenzahl. Über einen Klick auf die Spaltenüberschriften lassen sich zusätzlich die Listeneinträge aufsteigend bzw. absteigend (zweimal klicken) sortieren.

Die letzten drei Spalten zeigen die innerhalb des Projektes angelegten Stammblätter an:

- "P.ST": Projektstammblatt mit den Infos "Ja" (=abgesendet) und "Nein" (= nicht abgesendet)
- "Betriebe": Anzahl von Unternehmensstammblätter die abgesendet (links) bzw. nicht abgesendet (rechts) wurden.
- "TN-St": Anzahl der Teilnehmenden –Stammblätter die abgesendet (links) bzw. nicht abgesendet (rechts) wurden.

Der Button "Suchen" öffnet ein Suchformular, über welches Förderfälle nach Aktenzeichen, ESF-Nummer oder FF-ID[5](#page-19-0) gezielt ausgewählt werden können. Das Ergebnis wird in einer Treffer-Liste angezeigt.

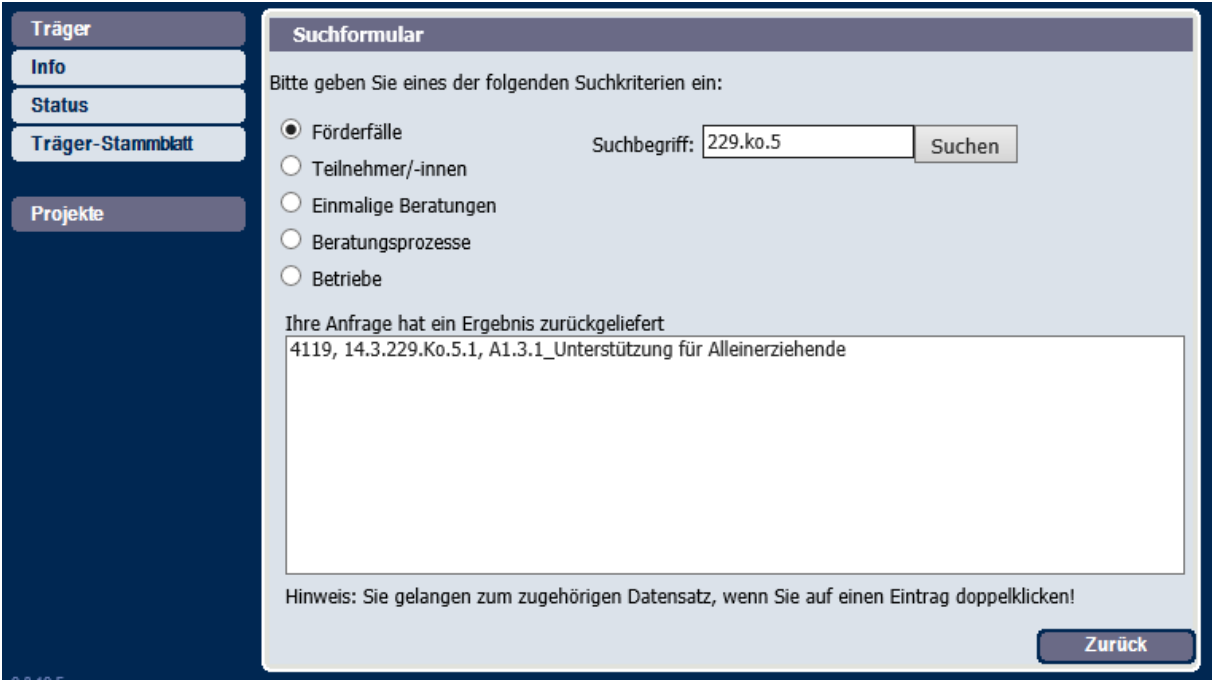

Per Klick auf den gewünschten Eintrag öffnet sich eine entsprechende Projektinfoseite, auf der die Grunddaten zum Projekt, die von der jeweiligen Sachbearbeitung in VERA inhouse erfasst wurde, sowie zum Absendestatus und zur Anzahl der Teilnehmenden in diesem Projekt angezeigt werden.

<span id="page-19-0"></span> $5$  FF-ID steht für  $Förderfall-ID-Number$  und kennzeichnet eindeutig ein Projekt</u>

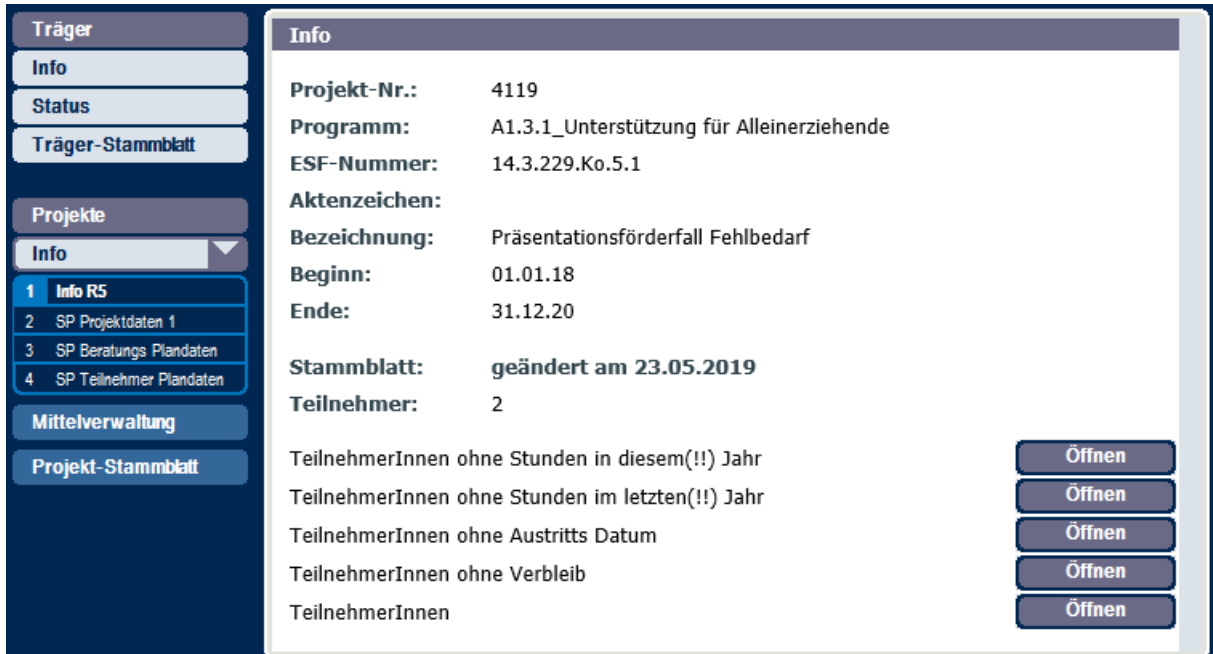

Im Folgenden die Darstellung der weiteren Info-Blätter:

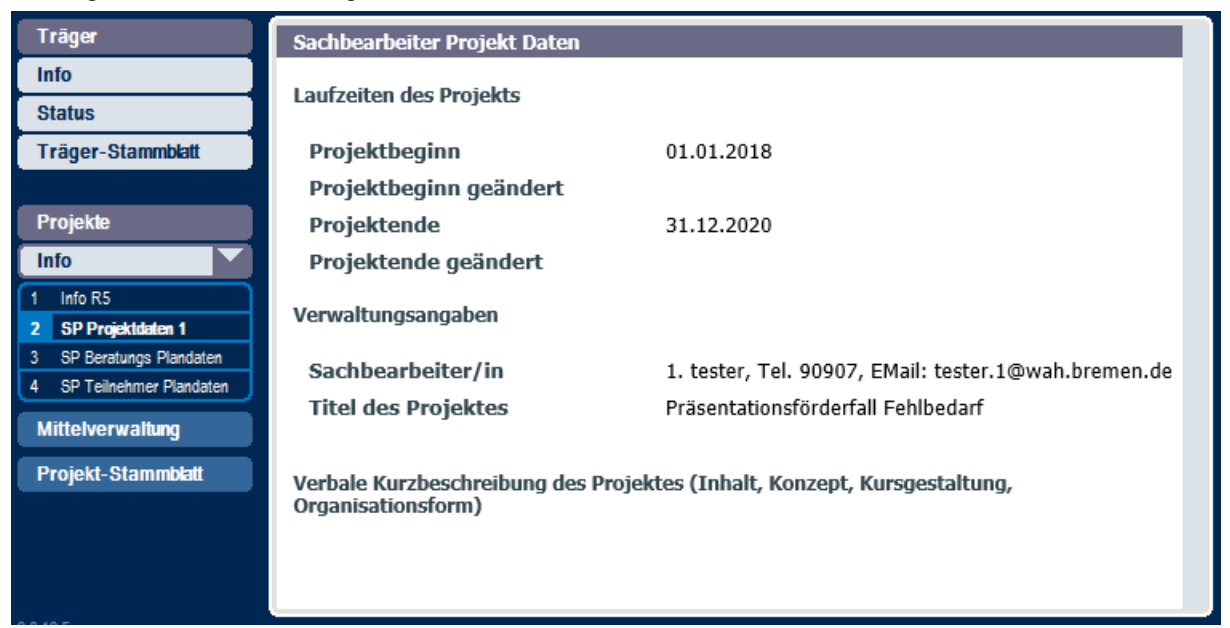

Und für die Beratungsziele sieht das Plandatenschema wie folgt aus:

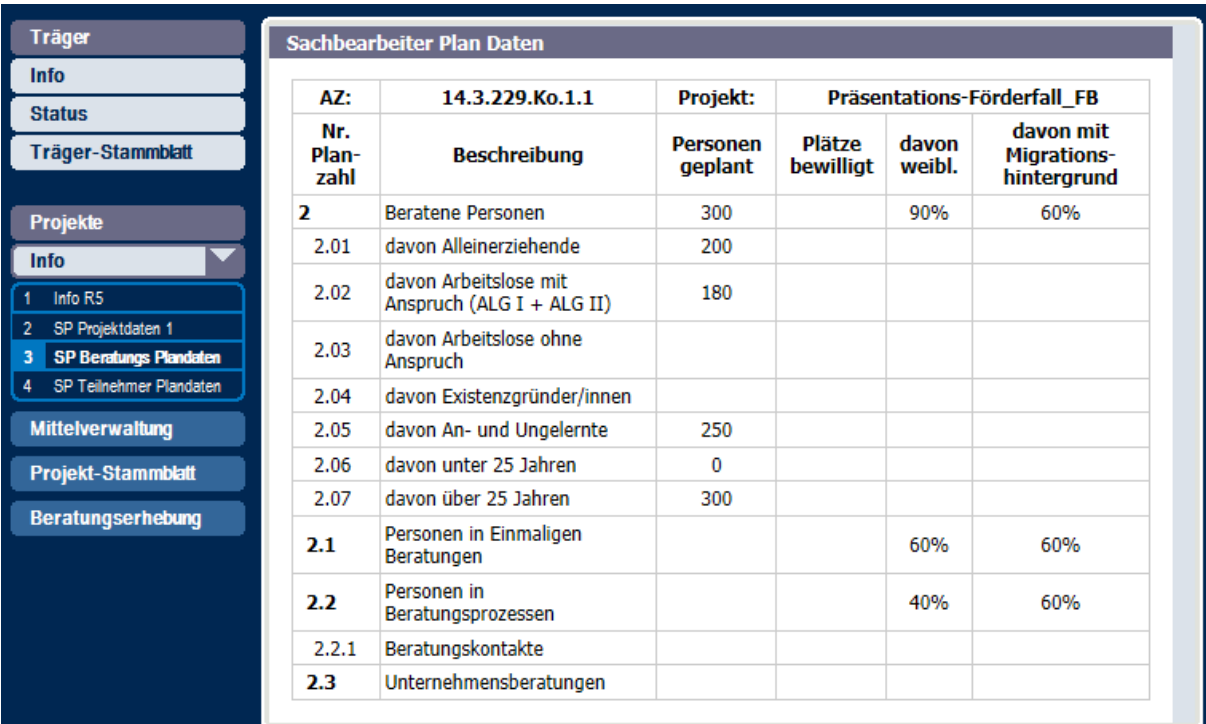

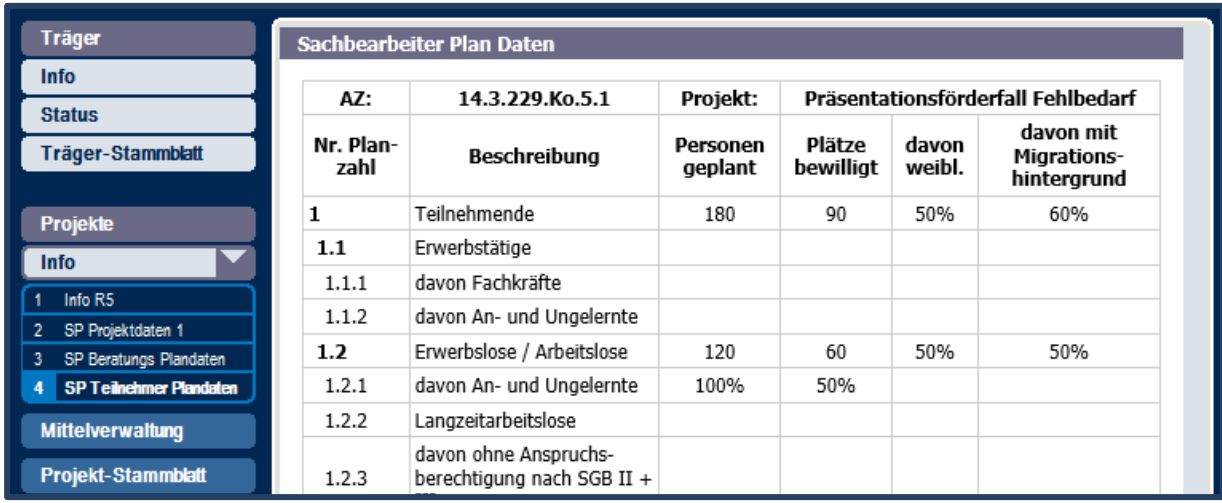

Die Planzahlen geben den letzten Stand der Zielzahl-Festlegung wieder, wie er auf Grund von Erstbzw. Änderungsanträgen und entsprechenden Bescheiden vereinbart wurde. Seine Darstellung soll Ihnen für Ihre Projektsteuerung die erforderlichen Hintergrundinformationen anbieten.

# <span id="page-22-0"></span>**5 Das Projektstammblatt**

Jedes Projekt erhält in VERA online aufgrund der Bewilligung ein entsprechendes Eingabeformular. Wenn eine ESF-Förderung vorliegt, wird automatisch der Link "Projekt-Stammblatt" in der Navigationsspalte angezeigt, über den Sie zum mehrseitigen Projektstammblatt gelangen.

Für die Förderperiode 2021-2027 ist lediglich die erste Seite "Kontaktpersonen" auszufüllen. Alle weiteren Seiten können leer bleiben:

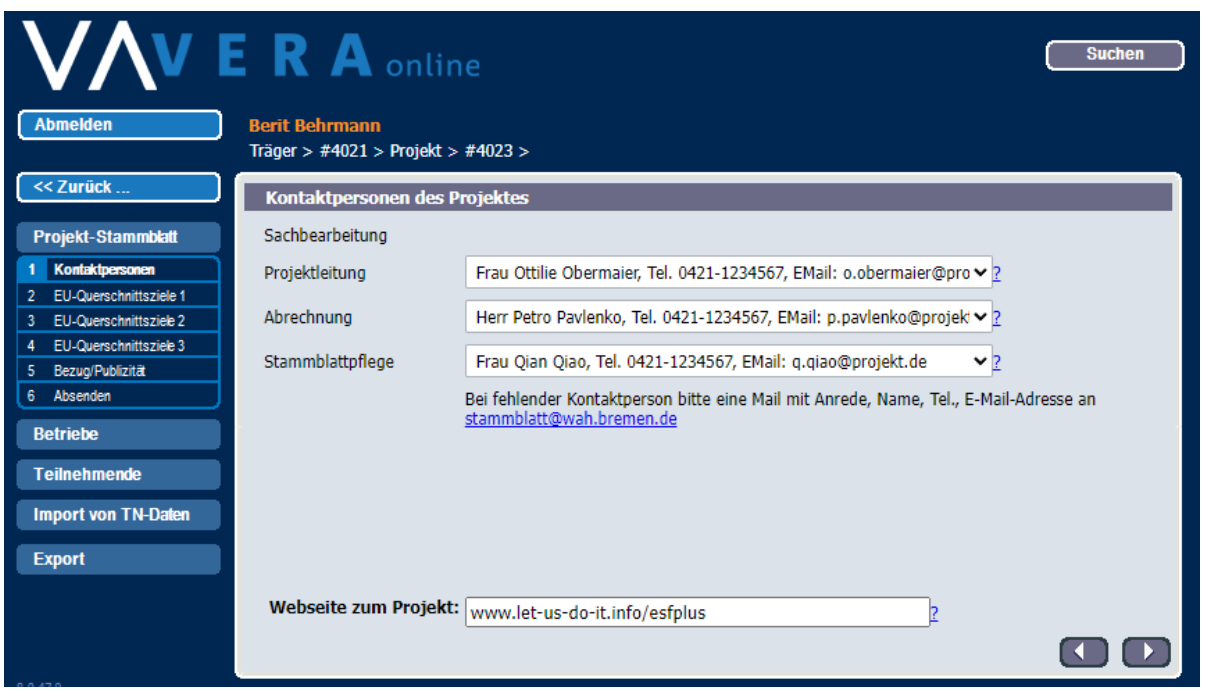

Innerhalb von 4 Wochen nach Projektbeginn ist zu erfassen, welche Personen für die Projektleitung, Abrechnung und Stammblattpflege zuständig sind. Damit eine Person hier ausgewählt werden kann, müssen der ESF-ZGS die Kontaktdaten vorab mitgeteilt werden.

Auf der Seite "Bezug/Publizität" wird die Projektbeschreibung angezeigt, die von der ESF-Verwaltungsbehörde zur Verwendung in Berichten und Veröffentlichungen erfasst wird.

# <span id="page-23-0"></span>**6 Das Stammblatt Teilnehmende**

Über den Link "Teilnehmende" wird eine Übersichtsliste über die geförderten Personen angezeigt.

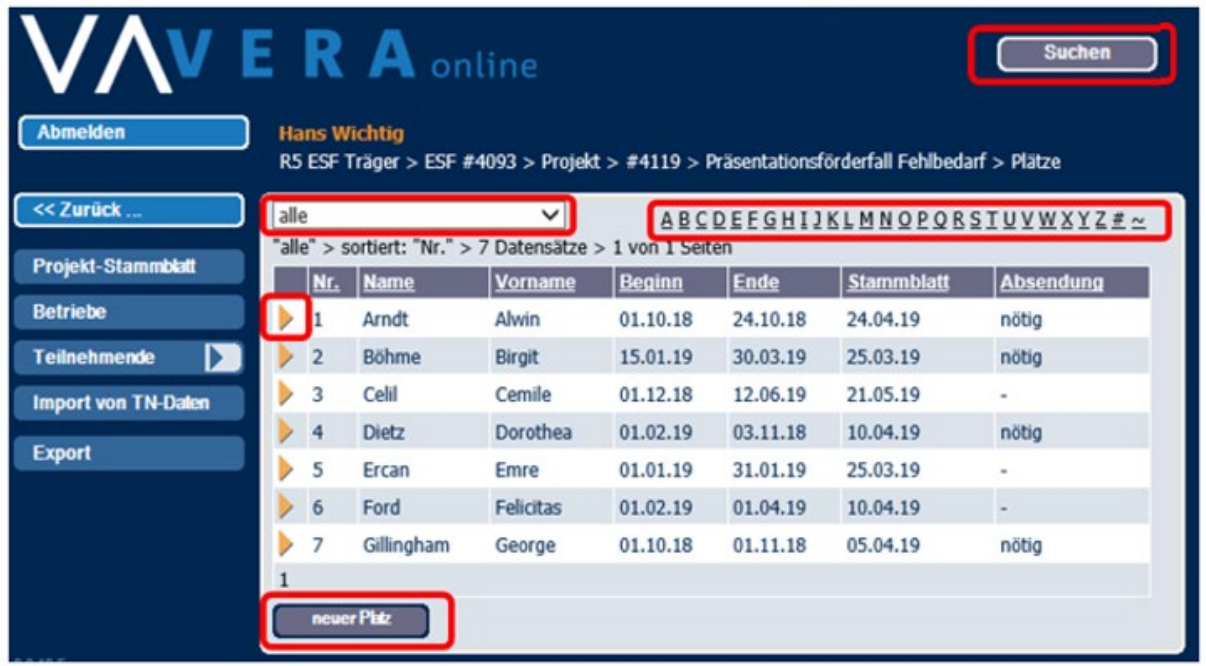

Über die Auswahlliste links oben lässt sich die Liste der Teilnehmenden auf bestimmte Personen (z.B. "noch nicht abgesendet", "ohne Stunden in diesem Jahr") einschränken.

Ein Klick auf das gelbe Dreieck links führt Sie zum Eingabeformular für diese Person.

Unter der Liste links gibt es den Button "neuer Platz" zur Erfassung einer neuen Person als Teilnehmende.

Pro Seite werden in der Liste bis zu 10 Einträge angezeigt. Weitere Personen werden auf Seite 2 und folgende ausgewiesen. Das Register für die Blattauswahl finden Sie unterhalb der Liste.

Oberhalb der Liste ist ein alphabetisches Register, das Sie zur gezielten Suche einer Person nutzen können. Durch Klicken auf einen Buchstaben erhalten Sie alle Teilnehmende, deren Namen mit dem Buchstaben beginnen. Mit Klick auf die Tilde (~) heben Sie die Einschränkung wieder auf.

Für die Suche von Personen über alle Projekte Ihres Trägers, nutzen Sie bitte den Button "Suchen" oben rechts.

Die Erfassung der Teilnehmenden-Daten soll zeitnah und wirklichkeitsgetreu die Förderung über den Projektzeitraum im Monitoring-System darstellen und erfolgt deshalb in bis zu vier Phasen:

- a) beim Eintritt in das Projekt
- b) laufend während des Projekts (Stundenerfassung)
- c) beim Austritt aus dem Projekt
- d) sechs Monate nach Austritt (Verbleibs-/ Wirkungsangaben)

Bis wann Sie die Daten erfassen müssen, entnehmen Sie bitte Ihrem Zuwendungsbescheid.

# <span id="page-24-0"></span>**6.1 Eingaben bei Eintritt in das Projekt**

In dieser Phase sind die Angaben zum Zeitpunkt des Eintritts zu machen, also Angaben zur Person und weitere Daten zum geplanten Verlauf der Förderung.

Soll eine Person erstmalig erfasst werden, sind folgende Schritte durchzuführen:

• Neuanlage eines Platzes (falls nicht vorhanden) über den Button "neuer Platz":

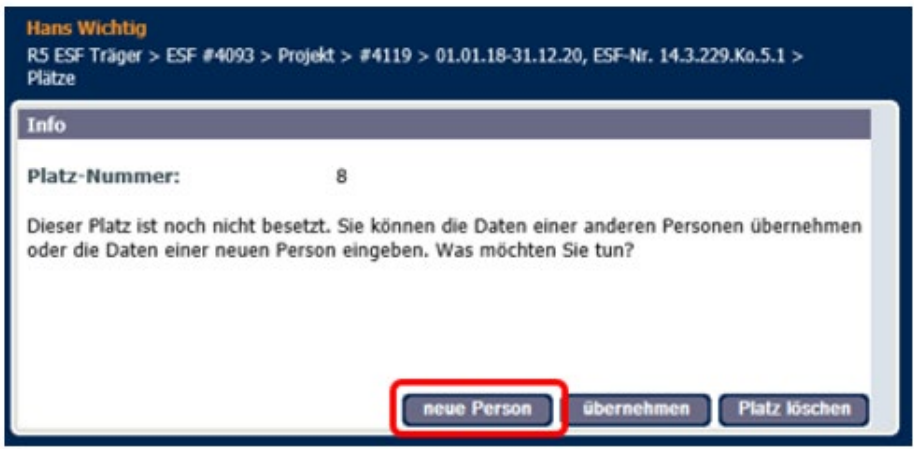

• "Neue Person" aktivieren: Sie erhalten dann ein Stammblatt, das nur die Daten abfragt, die zu Beginn des Projekteintritts vorliegen:

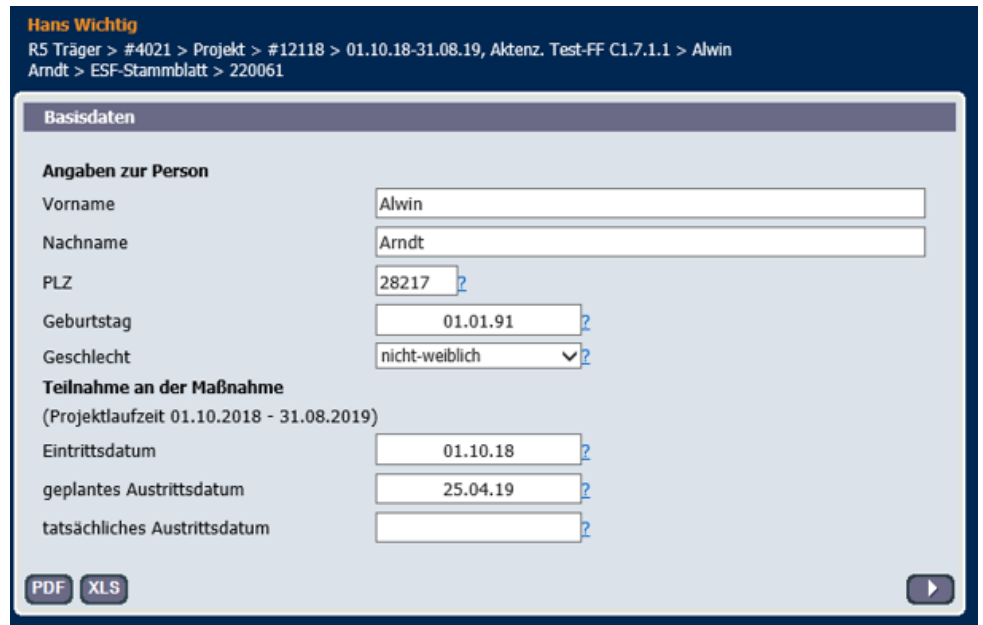

#### Ausgewählte Eingabefelder im Überblick:

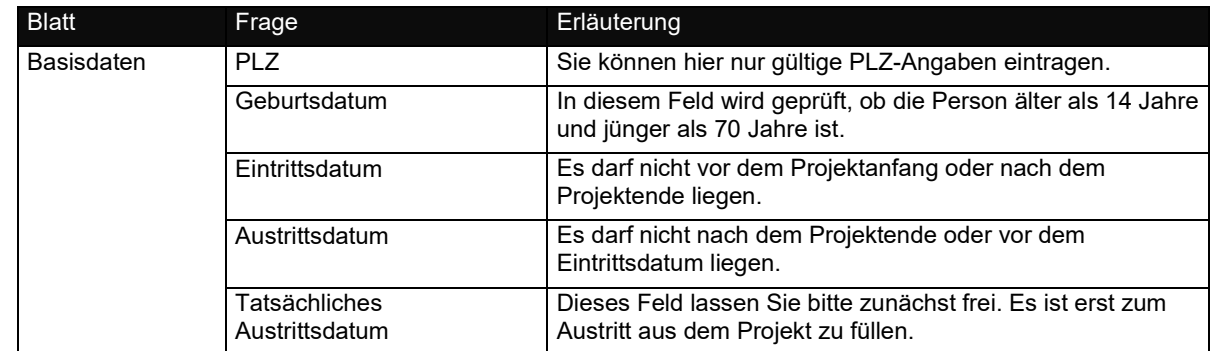

Durch Klick auf den Button **De rechts unten gelangen Sie auf die weiteren Masken, wo Sie alle** weiteren Angaben machen können:

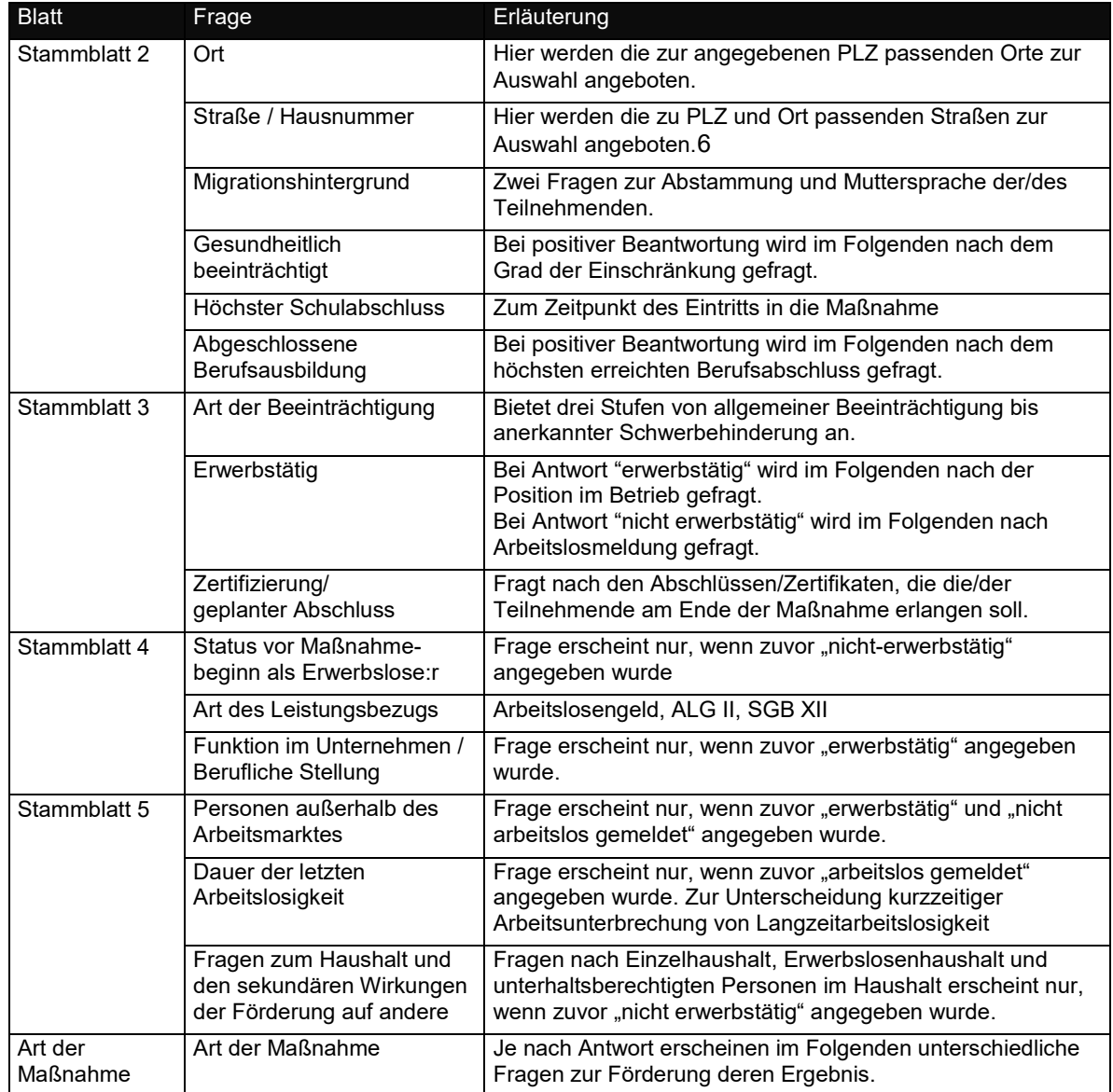

Über die Auswahl im Feld "Art der Maßnahme" entscheidet sich, welche Daten zum Ergebnis der Förderung im weiteren Verlauf abgefragt werden:

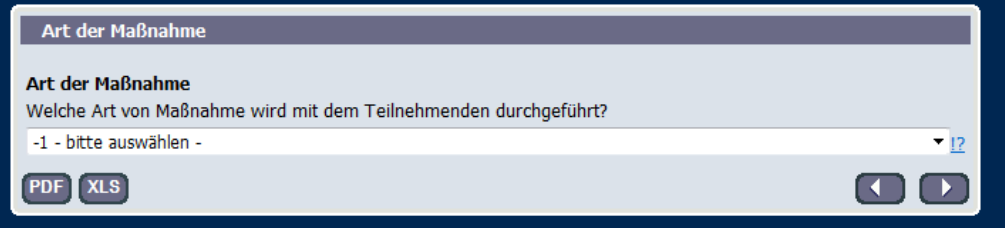

Je nach Art der Maßnahme sind Angaben zur Förderung (Betriebspraktikum, Stundenangaben zu Fachpraxis, Fachtheorie, Praktikums) und zum Ergebnis nach Austritt (Vollständigkeit bzw. Abbruch der Teilnahme mit Gründen, erreichte Zertifikate, Verbleib bzw. Wirkung der Förderung) einzugeben. Eine vollständige Übersicht über die in Abhängigkeit von der Art der Maßnahme abgefragten Felder finden Sie im Anhang dieses Handbuches.

<span id="page-25-0"></span><sup>6</sup> Sollte die benötigte Straße in der Auswahl fehlen, teilen Sie dies bitte dem VERA online-Support mit.

Die Seite "Absenden" prüft schließlich, ob die Eingaben den Anforderungen entsprechen. Auf unvollständige oder falsche Einträge wird jeweils mit einer roten Fehlermeldung hingewiesen:

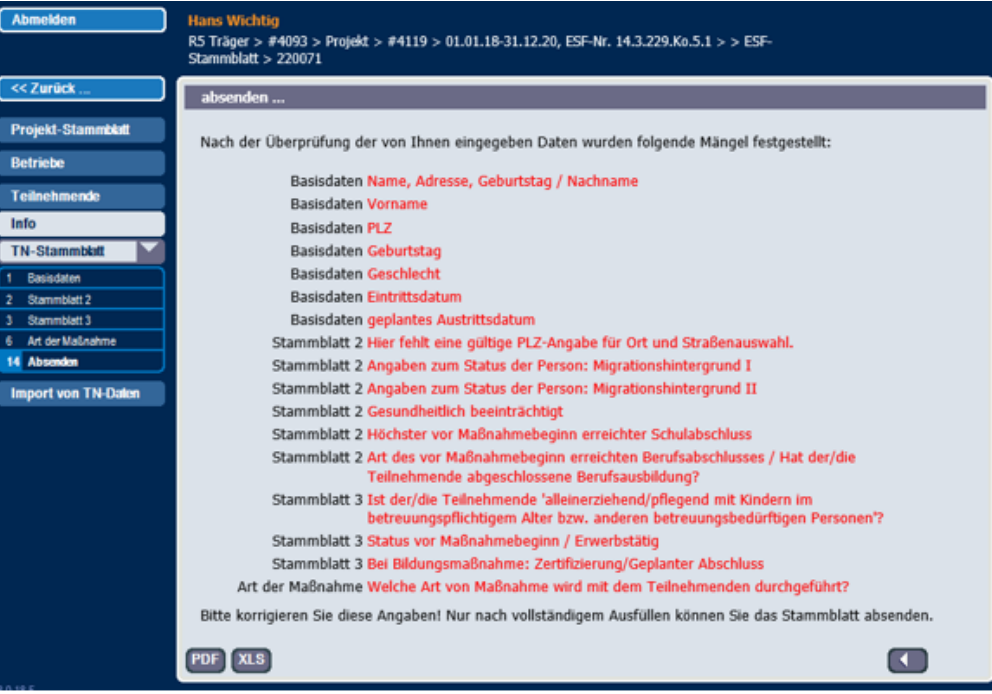

Wurden alle Fehlermeldungen abgearbeitet, kann das TN-Stammblatt mit Klick auf den Button "absenden" bestätigt werden:

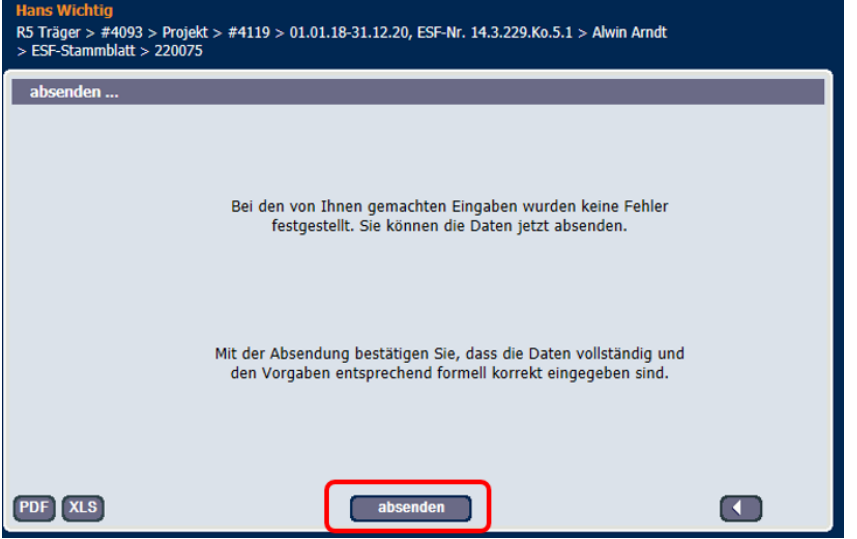

Anschließend erhalten Sie eine Bestätigung dieses Vorgangs.

Wenn Sie die Person anschließend aus der Liste wieder aufrufen, erhalten Sie folgendes Info-Blatt:

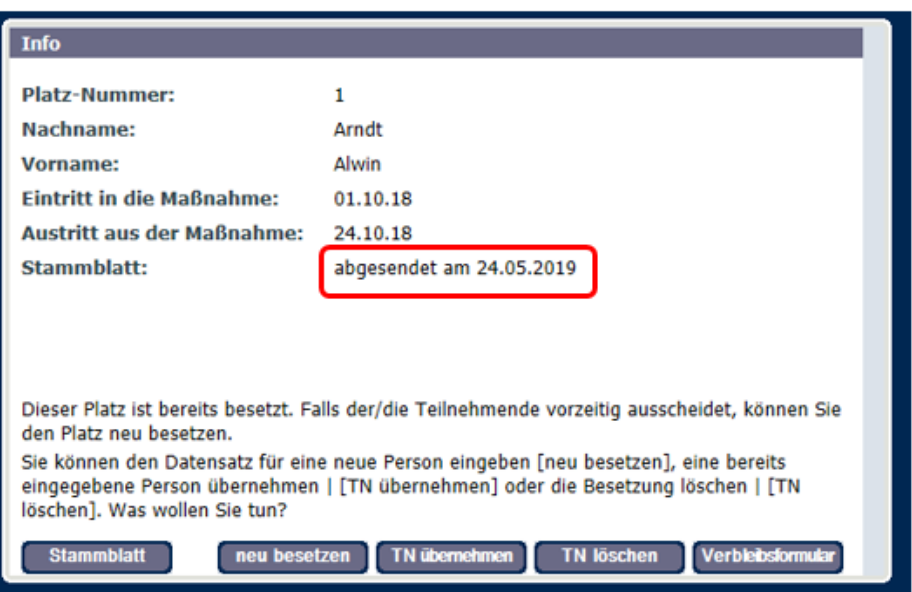

Der Eintrag bei Stammblatt ("abgesendet am 24.05.2019") kennzeichnet den Status der Stammblatteingabe zu dieser Person. Wurde das Stammblatt geändert, der geänderte Datensatz aber noch nicht erneut abgesendet, wird das ebenfalls an dieser Stelle angezeigt.

Nur abgesendete Stammblätter sind aus Ihrer Sicht als Träger zum gegebenen Zeitpunkt vollständig.

#### <span id="page-27-0"></span>**6.2 Übernahme von Teilnehmenden aus vorherigen Projekten**

Innerhalb einer Förderperiode kann ein Projekt von der Projektbegleitung als Nachfolgeprojekt eines anderen Projekts definiert werden. Dann können unter bestimmten Bedingungen Teilnehmenden-Datensätze in das nachfolgende Projekt übernommen werden.

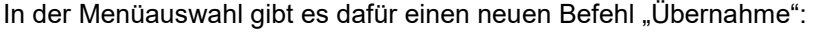

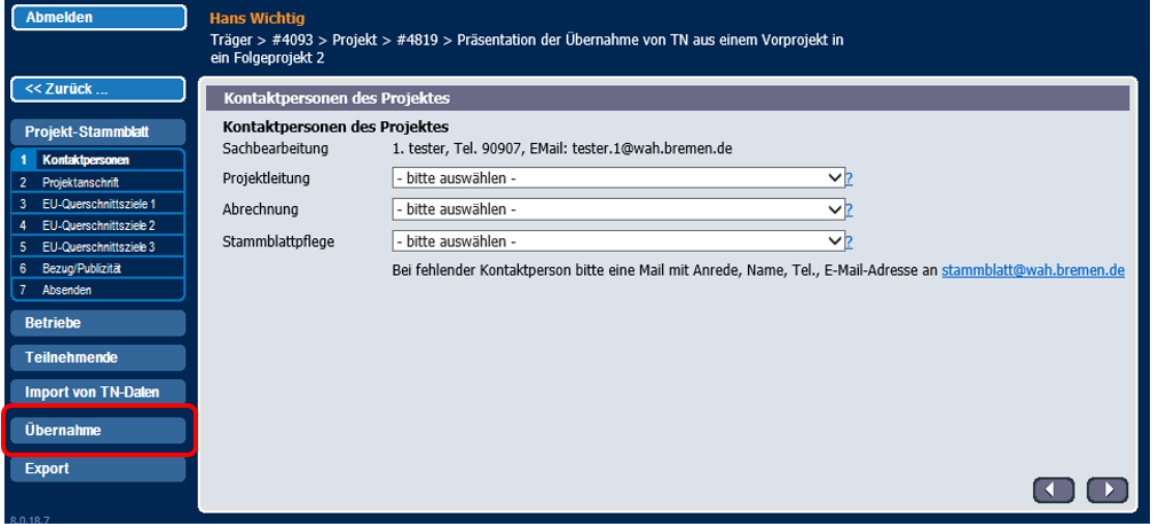

Per Klick wird das Vorgängerprojekt angezeigt und – wie unten zu sehen – ausgewiesen, dass keine Teilnehmende zur Übernahme bereitstehen.

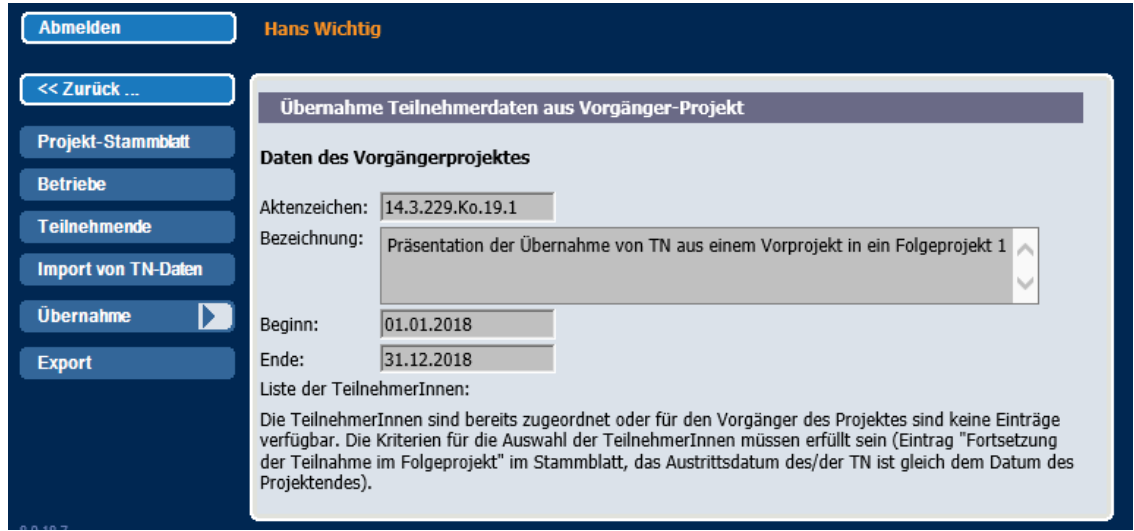

Erst wenn alle Datensätze im Vorgängerprojekt zur Übernahme vorbereitet sind, ist die Übernahme möglich.

Damit die Datensätze der weiter zu fördernden Teilnehmenden im Nachfolgeprojekt angeboten werden, sind folgende Bedingungen im vorherigen Projekt zu erfüllen:

- Die Teilnehmenden treten mit Projektende aus der Projektförderung aus.
- Beim Verbleib muss der Eintrag "Fortsetzung der Teilnahme im Folgeprojekt" vermerkt sein.
- Die Verbleibsdaten müssen abgesendet sein.

Das Projekt endet am 31.12.2018:

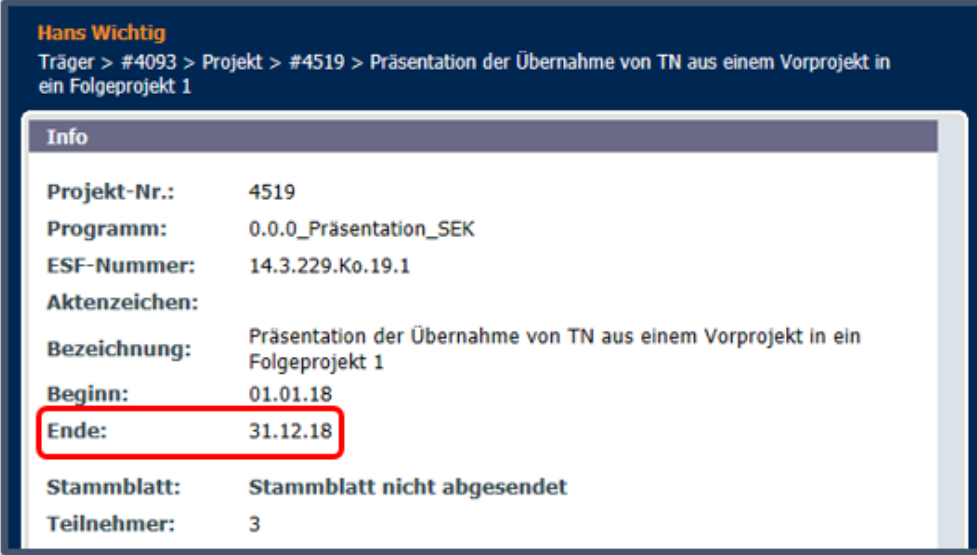

In dem Projekt sind Teilnehmende, die bis zum Ende der Projektlaufzeit teilnehmen:

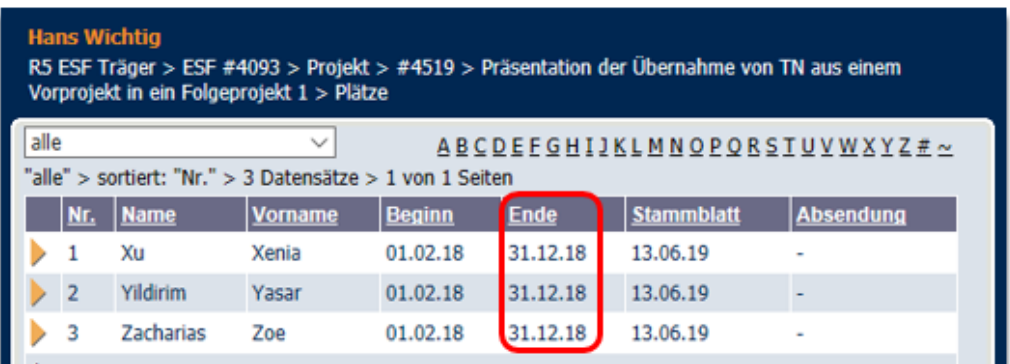

Damit die für die Übernahme vorgesehenen Teilnehmenden im Nachfolgeprojekt angeboten werden, sind folgende Eingaben notwendig:

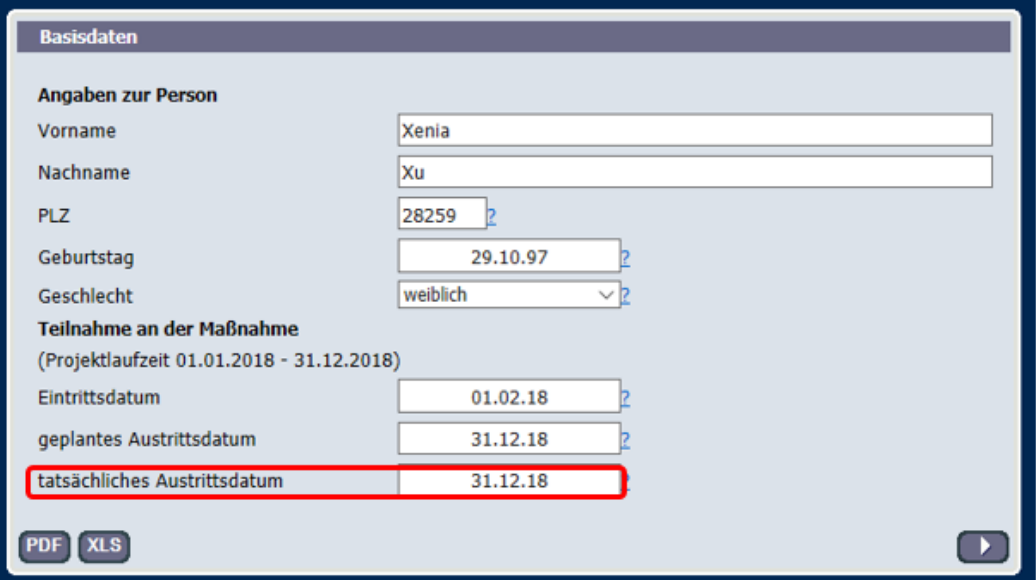

Im Feld "Verbleib nach Austritt aus dem Projekt" (Blatt 13 – Verbleib 3) muss der Eintrag wie folgt lauten:

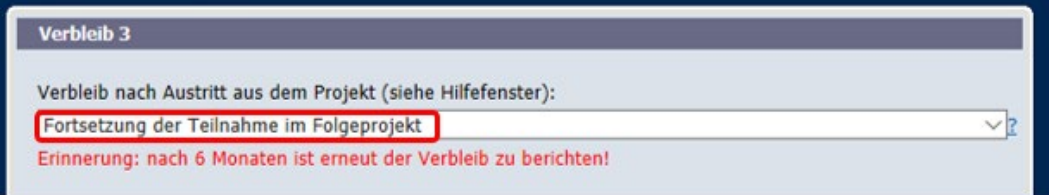

Letzter Schritt im Vorgängerprojekt:

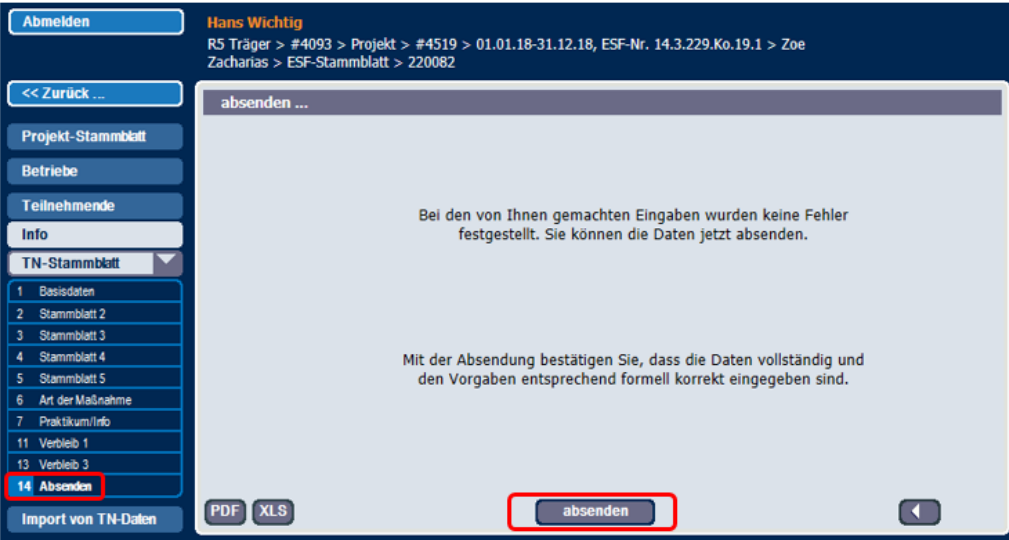

Nach dem Wechsel in das Nachfolgeprojekt werden nun die Teilnehmenden mit den entsprechenden Eingaben angezeigt:

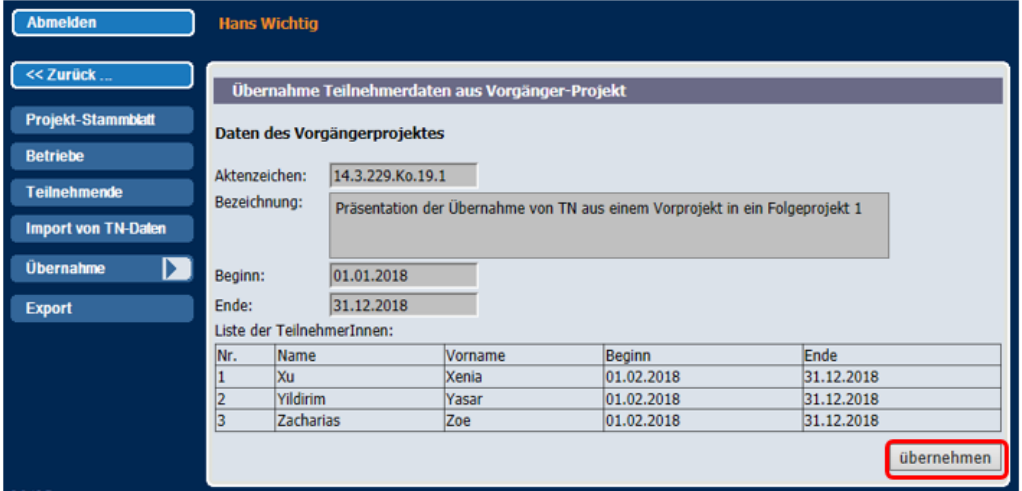

Durch Klicken auf "übernehmen" werden die Datensätze im neuen Projekt angelegt. Die Teilnehmenden sind nun in der Auswahlliste wiederzufinden:

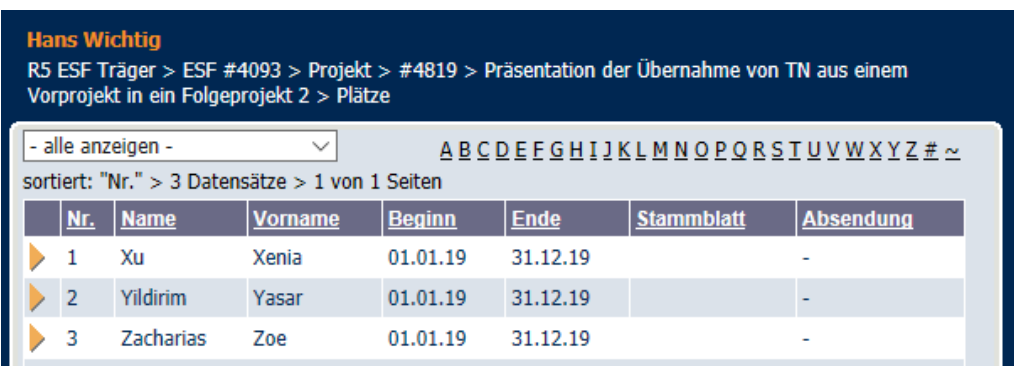

Das Absendeblatt gibt wieder, welche Einträge nun noch (mindestens) nachzuholen sind:

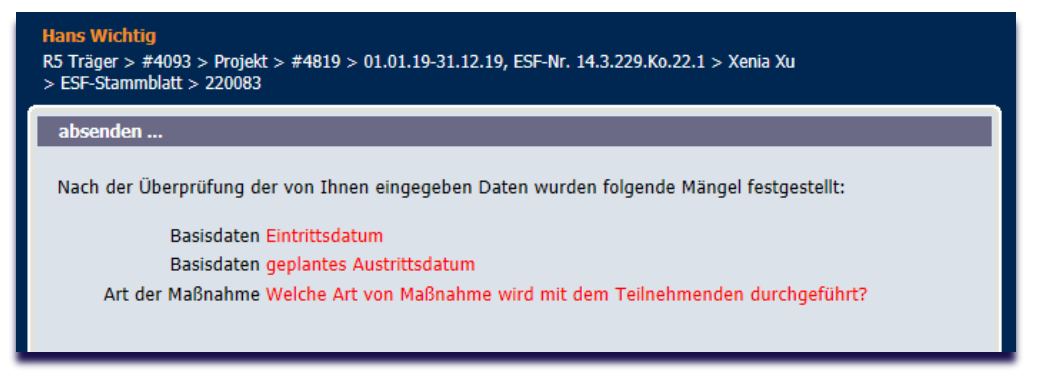

Wichtig: Die übernommenen Datensätze sind zu prüfen, ggf. zu ergänzen und abzusenden.

## <span id="page-31-0"></span>**6.3 Die Stundenerfassung**

Falls Ihnen per Bescheid mitgeteilt wurde, dass für Ihr Projekt Teilnahmestunden zu erfassen sind, nehmen Sie die entsprechenden Eingaben bitte auf Blatt 8 vor. Dieses erscheint jedoch nur, wenn die Ihre Projektbegleitung die Einstellungen für Ihr Projekt entsprechend vorgenommen hat.

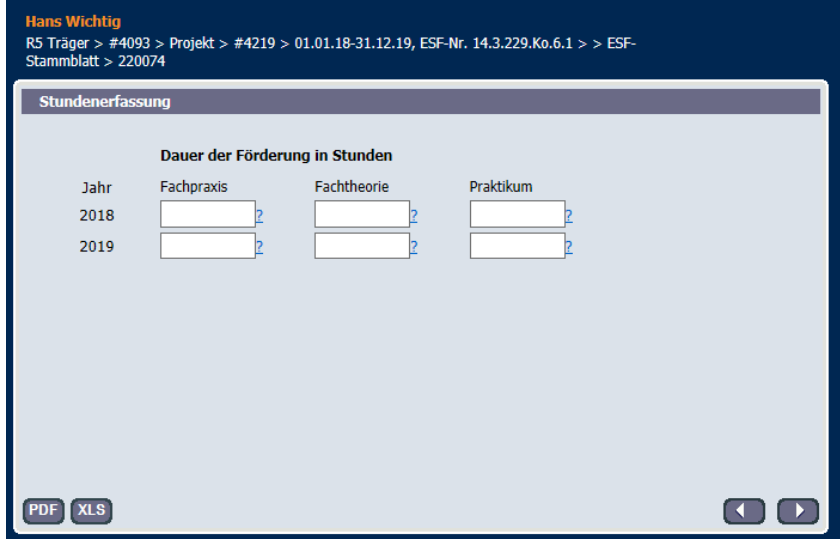

Die geleisteten Stunden sind getrennt nach Fachpraxis, Fachtheorie und Praktikum je Kalenderjahr zu erfassen. **Fachpraxis** bezeichnet Tätigkeiten im Rahmen geförderter Beschäftigung und bei berufsbegleitender Qualifizierung Zeiten des Transfers des erlernten Wissens am Arbeitsplatz, **Fachtheorie** umfasst Unterrichtsstunden und **Praktikum** beinhaltet alle praktischen Tätigkeiten in Betrieben, um die erlernten Qualifizierungen in der betrieblichen Praxis anzuwenden und zu stabilisieren.

Die **Eingabe von Stunden** muss im Verlauf längerfristiger Projekte **wiederholt** durchgeführt werden, um die Aktualität der tatsächlich durchgeführten Stunden seitens der Teilnehmenden sicherzustellen. Generell muss diese Eingabe mindestens vier Wochen nach **Austritt aus dem Projekt** und **zum Jahressende** (bis Mitte Januar des Folgejahres) erfolgen.

#### <span id="page-31-1"></span>**6.4 Eingaben beim Austritt aus dem Projekt**

Ein Austritt kann planmäßig oder vorzeitig erfolgen. Mit der Eingabe des Austrittsdatums im Feld "tatsächlicher Austritt" werden Eingabefelder für den Ergebnisteil des Stammblattes aktiviert. Dies erfolgt in Abhängigkeit von der Zielgruppe und der Art der Förderung.

Findet der Austritt planmäßig statt, wird der Wert aus dem Feld "geplante Austrittsdatum" ein zweites Mal eingetragen. Dies ist aus genannten Gründen erforderlich und bezeichnet den Unterschied zwischen Planung und tatsächlicher Umsetzung.

Je nach Zielgruppe und Art der Förderung sehen Sie nun in der Navigationsspalte die Seiten "10 "Ergebnis", "11 Verbleib 1", "12 Verbleib 2" und "13 Verbleib 3". Füllen Sie diese bitte zeitnah zum Ende der Förderung aus.

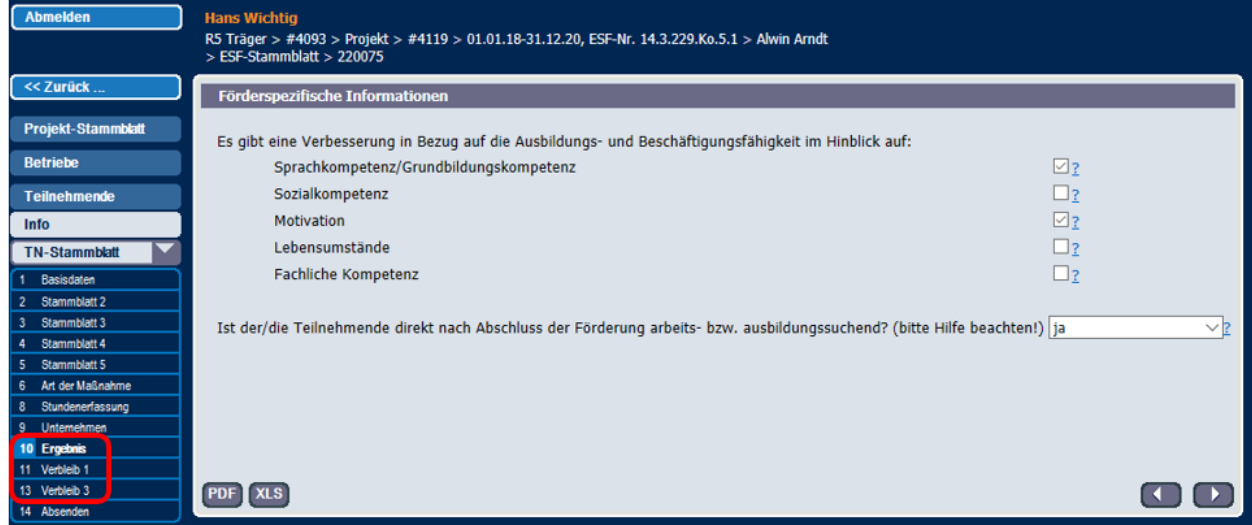

# <span id="page-32-0"></span>**6.5 Angaben zu beteiligten Unternehmen / Betrieben**

Je nach Art der Maßnahme und Erwerbsstatus der oder des Teilnehmenden wird im Teilnehmenden-Stammblatt der Betrieb abgefragt, in dem die Person arbeitet oder ihr Praktikum bzw. Ausbildung absolviert.

In der Förderperiode 2021-2027 ist die genaue Angabe des Betriebs nicht mehr erforderlich. Um jedoch die Eingaben im Teilnehmenden-Stammblatt vollständig abschließen und absenden zu können, ist es momentan noch nötig als Betrieb einen "Platzhalter" anzugeben.

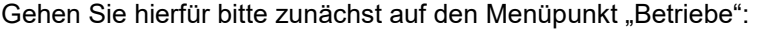

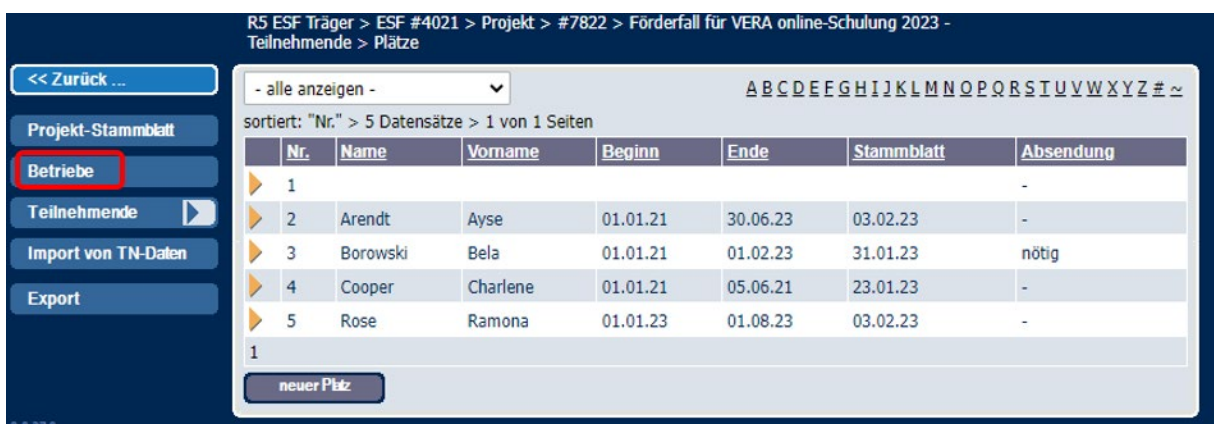

Anschließend auf "neuer Betrieb":

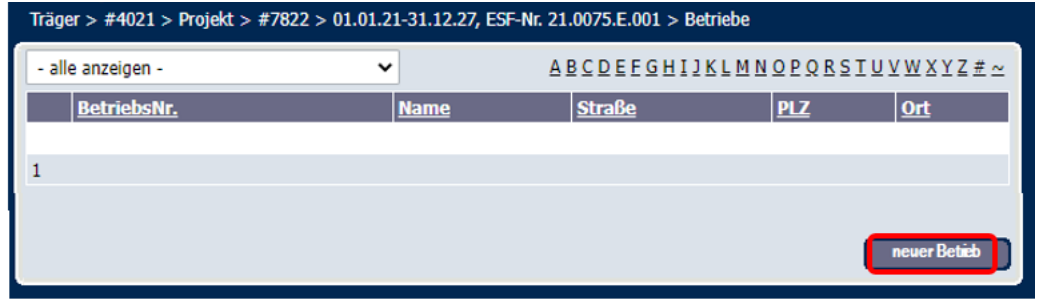

Geben Sie als Suchbegriff "unbekannt" ein und wählen Sie dann einen der aufgeführten Betriebe per Klick auf "übernehmen" aus:

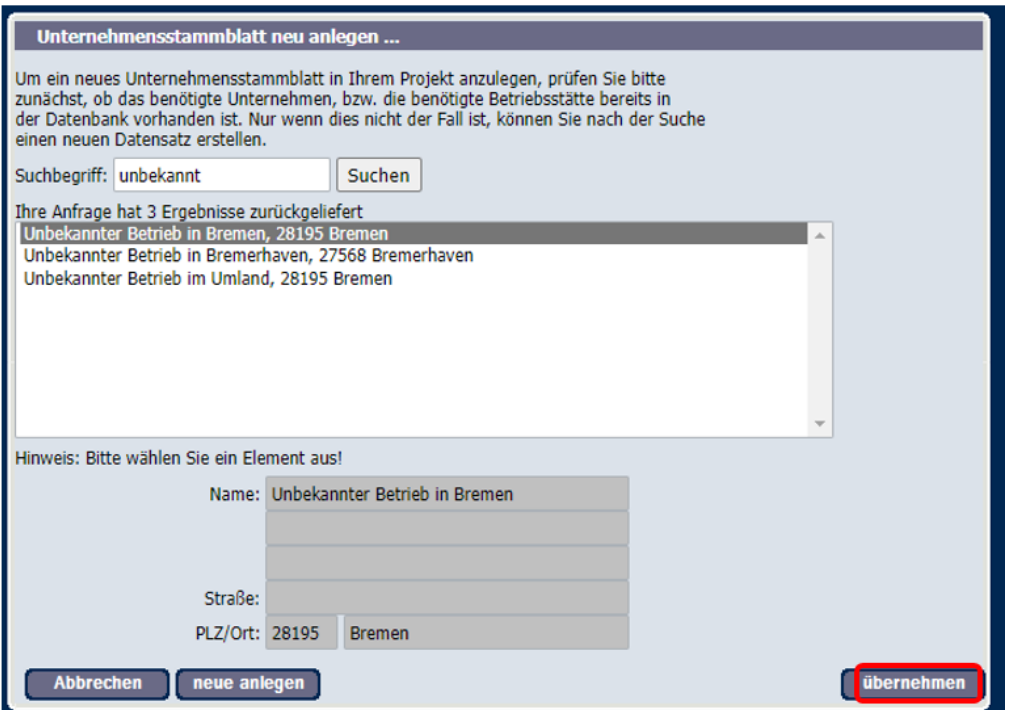

In der Förderperiode 2021-2027 sind keine Angaben unter dem Menüpunkt "Unternehmensstammblatt" zu machen.

Sie können den "unbekannten" Betrieb, nachdem Sie ihn einmalig auf die gezeigte Art in Ihr Projekt eingebunden haben, in allen Teilnehmenden-Stammblättern in den betreffenden Feldern auswählen:

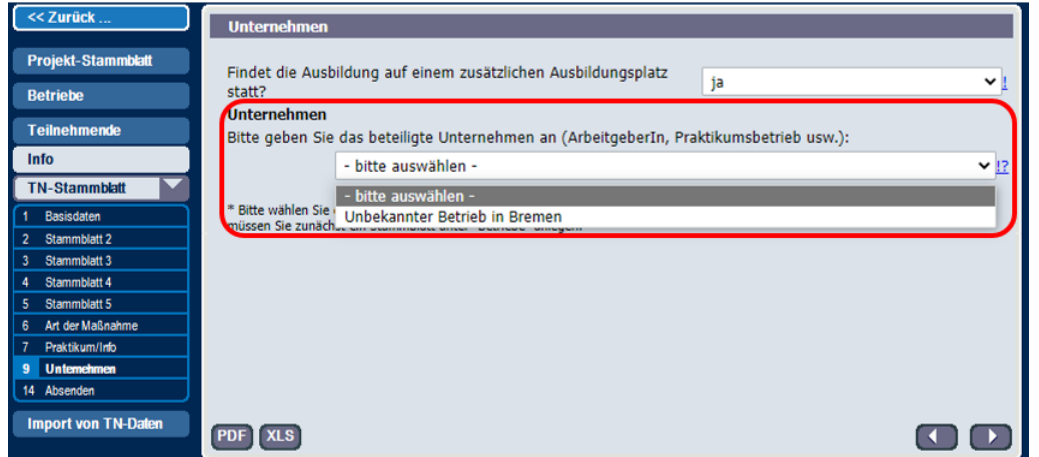

# <span id="page-34-0"></span>**6.6 Infofelder**

Die Felder "Info 1" und "Info 2" können Sie nach eigenen Wünschen für interne Notizen verwenden. Sie gehen nicht in die Berichterstattung ein.

# <span id="page-35-0"></span>**7 Ausgabe von Teilnehmenden-Daten**

Über den Link "Export" in der Navigationsleiste haben Sie die Möglichkeit, eine Liste aller Teilnehmenden pro Projekt als Tabelle aus dem System herunterzuladen. Diese Daten können Sie für die Kontrolle Ihrer Eingaben oder für die interne Verwaltung der Teilnehmenden nutzen.

## <span id="page-35-1"></span>**7.1 Export-Modul**

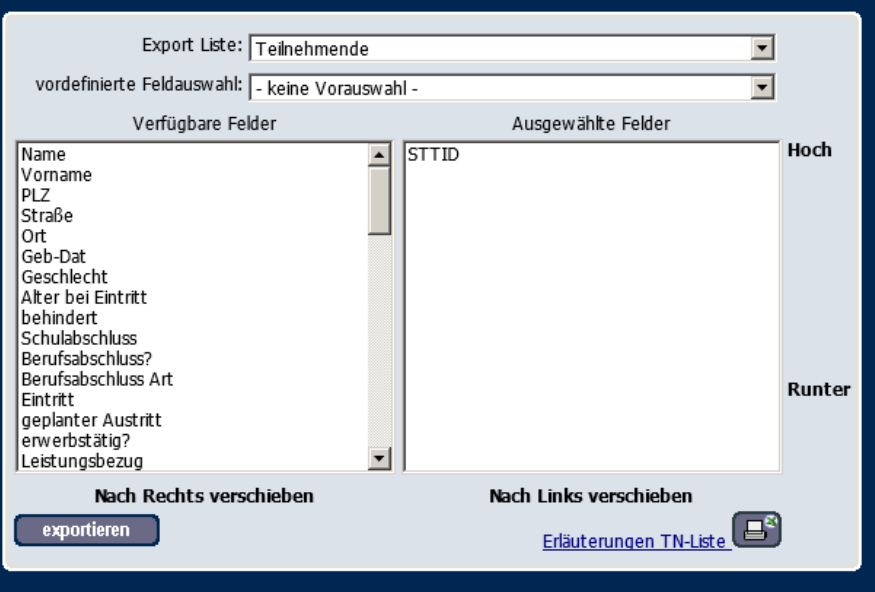

Zu den TN-Stammblättern lassen sich bestimmte Vorgabe-Listen auswählen. Möchten Sie diese durch weitere Felder ergänzen, markieren Sie das gewünschte Feld in der linken Spalte per Klick und bestätigen Sie Ihre Wahl durch Betätigen des Links "Nach Rechts verschieben" unterhalb der Liste.

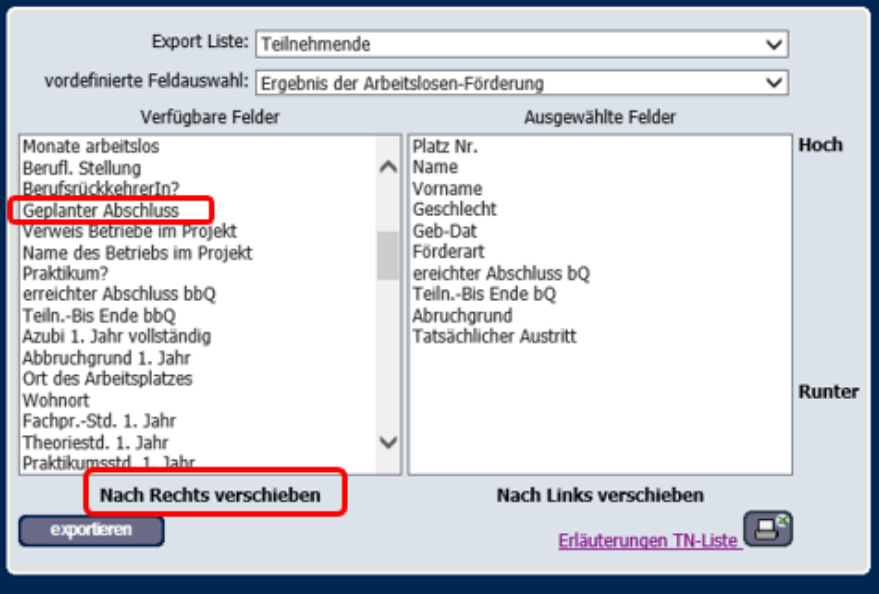

Über den Button "exportieren" wird die Liste dann in das Dateiverzeichnis des/der Benutzenden verschoben und muss dort als Textdatei mit einem Tabellenprogramm (z.B. Opencalc, Excel) geöffnet werden.

Die Exportlisten sind im CSV-Format organisiert, um bei größeren Datenmengen eine relativ schnelle Bearbeitung möglich zu machen.

# <span id="page-36-0"></span>7.2 Die Tabelle "Erläuterungen TN-Liste":

Um die Daten verstehen zu können, gibt es auf der **ESF Plus-Webseite** die Technische Feldbeschreibung, die alle im TN-Stammblatt abgefragten Felder anzeigt. (Achtung: Der Link auf der Exportmaske unten links ist nicht aktuell. Verwenden Sie diesen bitte nicht!)

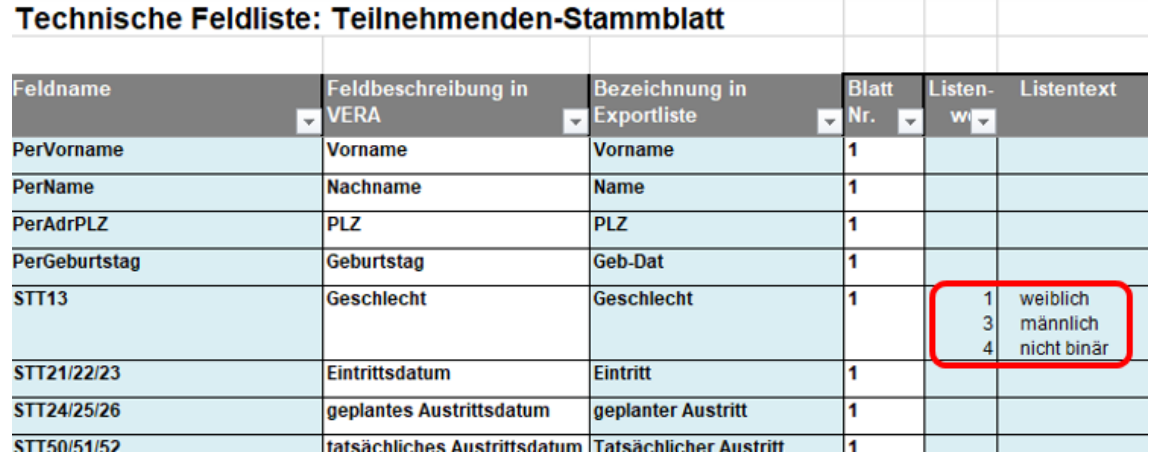

Anhand dieser Liste können Sie für jedes TN-Stammblatt-Feld die Antwortmöglichkeiten als Schlüsselwert (Spalte F) und Klartext (Spalte G) identifizieren.

# <span id="page-37-0"></span>**8 Angaben zum Verlauf von Beratungen**

In der Förderperiode 2021-2027 sind zur Beratungserhebung lediglich einmal die Basisdaten zu erfassen sowie für jede beratene Person eine "Einmalige Beratung".

Angaben zu Kurzberatungen, Beratungsprozessen und Unternehmensberatungen sind nicht erforderlich.

Alle Angaben zu Beratungsvorgängen sind prinzipiell anonymisiert einzugeben: In VERA online gibt es somit keine Möglichkeit, von den Eingaben in der Beratungserhebung auf konkrete Personen zurückzuschließen. Dies ist ausschließlich den Trägern anhand ihrer Unterlagen vorbehalten.

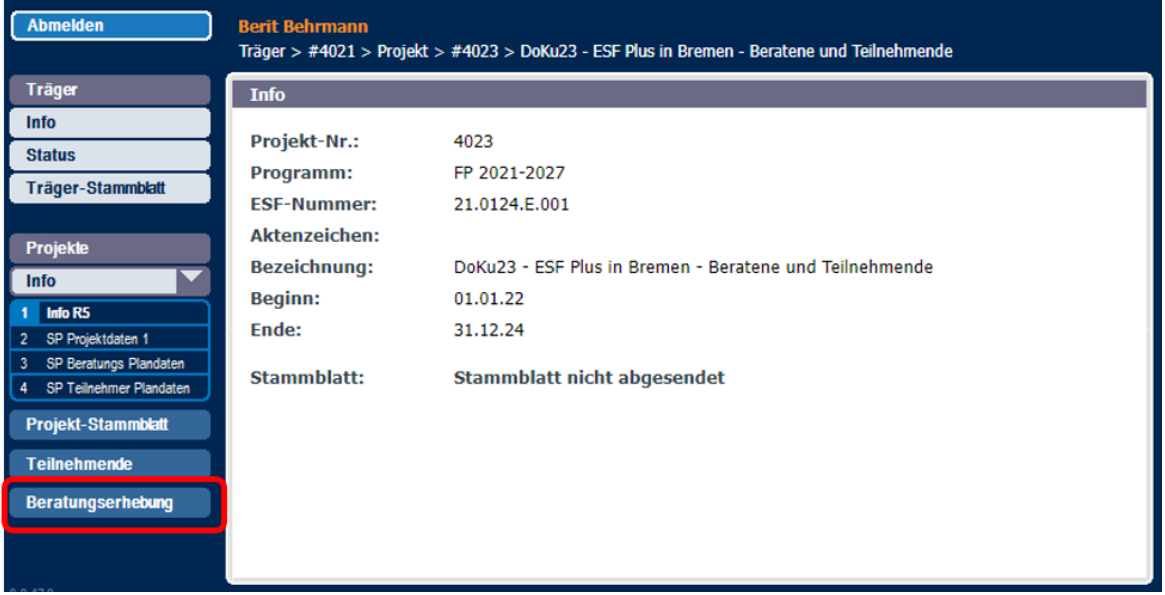

## <span id="page-37-1"></span>**8.1 Basisdaten Beratung**

Sie starten die Beratungserhebung über den gleichlautenden Menüpunkt der linken Navigationsleiste (siehe oben). Bitte füllen Sie in der Maske Basisdaten einmalig innerhalb von vier Wochen nach Beginn Ihres Projektes die geforderten Angaben aus:

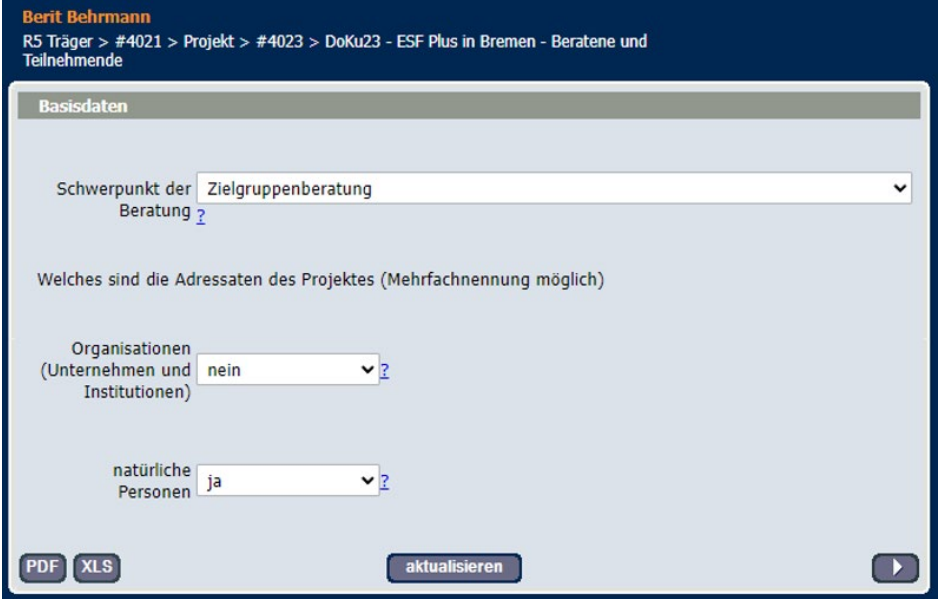

Anschließend erfassen Sie die beratenen Personen einzeln.

# <span id="page-38-0"></span>**8.2 Einmalige Beratung**

Für die Förderperiode 2021-2027 wird nicht mehr zwischen Einmalberatung und Beratungsprozess unterschieden. Alle beratenen Personen sind einmal pro Projekt als Einmalberatung zu erfassen. Erscheint eine beratene Person ein zweites oder weiteres Mal sind keine weiteren Angaben in VERA online zu machen.

Zunächst wird hier eine Übersichtstabelle aufgezeigt, mittels derer einzelne Einmalberatungen angelegt und bearbeitet werden können.

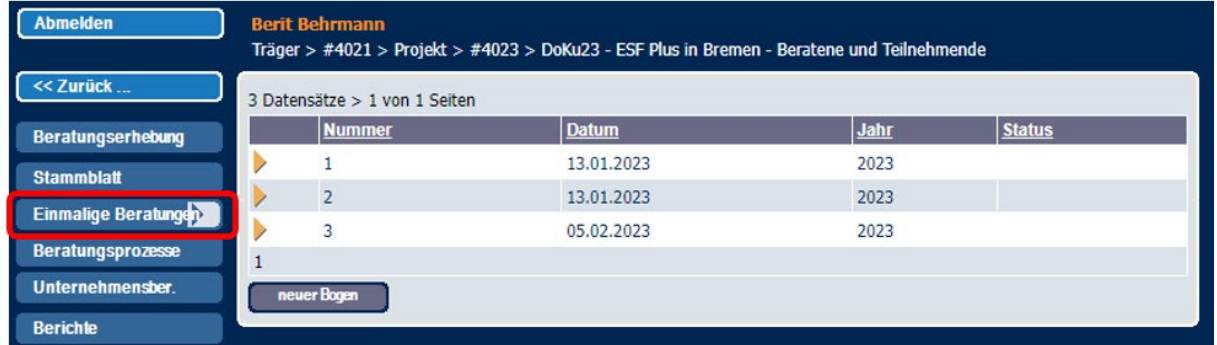

Mit Klick auf eines der gelben Dreiecke in der ersten Spalte der Liste lassen sich bereits erfasste Beratungen bearbeiten, über den Button "neuer Bogen" wird eine neue Beratung angelegt. In größeren Datenbeständen hilft zudem die Suche eines bestimmten Beratungsvorgangs über den Button "Suchen" rechts oben. Geben Sie hier die laufende Nummer ein und Sie springen direkt in das Formular des entsprechenden Datensatzes.

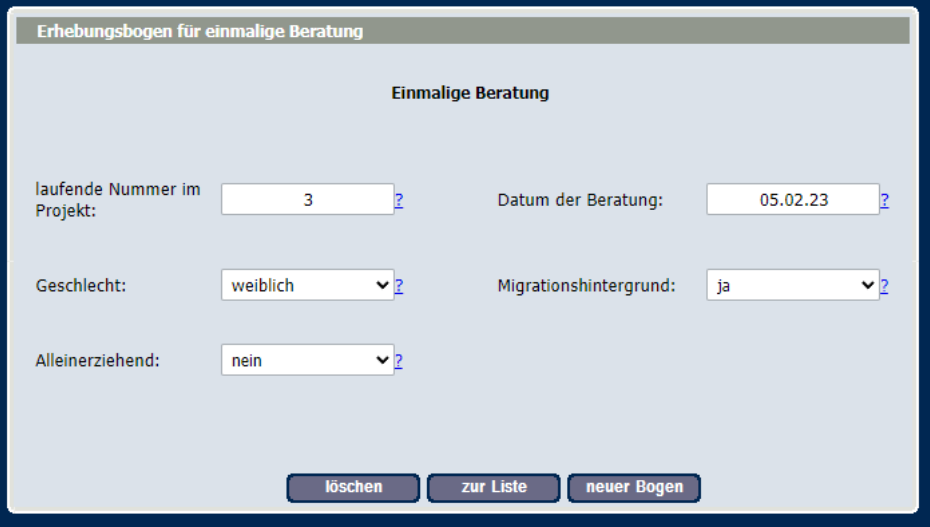

Die laufende Nummer identifiziert hier eine beratene Person. Die Nummer wird automatisch erzeugt, kann aber nach eigenen Vorgaben manuell überschrieben werden. Wenn sie bereits einmal vergeben wurde, teilt das System dies in der Übersicht mit:

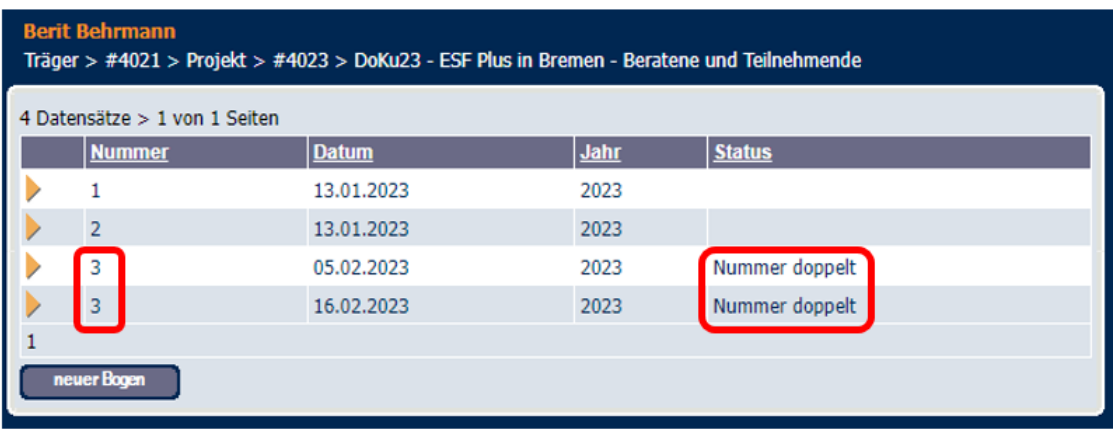

Bitte beachten Sie beim Ausfüllen der Maske zur einmaligen Beratung die Hilfetexte dazu, wie die verschiedenen Angaben definiert sind.

#### <span id="page-39-0"></span>**8.3 Berichte zu Beratungen**

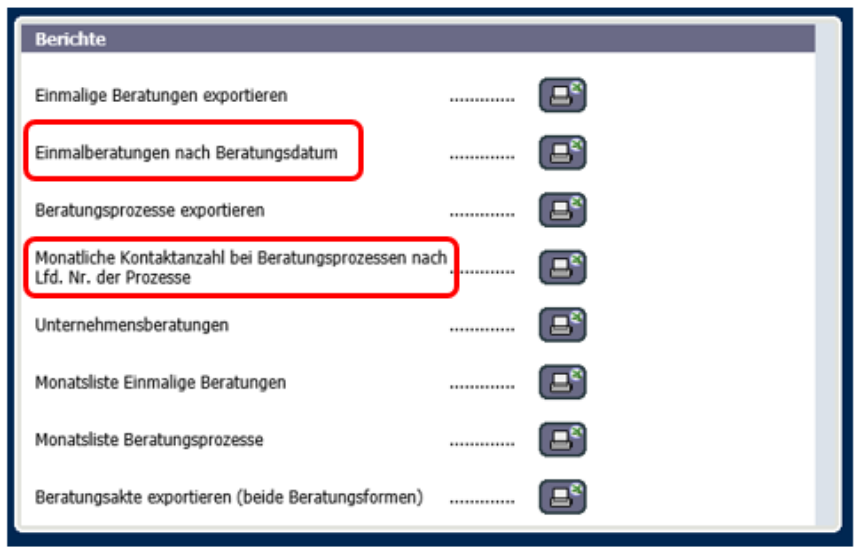

Im Menüpunkt "Berichte" finden Sie sieben verschiedene Exportlisten:

Nach Betätigen des Buttons **Wird der jeweilige Bericht im CSV-Format ausgegeben**, der Form, die die Datenmengen-optimiert ausgibt. Zur Bearbeitung großer Datenmengen empfiehlt sich die Dateien im Excel-Format zu speichern und dort weiter zu bearbeiten.

Besondere Bedeutung haben die beiden markierten Berichte. Sie dienen zur Abrechnung von SEKfinanzierten Beratungsterminen Hier werden Beratungen (= Einmalberatungen und Kontakte in Prozessen) mit Pauschalsätzen abgerechnet und zur Erstellung diesbezüglicher Belege sind diese beiden Berichte erstellt.

Für die Abrechnung der erfassten Einmalberechnungen ist nach Maßgabe der Anforderungen der SEK-Abrechnung ein Bericht erstellt, der die Anzahl der täglichen Beratungen ausgibt:

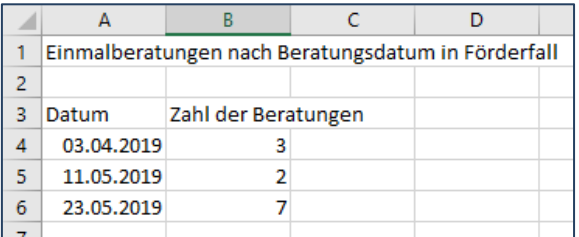

Diese Daten werden per Import an die Belegliste für den jeweiligen Monat übergeben.

# <span id="page-40-0"></span>**9 Mittelverwaltung - Beleglistensystem**

# <span id="page-40-1"></span>9.1 Erläuterungen zum Startfenster des Bereiches "Mittelverwaltung"

Nach der Anmeldung in VERA online öffnen Sie ein Projekt

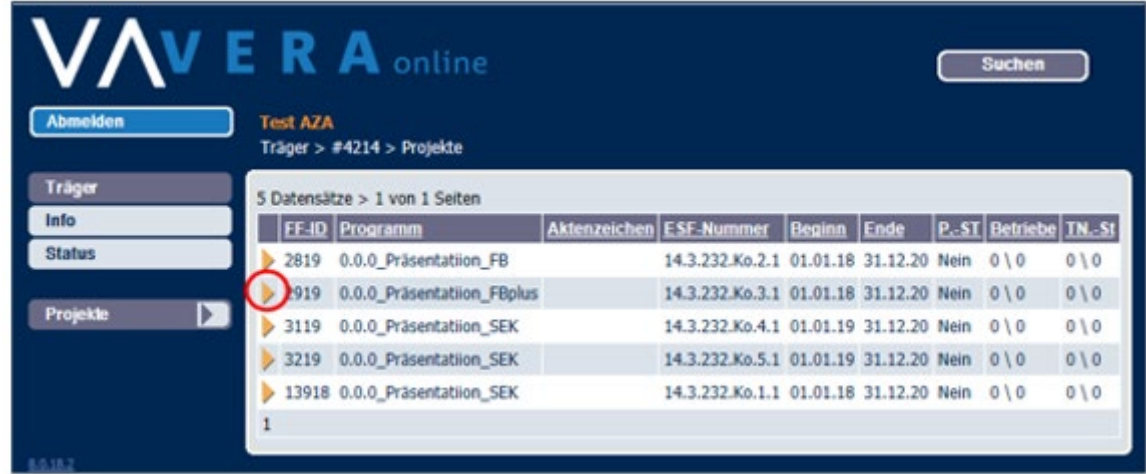

Klicken Sie im Projekt auf den Navigationspunkt "Mittelverwaltung"...

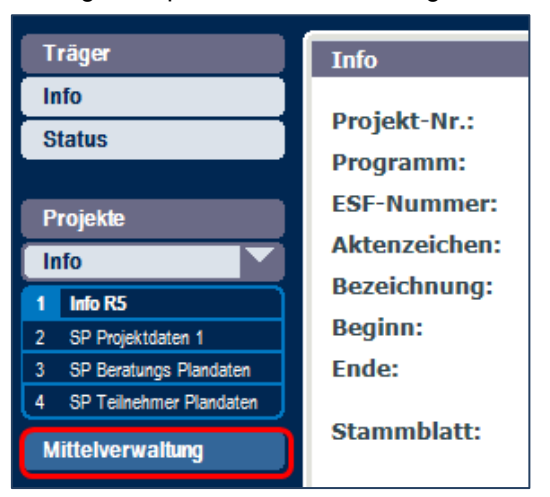

…öffnet sich ein Fenster, das in fünf Hauptelemente gegliedert ist. (A bis E)

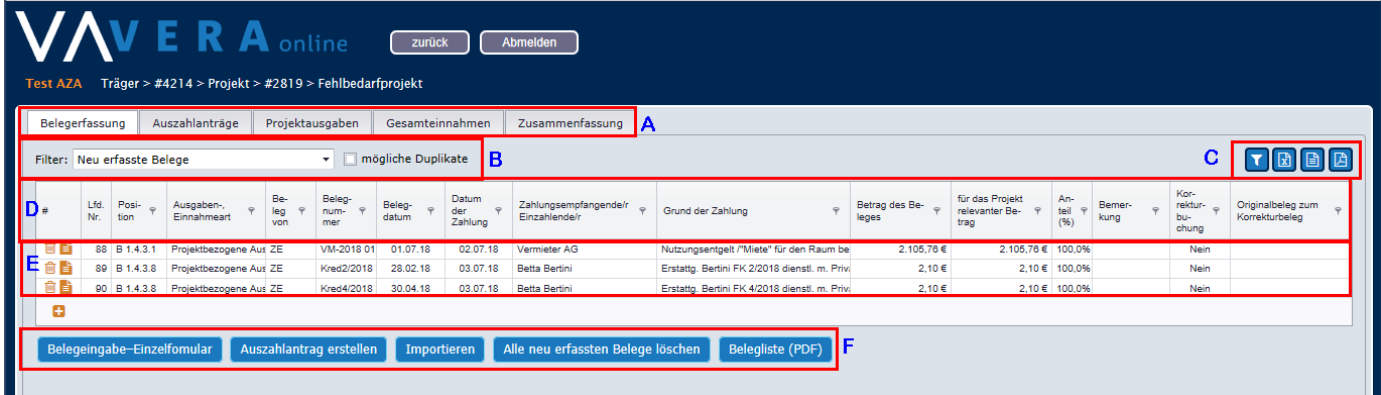

# <span id="page-41-0"></span>**Horizontale Navigationsleiste - A**

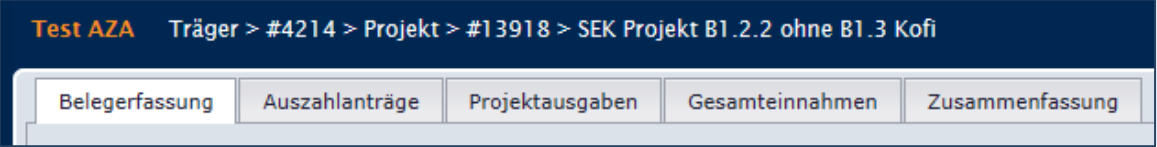

Die horizontale Navigationsleiste enthält die folgenden Elemente:

- Belegerfassung
- Auszahlanträge
- Gesamtausgaben
- Gesamteinnahmen
- Zusammenfassung

Die Funktion der einzelnen Navigationspunkte wird in den Kapiteln [8.2.1](#page-42-2) und [8.5](#page-59-2) näher erläutert.

## <span id="page-41-1"></span>**Filterelemente für die anzuzeigenden Einzelbelege - B**

Je nach Bedarf und zu erledigender Aufgabe besteht die Möglichkeit, die angezeigten Belege zu filtern. Dies ist über die folgenden Filterelemente möglich.

angeforderte Belege | nachträglich korrigierte Belege Filter: Auszahlantrag Nr. 1, Stichtag 31.12.2015 v

Die Funktion der einzelnen Filterelemente wird unter [9.2.1.4](#page-45-0) näher erläutert.

# <span id="page-41-2"></span>**Funktionsschaltflächen oben - C**

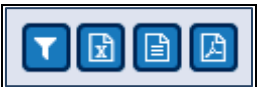

- 1. Filter einschalten
- 2. Export nach Excel
- 3. Export als CSV–Datei
- 4. Export als PDV-Dokument

#### **Achtung**:

Ein PDF Export enthält immer eine vollständige Liste der gespeicherten Belege.

Beim Excel- und beim CSV-Export werden nur die in der aktuell gewählten Ansicht dargestellten Datensätze exportiert. Wird ein Export aller Datensätze gewünscht, müssen zuvor alle Filter vollständig entfernt und die Ansicht auf "alle Belege" eingestellt werden.

# <span id="page-41-3"></span>**Kopfzeile Spalten – D**

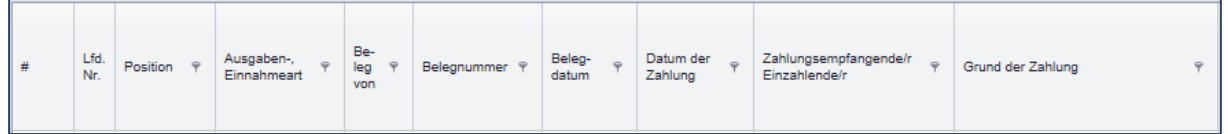

Über die Kopfzeilen der einzelnen Spalten lassen sich die angezeigten Belege ähnlich wie bei der Excel-Funktion "Auto-Filter" sortieren und filtern.

# <span id="page-41-4"></span>**Liste der Belege - E**

Darstellung der Belege in Listenform.

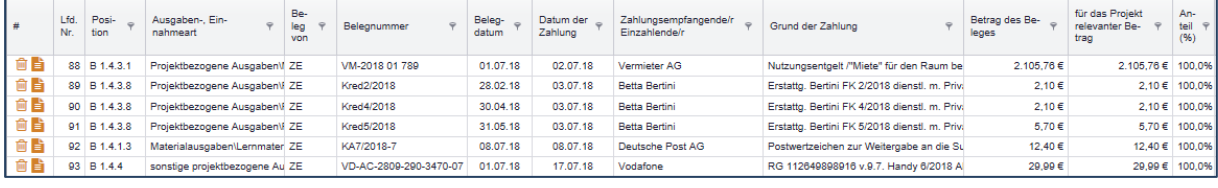

*Ausschnitt:* 

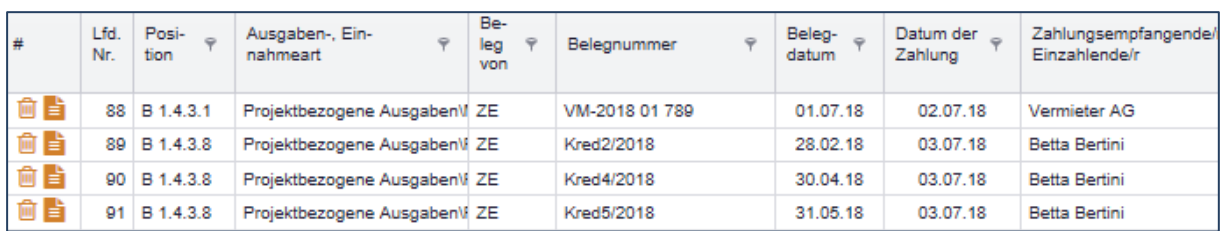

Vor jeder Belegzeile werden je nach Situation kleine Piktogramme eingeblendet. Diese haben die folgende Bedeutung:

- Darstellung der jeweiligen Zeile innerhalb eines Einzelformulars
- Löschen der Eingaben in dieser Zeile (nur bei neu erfassten Belegen)

Unterhalb der Belegzeilen kann ggf. ein PLUS-Zeichen eingeblendet sein. Dieses erzeugt in der Liste der Belege eine neue leere Zeile, in der Sie dann einen neuen Beleg erfassen können.

# <span id="page-42-0"></span>**Funktionsschaltflächen unten - F**

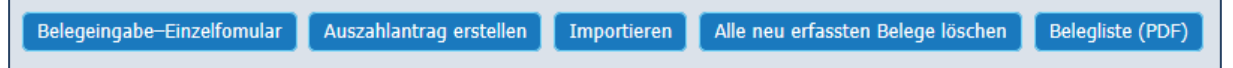

- − Belegeingabe-Einzelformular
- − Belegeingabe -Liste
- − Auszahlantrag erstellen (nur bei Filter "Neu erfasste Belege")
- − Importieren (nur bei Filter "Neu erfasste Belege")
- − Alle neu erfassten Belege löschen (nur bei Filter "Neu erfasste Belege")
- − Belegliste (PDF)

# <span id="page-42-1"></span>**9.2 Die Belegerfassung**

# <span id="page-42-2"></span>**Bereits erfasste Belege sichten**

## **9.2.1.1 Ansicht-Filter**

Hinter dem Wort "Filter" finden Sie eine dynamische Drop-Down-Liste.

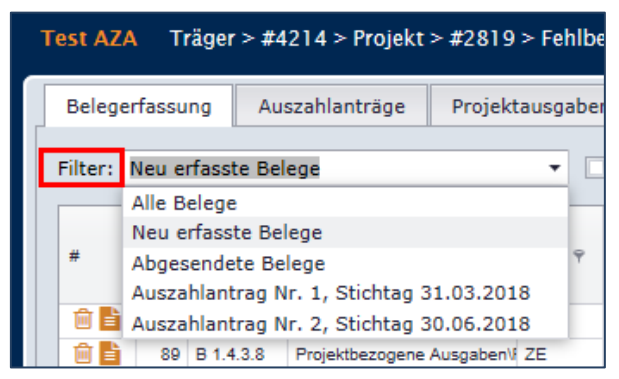

Diese enthält immer die folgenden Filtereinstellungen:

- **Alle Belege**

Es werden alle im System für das ausgewählte Projekt erfassten Belege angezeigt. Die Darstellung unterscheidet nicht zwischen Belegen, die bereits abgesendet wurden und neu erfassten Belegen. Bei großen Beleglisten werden nur 50 Belege auf einer Seite dargestellt. Weitere Datensätze müssen durch den Pager unterhalb der Liste aufgerufen werden.

Seite 1 von 28 (1383 Elemente) ( 1 2 3  $\overline{4}$ 5  $6<sub>7</sub>$ 26 27 28

#### - **Neu erfasste Belege**

Es werden alle Belege angezeigt, die im System erfasst aber noch nicht abgesendet wurden. Nicht abgeschickte Belege sind für die Sachbearbeiter/-innen der ZGS nicht sichtbar. Diese Belege können von Ihnen geändert, gelöscht und um weitere Belege ergänzt werden.

#### - **Abgesendete Belege**

Es werden alle Belege angezeigt, die im System erfasst, gespeichert und mit dem Absenden eines Auszahlantrages elektronisch an die ZGS geschickt (aber noch nicht abschließend geprüft) wurden. Ein Beleg behält den Status "abgesendet", bis die ZGS die Prüfung des Auszahlantrages abgeschlossen hat.

#### - **Auszahlantrag Nr. XX**

Über diesen Filter werden alle Belege zusammengefasst, die gemeinsam als "ein Paket" "abgesendet" wurden. Neben der Nummer des Auszahlantrages wird der Stichtag, also das letzte Zahldatum des Beleglistenpaketes angezeigt.

#### **Weitere Filter**

Zusätzlich zum Filter und Drop-Down-Feld gibt es noch zwei weitere Möglichkeiten, die Anzeige der Belege zu steuern.

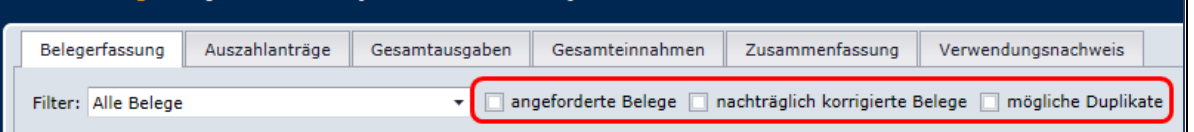

## - **"angeforderte Belege"**

Wenn Sie Belege im Rahmen eines Auszahlantrages "absenden", erhalten Sie nach kurzer Zeit von der ZGS eine Mail, welche Belege im Rahmen der Prüfung des Auszahlantrages näher überprüft werden sollen. Diese Belege werden in der Belegliste mit der Eigenschaft "angefordert für Belegprüfung" gekennzeichnet.

Sie können sich mit diesem Filter also anzeigen lassen, welche Belege durch die ZGS angefordert werden oder wurden. Zusammen mit dem Filter Drop-Down Feld können Sie z.B. erkennen, in welchem Auszahlantrag welche Belege angefordert wurden.

#### "nachträglich korrigierte Belege" (gilt nur für Projekte mit einem Laufzeitbeginn vor dem **1.01.2017)**

Wird nach Abschluss der Prüfung eines Auszahlantrages ein Fehler festgestellt, kann der bereits anerkannte Betrag eines Beleges (von der zuständigen Sachbearbeitung der ZGS) nachträglich reduziert werden. Alle Belege, auf die dieses Verfahren angewendet wurde, können Sie über diesen Filter identifizieren.<sup>[7](#page-43-0)</sup>

#### - **mögliche Duplikate**

Da VERA online nicht verhindert, dass derselbe Beleg mehrfach abgeschickt wird, wurde dieser Filter programmiert. Darüber werden Belege angezeigt, die in mindestens 3 Eigenschaften identisch sind. Die Praxis zeigt, dass es so viele ähnliche Belege gibt, dass dieser Filter wenig hilfreich und kaum zu benutzen ist. Ggf. wird er zu einem späteren Zeitpunkt modifiziert oder ausgeblendet.

Weitere Filtermöglichkeiten werden unter [9.2.1.3](#page-44-0) und [9.2.1.4](#page-45-0) beschrieben.

#### **9.2.1.2 Angezeigte Belege sortieren**

Auf den ersten Blick scheint die Kopfzeile der Liste der Belege lediglich die Spaltenbezeichnung zu enthalten. Neben der Funktion, den Inhalt der Spalte zu beschreiben, haben die Spaltenköpfe aber noch weitergehenden Funktionen.

<span id="page-43-0"></span><sup>&</sup>lt;sup>7</sup> Die Anwendung dieser Möglichkeit der "nachträglichen Korrektur" befindet sich im Abstimmungsverfahren.

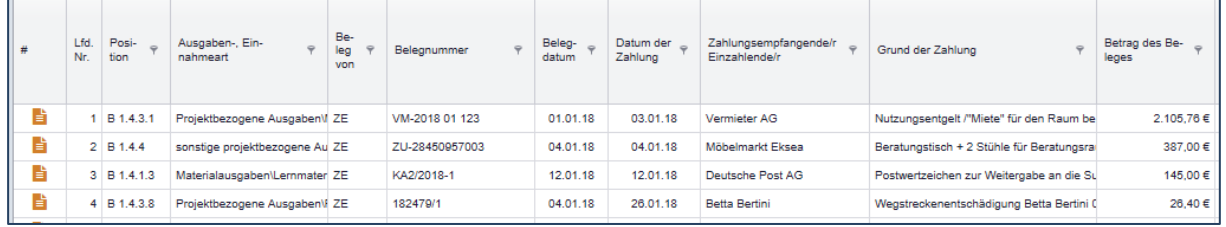

Die Breite der dargestellten Spalten ist variabel und kann wie bei Excel per Maus angepasst werden. Vergrößert man die Breite einer Spalte, erscheint hinter der Spaltenbezeichnung ein kleines Filtersymbol ( $\sqrt{\ }$ ). Es kann aber auch ein kleines Dreieck ( $\bullet$  oder  $\blacktriangle$ ) vorhanden sein. Dieses weist darauf hin, dass die Liste der Belege nach dieser Spalte sortiert ist.

Dabei steht das mit der Spitze nach oben gerichtete Dreieck ( $\blacktriangle$ ) für eine aufsteigende Sortierreihenfolge. Ein Dreieck, welches mit der Spitze nach unten weist, steht für eine absteigende Sortierreihenfolge.

Die Sortierung kann man per Klick auf die Spaltenbezeichnung aktivieren. Wenn Sie die Liste der Belege öffnen, ist eine aufsteigende Sortierung für die Spalte lfd. Nr. aktiviert.

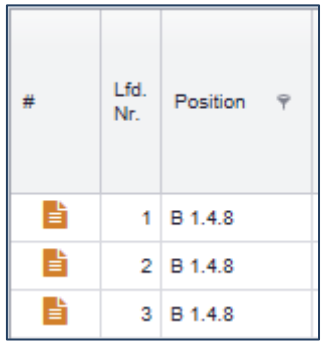

Standardansicht: Reihenfolge aufsteigend …1, 2, 3 ,4

Sie können die Sortierreihenfolge umkehren, indem Sie auf die Spaltenbezeichnung Lfd. Nr. klicken.

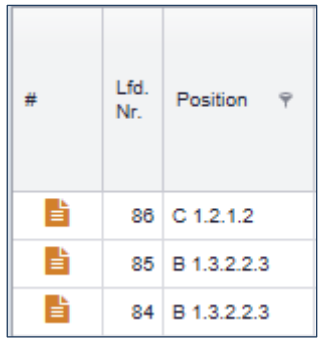

Ergebnis: Reihenfolge absteigend 206, 205,204

Sollten Sie die Sortierung für eine bestimmte Spalte wieder deaktivieren wollen, ist es notwendig, die Sortierung für eine andere Spalte zu aktivieren. In diesem Fall bietet es sich an, wieder die Spalte Lfd. Nr. in der aufsteigenden Sortierreihenfolge zu aktivieren.

# <span id="page-44-0"></span>**9.2.1.3 Belege filtern über die Filterfunktionen ( ) der Spaltenüberschrift**

Hinter jeder Spaltenüberschrift befindet sich neben dem Indikator für eine mögliche Sortierung ein kleines Filtersymbol. Mit dem Klick auf das Filtersymbol erscheint ein neues Drop-Down-Feld mit den verschiedenen Einträgen der jeweiligen Spalte. Wählt man eine der angebotenen Eintragungen per Mausklick aus, werden nur noch Belege angezeigt, die dem ausgewählten Filterkriterium entsprechen.

| Projektausgaben<br>Belegerfassung<br>Auszahlanträge<br>Gesamteinnahmen<br>Zusammenfassung         |             |                 |                                 |                   |                |                 |                      |                                        |                                            |                         |                                           |                        |                        |                          |
|---------------------------------------------------------------------------------------------------|-------------|-----------------|---------------------------------|-------------------|----------------|-----------------|----------------------|----------------------------------------|--------------------------------------------|-------------------------|-------------------------------------------|------------------------|------------------------|--------------------------|
| angeforderte Belege   nachträglich korrigierte Belege   mögliche Duplikate<br>Filter: Alle Belege |             |                 |                                 |                   |                |                 |                      |                                        |                                            |                         |                                           |                        |                        |                          |
|                                                                                                   | Lfd.<br>Nr. | Posi-<br>tion   | Ausgaben-, Ein-<br>nahmeart     | Be-<br>leg<br>von | Belegnummer    | Beleg-<br>datum | Datum der<br>Zahlung | Zahlungsempfangende/r<br>Einzahlende/r | Grund der Zahlung                          | Betrag des Be-<br>leges | für das Projekt<br>relevanter Be-<br>trag | An-<br>teil 9          | Be-<br>mer-            | Kor-<br>rek-<br>Auchain. |
|                                                                                                   |             |                 |                                 |                   |                |                 |                      |                                        |                                            |                         |                                           | 843.92€                | Q Enter text to filter |                          |
| B                                                                                                 |             | B 1.4.3.1       | Projektbezogene AusgabenV ZE    |                   | VM-2018 01 123 | 01.01.18        | 03.01.18             | Vermieter AG                           | Nutzungsentgelt /"Miete" für den Raum be   | 2.105,76 €              | 2.105.1                                   | 855.74€                |                        |                          |
| B                                                                                                 |             | $2$ B 1.4.4     | sonstige projektbezogene Au ZE  |                   | ZU-28450957003 | 04.01.18        | 04.01.18             | Möbelmarkt Eksea                       | Beratungstisch + 2 Stühle für Beratungsra  | 387,00€                 |                                           | 387,€ 1.022,60 €       |                        |                          |
| B                                                                                                 |             | $3$   B 1.4.1.3 | Materialausgaben\Lernmater ZE   |                   | KA2/2018-1     | 12.01.18        | 12.01.18             | Deutsche Post AG                       | Postwertzeichen zur Weitergabe an die Su   | 145,00 €                | 145.9                                     | 2.105,76€<br>2.128,62€ |                        |                          |
| B                                                                                                 |             | B 1.4.3.8       | Proiektbezogene AusgabenV ZE    |                   | 182479/1       | 04.01.18        | 26.01.18             | <b>Betta Bertini</b>                   | Weastreckenentschädigung Betta Bertini 0   | 26.40€                  |                                           | $26.$ 2.458,18 €       |                        |                          |
| B                                                                                                 |             | $5$ B 1.4.3.8   | Projektbezogene AusgabenV ZE    |                   | 182479/1       | 19.01.18        | 26.01.18             | <b>Betta Bertini</b>                   | Wegstreckenentschädigung Betta Bertini     | 12,60 €                 |                                           | 12.481,14€             |                        |                          |
| B                                                                                                 |             | 6 B 1.4.4       | sonstige projektbezogene Au ZE  |                   | ZU-28450957810 | 26.01.18        | 26.01.18             | Möbelmarkt Eksea                       | Stehlampe fürs Beratungsbüro               | 85,00€                  | 85.                                       | 2117066                |                        |                          |
|                                                                                                   |             | B 1.1.5         | hauptamtl. Personal\Arbeitn. ZE |                   | 03840164/01/18 | 31.01.18        | 31.01.18             | Alpha Ahrend                           | Aloha Ahrend, Fachkraft Arbeitsvermittlung | 4.079,75€               | 4.079.7                                   |                        |                        | D.                       |

In diesem Fall wurde als Filterkriterium in der Spalte "projektrelevanter Betrag des Beleges" = 2.128,62 € ausgewählt. Hier die Ansicht der Liste der Belege mit dem aktivierten Filterkriterium.

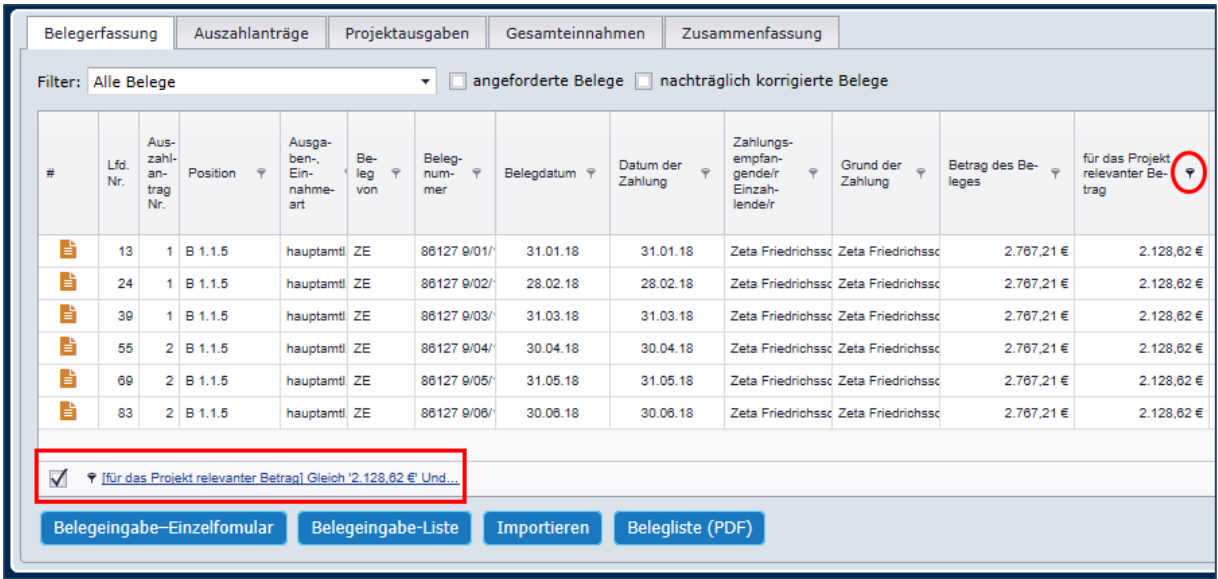

Welcher Filter gerade aktiv ist, wird in der linken unteren Ecke des Fensters angezeigt. Hier lautet aktuell der Text [Betrag des Beleges] Gleich' 2.128,62 €.

#### <span id="page-45-0"></span>**9.2.1.4 Filter-Mehrfachauswahl**

Für besondere Such- oder Filteraufgaben lassen sich verschiedene Filterkriterien miteinander kombinieren und ggf. weitere Kriterien setzen. Damit ist es möglich, sehr komplexe Abfragen zu generieren, die besonders in großen Beleglisten notwendig sein können.

Um die Mehrfachauswahl zu aktivieren, klicken Sie bitte bei den Funktionsschaltflächen C auf das linke Symbol, auf dem ein Filter abgebildet ist.

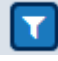

Unter den Spaltenüberschriften erscheint nun eine neue Zeile mit Feldern, die für die Aufnahme der Filterkriterien vorgesehen sind. Im folgenden Screenshot wurde bereits nach Belegen mit einem projektrelevanten Betrag in Höhe von 2.128 Euro gesucht.

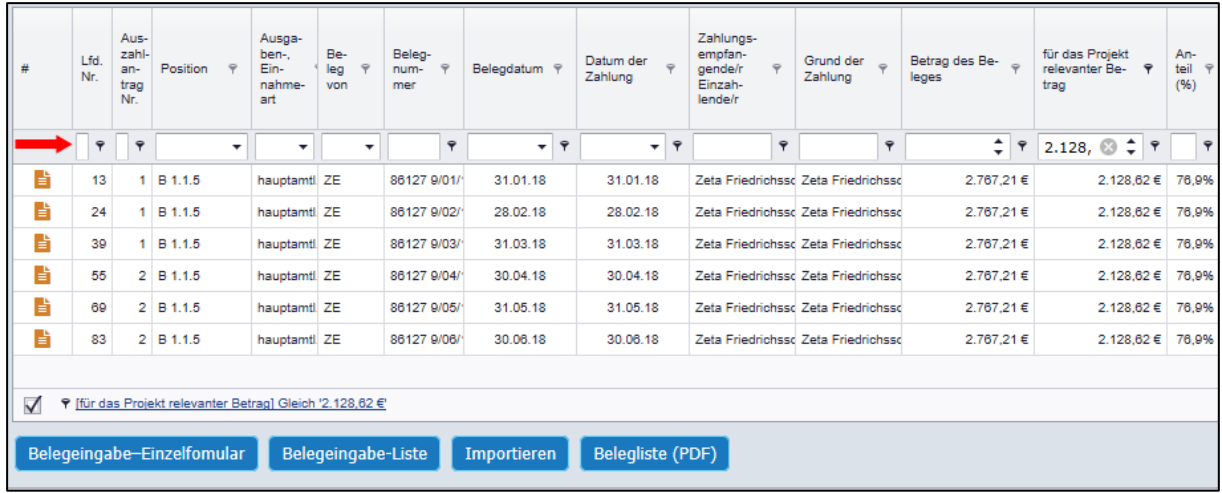

Wollen Sie z.B. zusätzlich noch wissen, bei welchen dieser Belege die Buchstabenfolge "DDO" in der Belegnummer enthalten ist, geben Sie Ihr Suchkriterium in das Kriterienfeld über der Spalte "Belegnummer" ein. Danach klicken Sie auf das Filtersymbol hinter dem entsprechenden Kriterienfeld. Es werden Ihnen nun verschiedene Möglichkeiten angeboten, in welcher Art und Weise das eingegebene Suchkriterium berücksichtigt werden soll. Wählen Sie hier "enthält", werden nur noch Belege angezeigt, die das Wort "DDO" enthalten.

<span id="page-46-1"></span>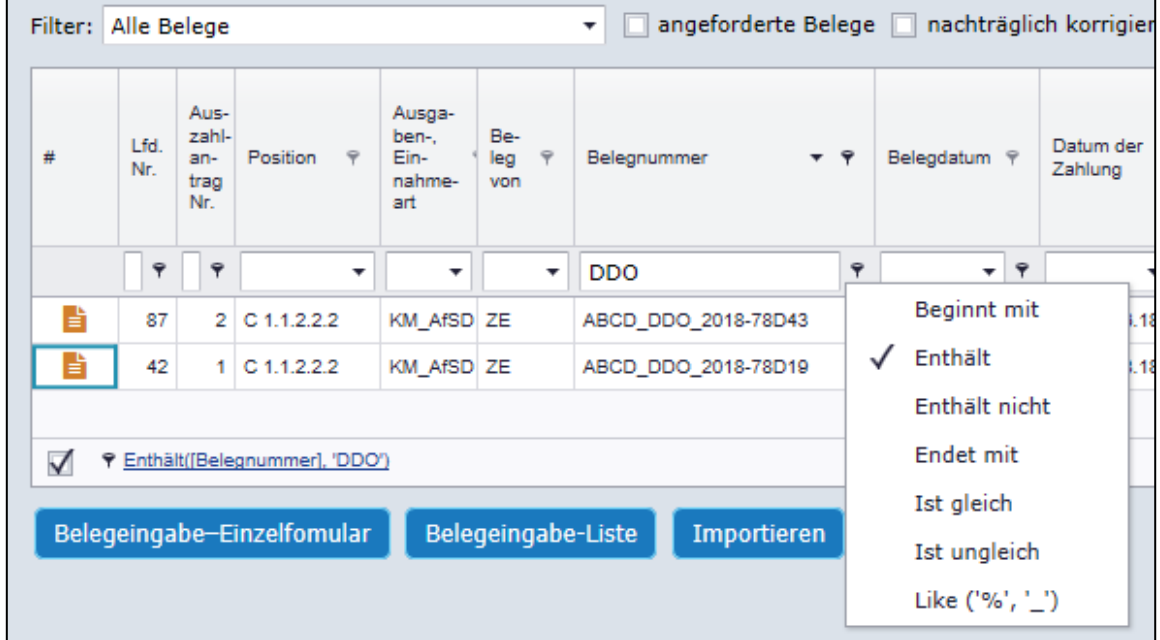

Im Ergebnis sehen Sie nur die Belege, deren Belegnummer die Buchstabenfolge "DDO" enthält.

Die verschiedenen Filter können Sie auch miteinander kombinieren. So können Sie z.B. Belege filtern, bei denen der Betreff ein "DDO" enthält (UND) die zwischen dem 1.03.19 und dem 14.04.19 gezahlt wurden (UND) bei denen der Zahlbetrag größer als 1000,00 Euro und kleiner als 2000,00 Euro ist (UND) die bereits den Status "geprüft" enthalten.

# <span id="page-46-0"></span>**Neue Belege erfassen**

#### **Achtung, wichtiger Hinweis!**

Ihre Eingaben werden (im Beleglistenmodul) nicht automatisch gespeichert. Jede neue Eingabe und Änderung muss durch einen Klick auf den "Speichern"-Button bestätigt werden.

Neue Belege können nur erfasst werden, wenn Sie in der horizontalen Navigationsleiste – A den Reiter **Belegerfassung** auswählen. In den Filterelementen sollten Sie im Drop-Down Feld den Eintrag "Neu erfasste Belege" oder "alle Belege" auswählen.

Neue Belege können Sie auf 3 unterschiedliche Arten erfassen:

- − Belegeingabe im Einzelformular (Detailansicht eines Beleges)
- − Belegeingabe in der Listenansicht (andere bereits erfasste Belege sind sichtbar)
- − Import einer im CSV-Format gespeicherten Belegliste

Falsch oder fehlerhaft erfasste Belege können einzeln oder gesamt gelöscht werden.

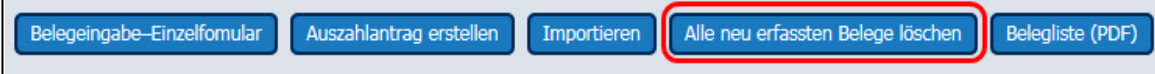

## **9.2.2.1 Belegeingabe Einzelformular**

Durch einen Klick auf den Button "Belegeingabe-Einzelformular" öffnen Sie eine Maske zur Erfassung aller für die Belegliste erforderlichen Daten eines einzelnen Beleges.

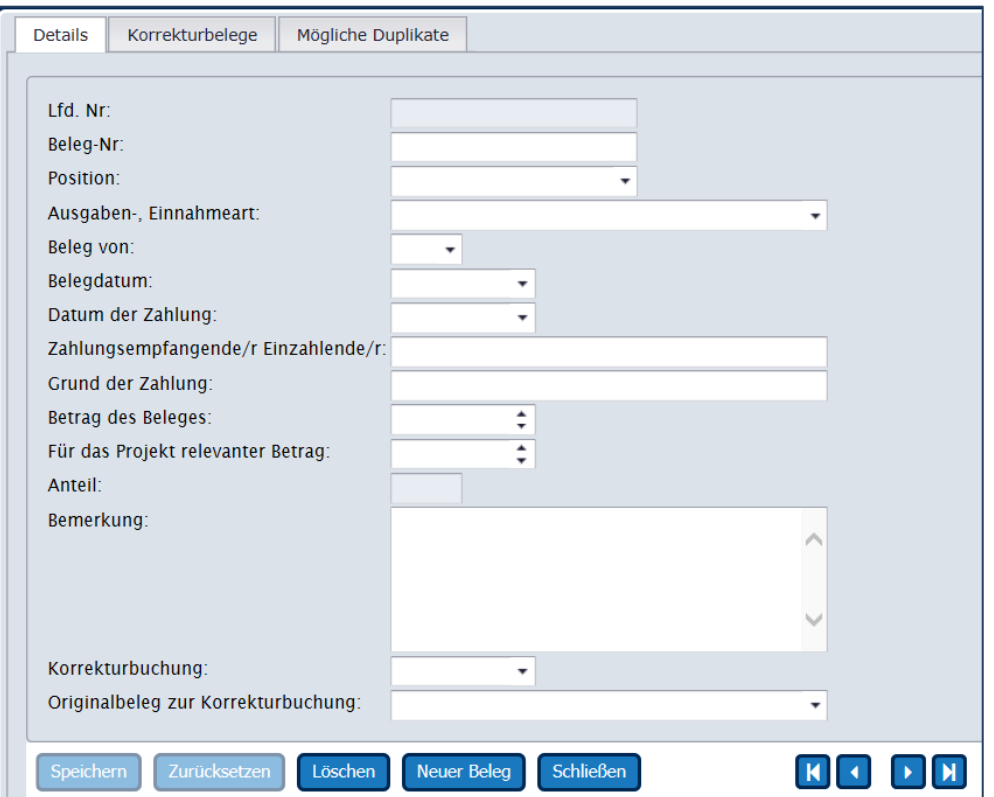

Generell gilt, dass alle Felder auszufüllen sind.

Davon ausgenommen ist bei "normalen" Belegen (keine Korrekturbuchung /positiver Betrag) das Bemerkungsfeld und das Feld, in dem Korrekturbuchungsbelege mit dem Originalbeleg (zuerst in der Belegliste erfassten "originären" Beleg) verknüpft werden.

| Feldbezeichnung        | <b>Hinweis zur Erfassung</b>                                                                                                    |
|------------------------|----------------------------------------------------------------------------------------------------|
| Lfd.Nr.                | Laufende Nummer des erfassten Beleges (wird automatisch von VERA<br>online vergeben)                                                                                                    |
| <b>Position</b>        | Das Feld Position entspricht dem Kurzzeichen der Finanzplanposition<br>im ESF-Finanzantrag. Es werden nur die Positionen des Finanzplans<br>angeboten, die durch die Sachbearbeitung bewilligt wurden. 8 Das Feld<br>Position ist mit dem Feld "Ausgaben-/Einnahmeart" gekoppelt. Bei der<br>Auswahl in einem Feld wird jeweils das andere Feld automatisch mit<br>dem passenden Wert gefüllt. |
| Ausgaben-/ Einnahmeart | Hier kann die Art der Ausgaben/Einnahmen ausgewählt werden, die<br>dem zu erfassenden Beleg entspricht. Siehe oben, Beschreibung<br>"Position"                                                                                                    |

<span id="page-47-0"></span><sup>&</sup>lt;sup>8</sup> Sollten Sie zusätzliche bislang nicht bewilligte Finanzplanpositionen benötigen (z.B. Einnahmen oder private Mittel) wenden Sie sich bitte an die für Sie zuständige Sachbearbeitung.

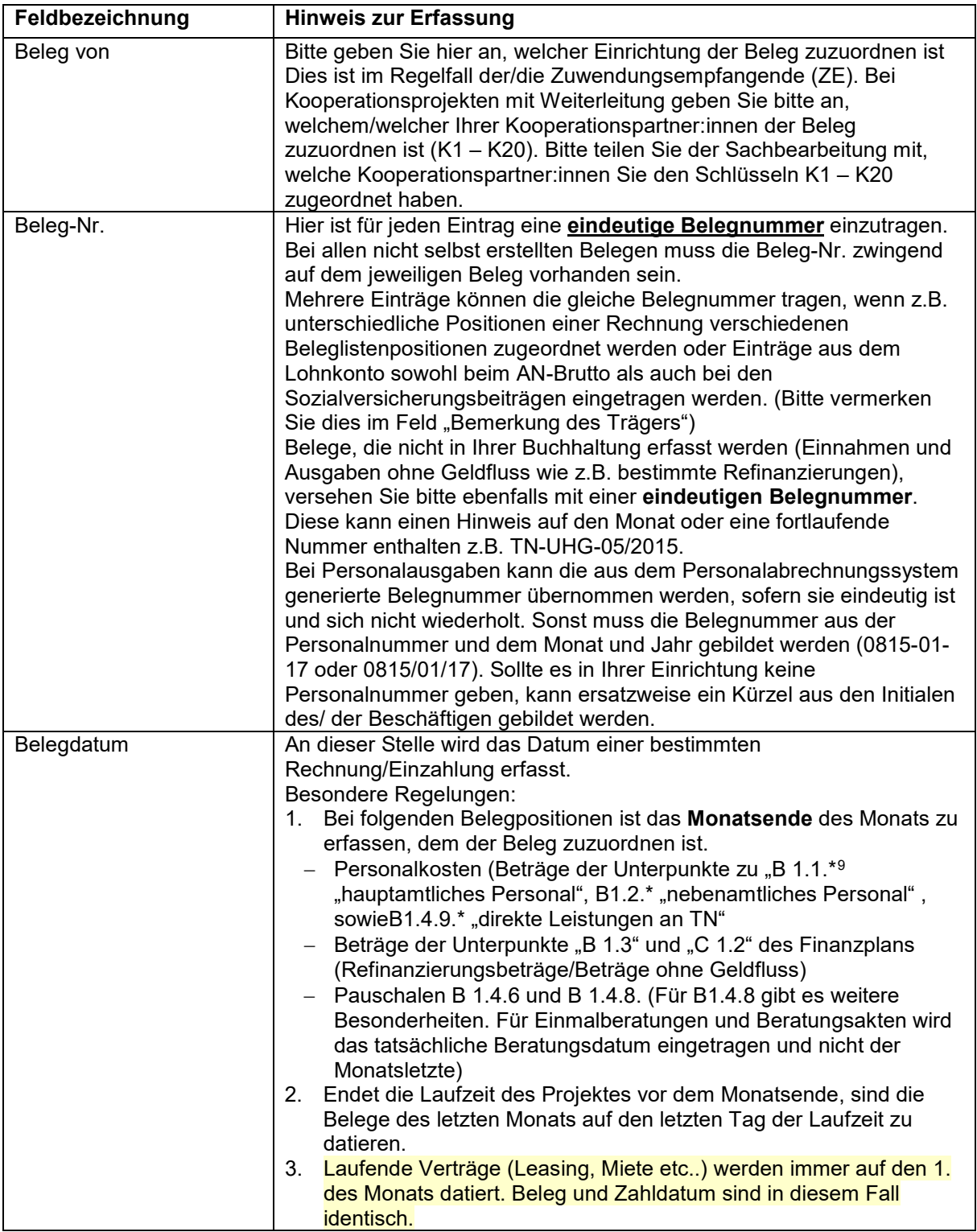

<span id="page-48-0"></span> $^9$  Eine mit \* ergänzte Belegpositions-Angabe weist darauf hin, dass der Hinweis für alle Unterpositionen gilt. Bsp: Die Angabe B1.1\* bedeutet, dass damit die Positionen B1.1.1, B1.1.2, B1.1.3 usw. gemeint sind.

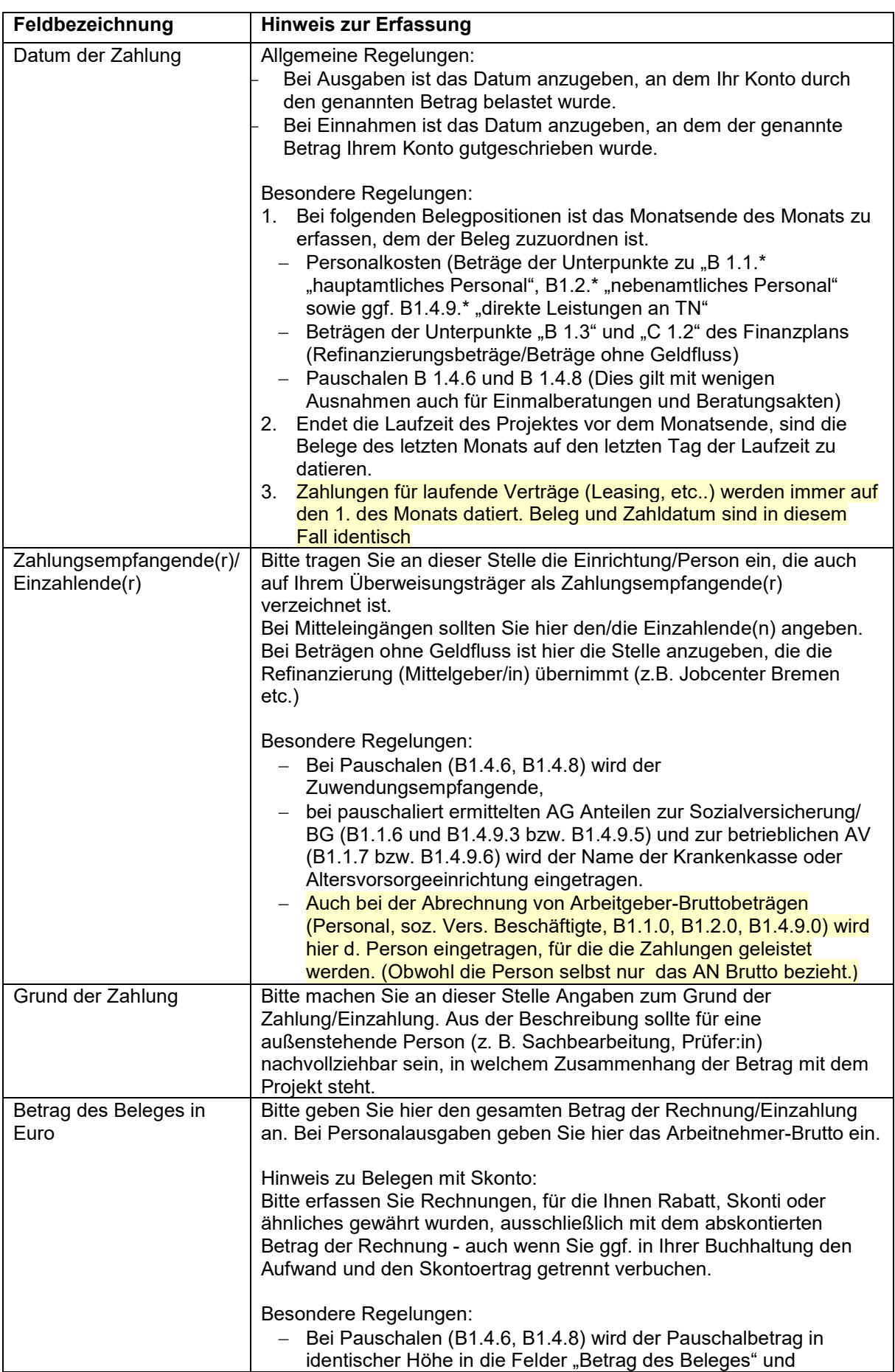

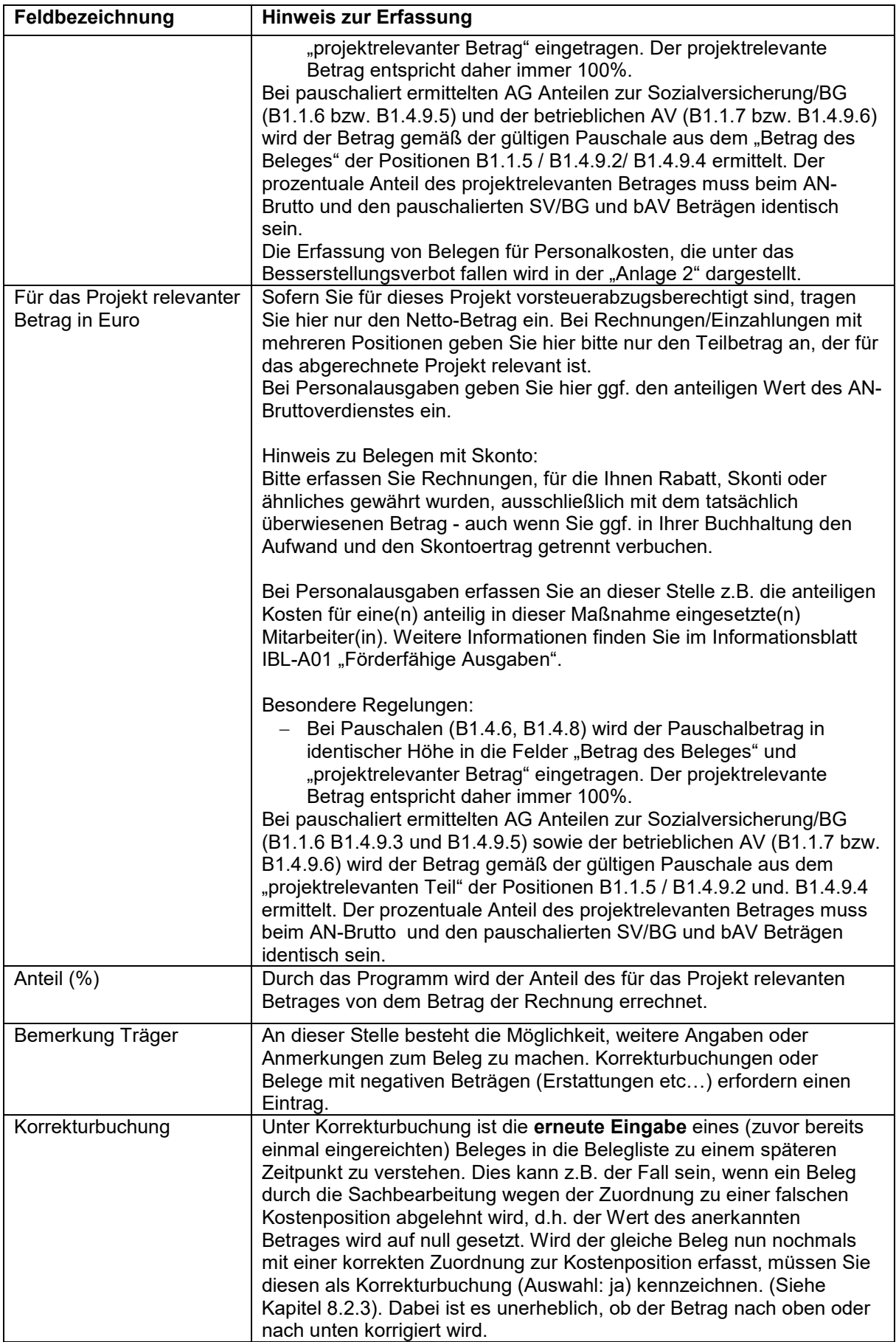

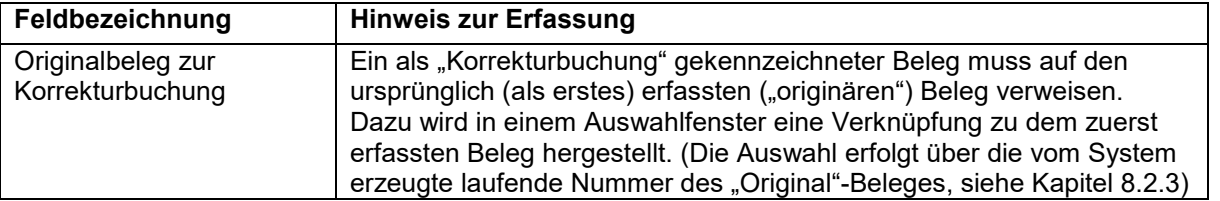

Die oben in der Maske sichtbare horizontale Navigationsleiste enthält folgende Elemente.

**Details** Korrekturbelege Mögliche Duplikate

Details

Hier erfolgt die Eingabe neuer und die Änderung bereits erfasster aber noch nicht abgesandter Belege.

- − Korrekturbelege (betrifft nur bereits geprüfte Belege). Wurde die Höhe eines bei Prüfabschluss anerkannten Beleges nachträglich ganz oder teilweise reduziert, wird dies hier angezeigt. [10](#page-51-0) − Mögliche Duplikate
- Hier werden gleiche und ähnliche Belege angezeigt. Dieses Register wurde zur Vermeidung von Mehrfacheingaben programmiert und wird vermutlich wieder entfernt. Die Anzahl ähnlicher Belege ist gerade bei SEK Projekten so hoch, dass die auf diesem Register angezeigten Duplikate unüberschaubar sind.

Funktionsschaltflächen unten

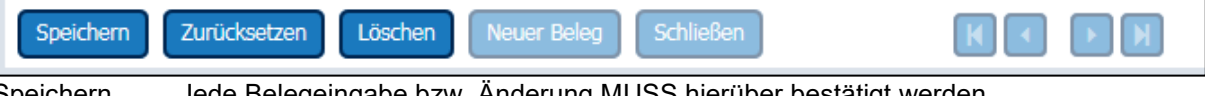

Speichern. Jede Belegeingabe bzw. Änderung MUSS hierüber bestätigt werden.

Zurücksetzen Änderungen werden nicht gespeichert (entspricht "Abbrechen")

- − Löschen Der geöffnete Beleg wird gelöscht
- − Neuer Beleg Eine neue leere Maske wird geöffnet.
- − Schließen Der Bereich der Belegeingabe wird geschlossen.
- − Navigationsschaltflächen (Wechsel von einem Beleg zum anderen):
	- o Wechsel zum ersten neu erfassten Beleg
	- o Wechsel zum vorherigen Beleg
	- o Wechsel zum nächsten Beleg
	- o Wechsel zum letzten Beleg

#### **9.2.2.2 Belegeingabe Liste**

Durch einen Klick auf den Button "Belegeingabe-Liste" wird die Listenansicht etwas verändert. Unterhalb der Liste erscheint nun + Zeichen, mit dem Sie eine neue leere Zeile anlegen können.

<span id="page-51-0"></span><sup>&</sup>lt;sup>10</sup> Eine nachträgliche Reduzierung geprüfter Belege in der Belegliste gibt es nur bei Belegen der Jahre 2015 und 2016.

<span id="page-52-2"></span>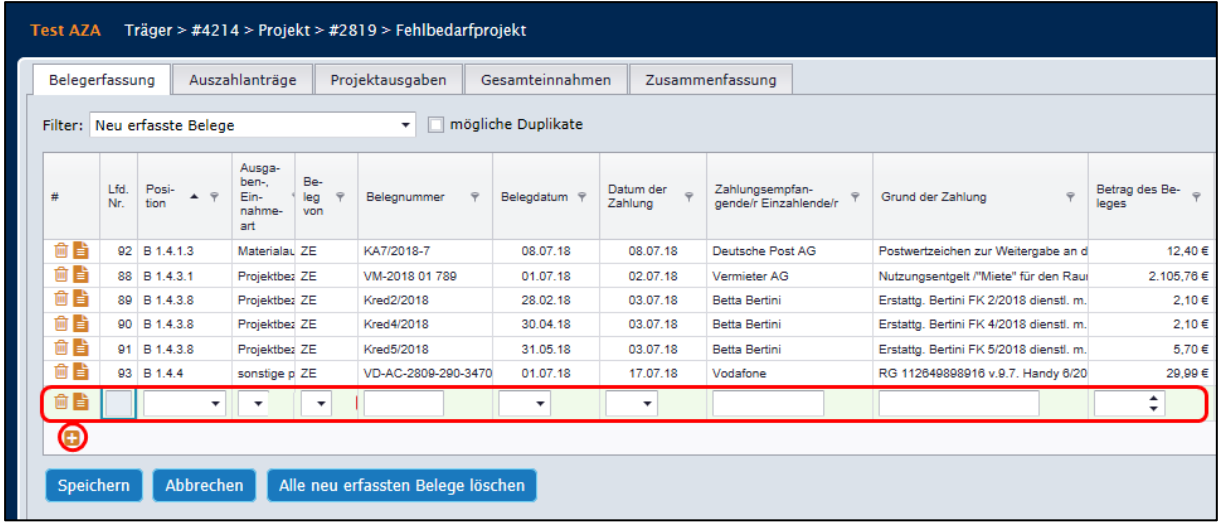

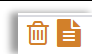

Mit dem ersten vorgelagerten Piktogramm können Sie den einzelnen Beleg löschen, mit dem zweiten in die Detailansicht wechseln.

Sobald Sie mit der Maus auf einen Bereich außerhalb der aktiven Zelle klicken, werden alle nicht ausgefüllten Felder der neuen Zeile mit einem roten Ausrufungszeichen "**!**" gekennzeichnet. Unvollständig ausgefüllte Belegeingaben können nicht gespeichert werden.

# <span id="page-52-0"></span>9.2.3 Korrekturbuchungen

Wenn Sie feststellen (oder darauf hingewiesen werden), dass ein Beleg eines bereits "geprüften Auszahlantrages" Fehler enthält, gehen Sie bitte folgendermaßen vor:

a. wurde der zu korrigierende Beleg (mindestens teil-) anerkannt, [11](#page-52-1) muss dieser zunächst neutralisiert werden.

Dazu wird

- o der Beleg in identischer Form wie der (zuerst erfasste) Originalbeleg in die Belegliste eingegeben.
- o der Betrag des Beleges mit einem negativen Vorzeichen versehen
- o im Feld "projektrelevanter Betrag" der **anerkannte** Betrag des Originalbelegs eingetragen und mit **negativem Vorzeichen** versehen.
- o der Beleg als "Korrekturbuchung" gekennzeichnet (Eingabe "Ja")<br>o Ein Verweis auf die laufende Nummer des Originalbeleges vorger
- Ein Verweis auf die laufende Nummer des Originalbeleges vorgenommen.

| Bemerkung:                                  | Das im Beleg Nr. 10 mit einem Zahlendreher<br>erfasste Gehalt wird hiermit neutralisiert |  |
|---------------------------------------------|------------------------------------------------------------------------------------------|--|
| Korrekturbuchung:                           | Ja                                                                                       |  |
| Originalbeleg zur Korrekturbuchung:         | Nr. 10 vom 28.02.18: Gehalt, Jobcoach, 20h von                                           |  |
|                                             | Nr. 4 vom 28.02.18: Gehalt, SP/SA, 36h von 36h bis 14.02.2018, 40h von                   |  |
|                                             | Nr. 5 vom 28.02.18: Gehalt, Jobcoach, 40h von 40h, 02/2018                               |  |
| Zurücksetzen<br><b>Speichern</b><br>Löscher | Nr. 6 vom 28.02.18: Gehalt, Jobcoach, 40h von 40h, 02/2018                               |  |
|                                             | Nr. 7 vom 28.02.18: Gehalt, Gesundheitsförderg., 20h von 20h, 02/2018                    |  |
|                                             | Nr. 8 vom 28.02.18: Gehalt, Gesundheitsförderg., 20h von 20h, 02/2018                    |  |
|                                             | Nr. 9 vom 28.02.18: Gehalt, Jobcoach, 20h von 20h, 02/2018                               |  |
|                                             | Nr. 10 vom 28.02.18: Gehalt, Jobcoach, 20h von 20h, 02/2018                              |  |

<span id="page-52-1"></span> $11$  zu 100 % aberkannte Belege müssen nicht "neutralisiert" werden.

<span id="page-53-3"></span>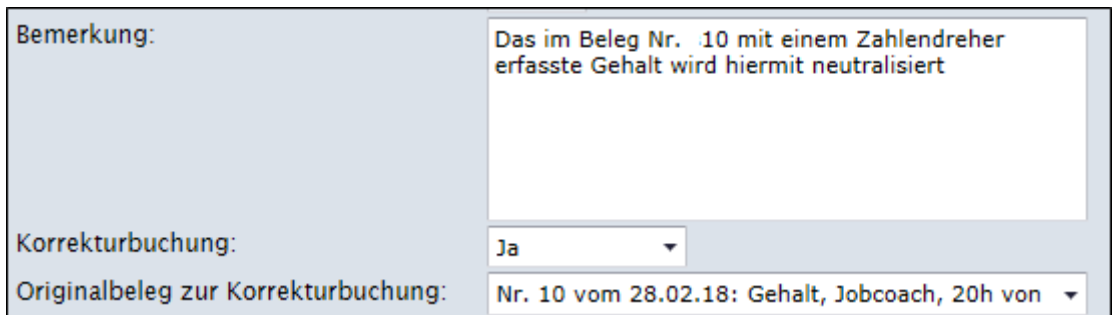

- <span id="page-53-4"></span>b. anschließend wird ein zweiter Korrekturbuchungsbeleg mit den neuen Werten erfasst.
	- o auch dieser Beleg wird als "Korrekturbuchung" gekennzeichnet,<br>⊙ auch bier wird auf die Ifd. Nummer des zuerst erfassten. Origina
	- auch hier wird auf die lfd. Nummer des zuerst erfassten "Original"-beleges verwiesen.

Korrekturbuchungsbelege können erst erfasst werden, wenn der "Originalbeleg" in der Belegliste den Status "geprüft" aufweist. Vorher kann keine Verknüpfung zum originären Beleg vorgenommen und kein Auszahlantrag gestellt werden.

Ein Beispiel für eine CSV-Datei mit Korrekturbuchungsbelegen finden Sie in der "Anlage 5" am Ende des Handbuches.

#### **9.2.3.1 Sonderregelungen für Förderungen nach § 16 e/i SGBII**

Der Systematik des Handbuches folgend, müssten nach Eingang der Jobcenter-Endabrechnung alle Refinanzierungsbelege des Berechnungszeitraumes (1 Beleg pro Beschäftigte:r und Monat) neutralisiert und neu erfasst werden. Um diesen Arbeitsaufwand zu reduzieren, gilt (nur) in diesem Fall die folgende Vereinfachung:

- − alle anerkannten Refinanzierungs-Belege eines TN / Jahr werden in einer Summe neutralisiert
- anschließend wird der Gesamtbetrag pro TN / Jahr in einem Betrag neu erfasst.

In diesem Fall ist es nicht möglich, die spitzabgerechneten Abrechnungen als Korrekturbeleg zu kennzeichnen (siehe "Anlage 4").

# <span id="page-53-0"></span>**Platzhalter für ausstehende Belege**

Nach Ablauf der Frist für den Schlussverwendungsnachweis (letzter PAZA) dürfen keine neuen Belege mehr eingereicht werden

Bereits eingereichte Belege können aber bis zum Ende der Prüfung korrigiert werden.

Wenn Belege beim Erreichen der Abgabefrist ausstehen, können dafür sogenannte "Platzhalter-Belege" in den PAZA aufgenommen und nach Eingang der Abrechnung (in einem weiteren AZA) korrigiert werden. Einige Beispiele für Platzhalterbelege finden Sie in der "Anlage 6".

Bitte nehmen Sie vor der Erfassung von Platzhalterbelegen Kontakt mit der zuständigen Projektbegleitung auf, damit die nach Prüfung des PAZA mit der Erstellung des Schlussbescheides wartet, bis ein weiterer AZA mit den Korrekturbelegen eingereicht wird.

#### <span id="page-53-1"></span>**9.3 Import einer Belegliste**

Das System verfügt über die Möglichkeit eines Imports von Belegen mit Hilfe einer CSV-Datei. Dadurch können Sie Belege aus Ihrem Buchhaltungssystem exportierten und ins VERA-Beleglistensystem importieren.

#### **Wichtiger Hinweis:**

Beim Import aus der Buchhaltung ist folgendes zu beachten: Bitte importieren Sie Rechnungen, für die Ihnen Rabatt, Skonti oder ähnliches gewährt wurden, ausschließlich mit dem tatsächlich überwiesenen Betrag - auch wenn Sie ggf. in Ihrer Buchhaltung den Aufwand und den Skontoertrag getrennt verbucht haben sollten.

# <span id="page-53-2"></span>**CSV-Vorlage**

Auf dem Register "Belegerfassung" sehen Sie in der Filteransicht "Neu erfasste Belege" die folgenden Funktionsschaltflächen.

<span id="page-54-2"></span>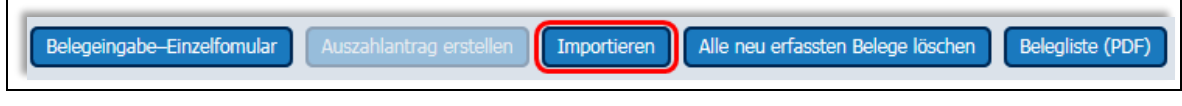

Mit einem Klick auf "Importieren" öffnet sich ein Fenster. Im rechten Bereich sehen Sie die folgende Schaltfläche:

csv-Vorlage für Import herunterladen

Bei einem Klick auf diese Schalfläche wird Ihnen eine CSV-Vorlage mit 12 Spaltenüberschriften zum Download angeboten.

# <span id="page-54-0"></span>**CSV-Importdatei erstellen**

Wir empfehlen, die Importdatei zunächst im Excel-Format zu erstellen und dort die Summenprüfungen durchzuführen. Anschließend können Sie die Daten als CSV-Datei abspeichern oder die Daten in die CSV-Vorlage übertragen. Dabei ist Folgendes zu beachten:

- − Die Spaltenüberschriften der CSV-Datei müssen 1:1 aus der Vorlage übertragen und dürfen nicht geändert werden.
- − Die Schreibweise der Positionsangaben muss exakt den Werten in VERA online entsprechen.
- − Euro Angaben dürfen nicht mehr als 2 Dezimalstellen enthalten. Sollten sie mehr Nachkommastellen enthalten, schneidet das System die Zahlen zurecht. Dadurch können die vom System errechneten Beträge von den Berechnungen Ihrer Excel-Liste abweichen, was besonders bei pauschaliert berechneten Beträgen zu Problemen führen kann.
- − Umlaute sollten vermieden werden.

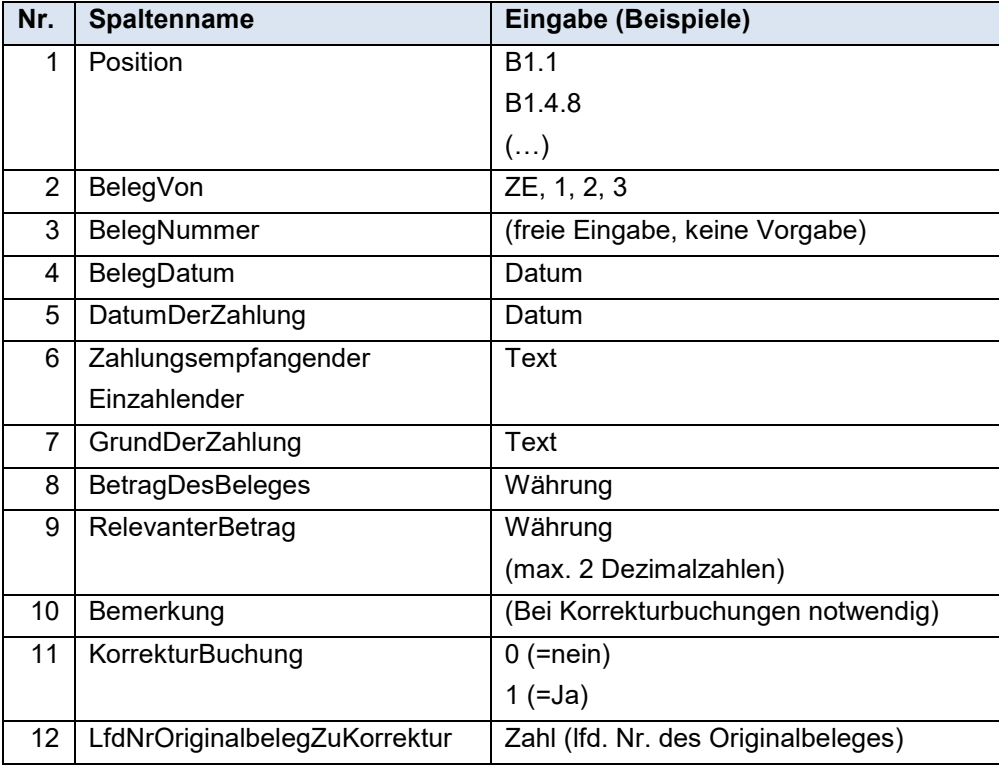

Nachdem Sie die Vorlage im Excel-Format erstellt haben, können Sie diese im CSV Format abspeichern. Löschen Sie vor dem Import bitte alle evtl. zu Prüfzwecken ergänzend angelegten Spalten und Zeilen. In der "Anlage 5" finden Sie ein Beispiel einer fertig erstellten Importdatei (mit Korrekturbuchungen).

# <span id="page-54-1"></span>**CSV-Datei importieren**

Auf dem Register "Belegerfassung" klicken Sie in der Filteransicht "Neu erfasste Belege" auf die Funktionsschaltfläche "importieren".

Im folgenden Fenster klicken Sie auf "csv-Importdatei suchen ..."

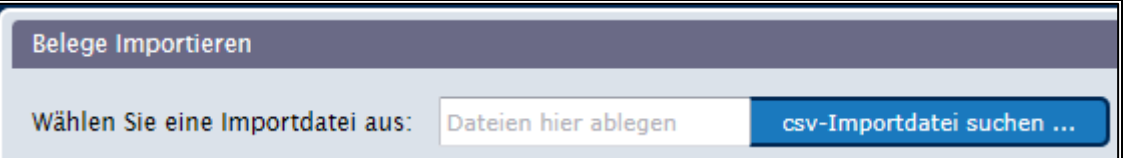

#### **9.3.3.1 Import einer fehlerfreien CSV-Importdatei**

Navigieren Sie zum Speicherort Ihrer CSV-Datei, markieren Sie die zu importierende Datei und bestätigen Sie mit "Öffnen". Das System prüft die zu importierenden Belege. Wurden keine Fehler festgestellt, erscheint die folgende Meldung: Import einer fehlerfreien CSV-Datei

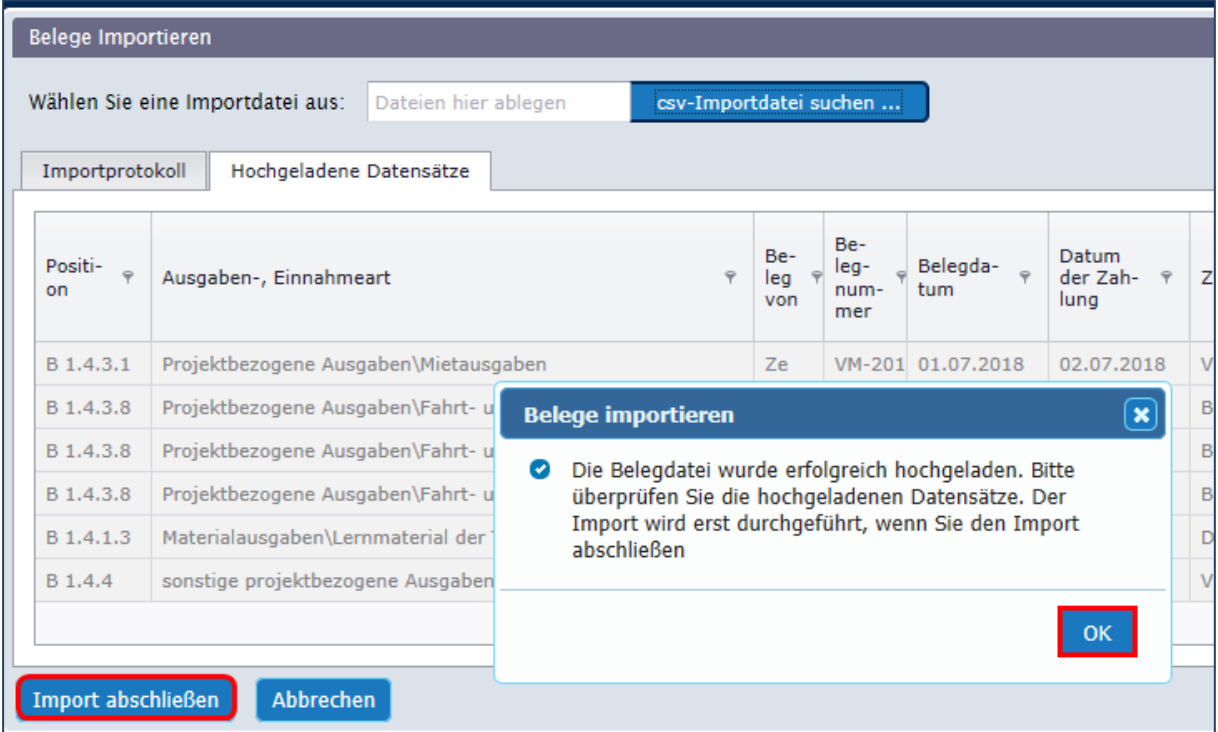

Im Hintergrund werden die importierten Belege auf dem Register "Hochgeladene Datensätze" angezeigt.

Nach Bestätigung der Erfolgsmeldung müssen Sie durch einen Klick auf die gleichnamige Funktionsschaltfläche (unten links) den Import abschließen. Anschließend können Sie die importierten Belege weiter bearbeiten oder um weitere Belege ergänzen.

#### **9.3.3.2 Import einer fehlerhaften CSV-Importdatei**

Die CSV-Datei wird beim Import einer Prüfung unterzogen. Stellt das System Fehler fest, zeigt das System diese im Hintergrund an und bietet Ihnen ein "Importprotokoll" zum Download an.

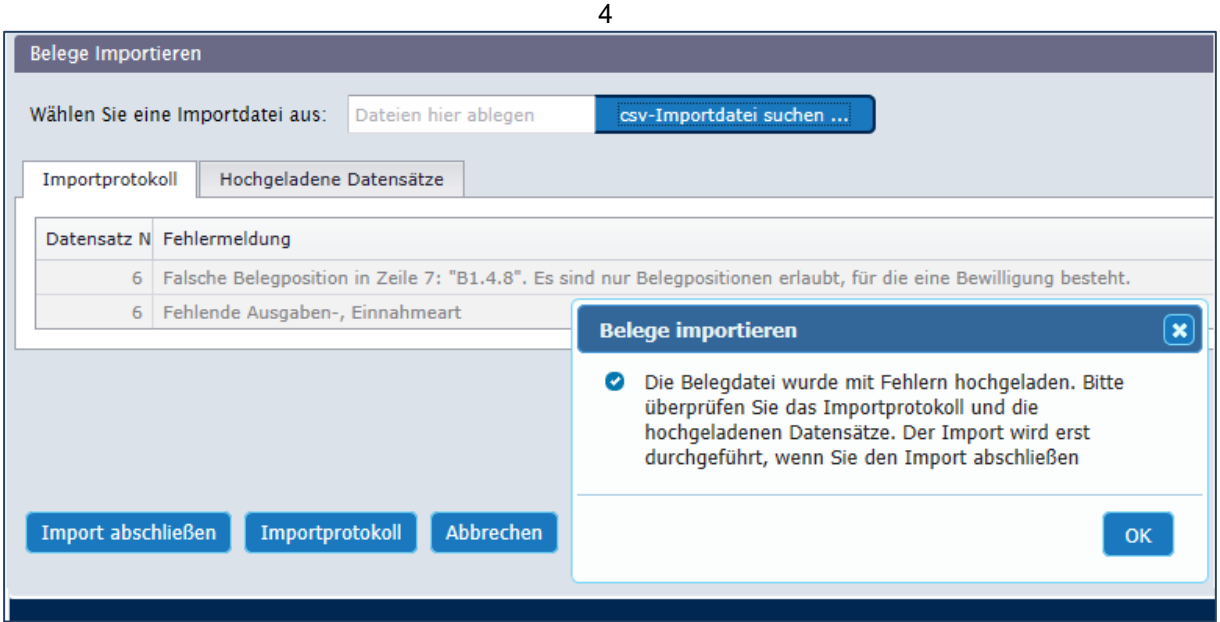

In diesem Fall haben Sie 2 Möglichkeiten:

- a) Sie schließen den Import ab und korrigieren die Belege in VERA online
- b) Sie brechen den Import ab, korrigieren die Fehler in der CSV-Datei und führen den Import anschließend erneut durch.

## <span id="page-56-0"></span>**9.4 Auszahlanträge**

Das Absenden eines Auszahlantrages erfolgt in 4 Schritten:

- a. aus den neu erfassten Belegen wird ein Auszahlantrag erstellt.
- b. das Programm generiert eine Vorschau eines Auszahlantrag-Dokumentes, das Sie herunterladen und/oder ausdrucken können. Diese Vorschau sollten Sie gründlich prüfen.
- c. der Auszahlantrag wird verbindlich abgesendet
- d. nach dem Versenden des Auszahlantrages erstellt das Programm ein Dokument zum Auszahlantrag. Dieses muss ausgedruckt, vollständig ausgefüllt<sup>12</sup>, rechtskräftig unterschrieben und der ZGS zugeschickt werden.

# <span id="page-56-1"></span>**Auszahlantrag erstellen**

Nachdem Sie den ersten Beleg erfasst haben, wird Ihnen in der Filteransicht "Neu erfasste Belege" unterhalb der Belegliste die Funktionsschaltfläche "Auszahlantrag erstellen" angeboten. Klicken Sie darauf, werden Sie gefragt, ob Sie alle Belege absenden wollen oder nur die Belege, die bis zu einem bestimmten Stichtag gezahlt wurden.

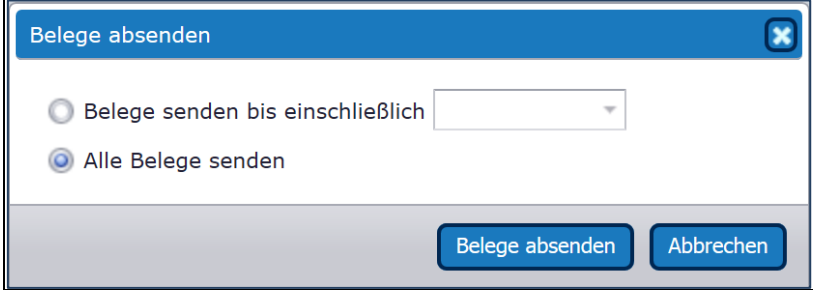

Nachdem Sie eine Auswahl getroffen (und ggf. einen Stichtag eingegeben) haben, bestätigen Sie mit "Belege absenden".

Das System führt eine Vollständigkeits- und Plausibilitätsprüfung durch und weist Sie ggf. auf Fehler hin.

Im folgenden Beispiel wird auf 2 Umstände hingewiesen, von denen einer das Absenden verhindert.

<span id="page-56-2"></span><sup>&</sup>lt;sup>12</sup> Auf dem Unterschriftsblatt müssen alle Erklärungen vollständig angekreuzt und ausgefüllt werden.

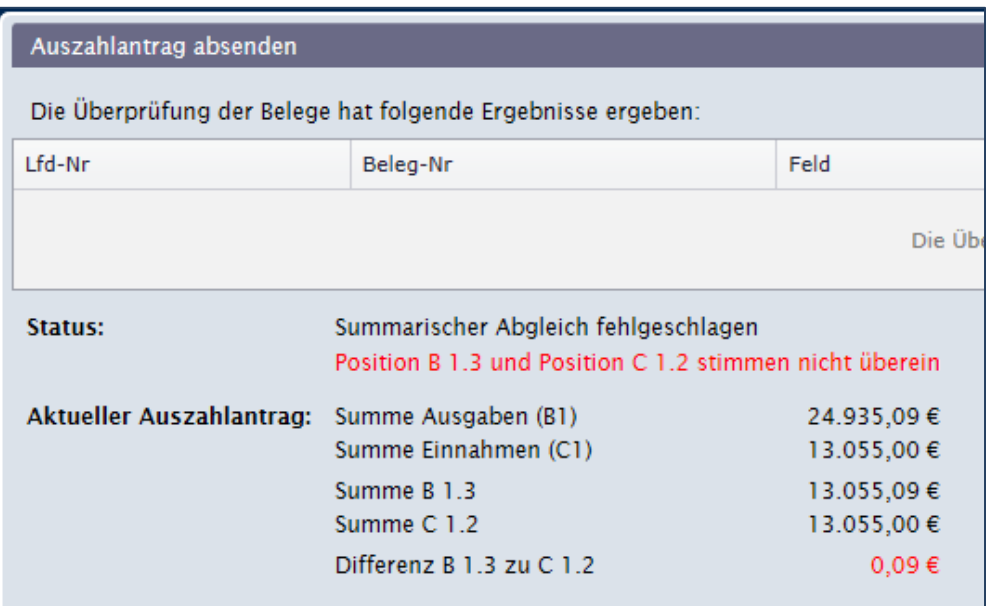

Hinweis: die Summe aller Belege mit der Position B 1.3\* (Teilnehmerbezogene Leistungen) stimmt nicht der entsprechenden Refinanzierung überein (Summe C1.2\*) Diese Meldung erfordert eine Korrektur. Die Summen müssen übereinstimmen. Sie müssen den Vorgang abbrechen, die Korrektur vornehmen und anschließend erneut einen Auszahlantrag initiieren.

Nach erfolgreicher Korrektur sieht das Ergebnis des Abgleiches wie folgt aus.

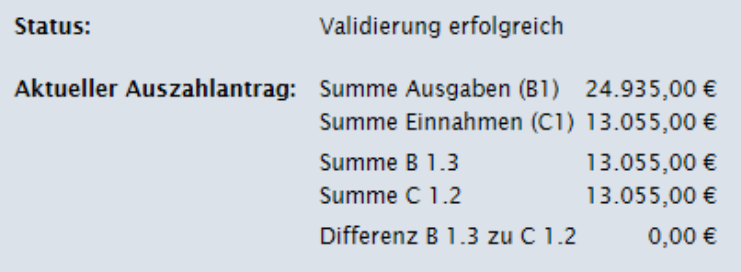

In diesem Fall können Sie den Auszahlantrag über die gleichnamige Funktionsschaltfläche absenden.

In dem anschließend angezeigten Fenster

- − kann ein Kommentar eingegeben werden.
- − muss die Aktualität der im System gespeicherten Bankverbindung durch einen Haken bestätigt werden.

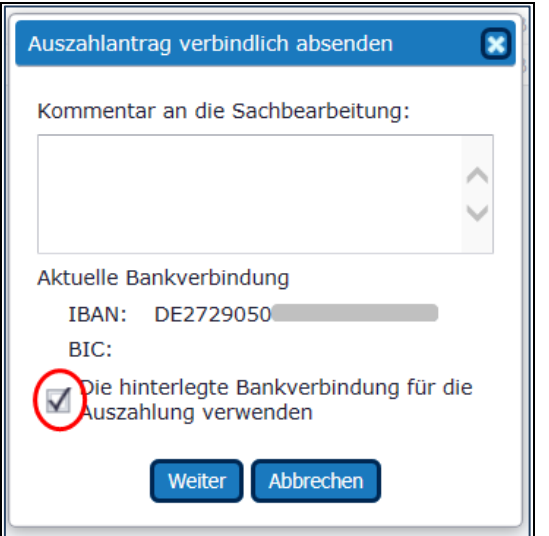

Ist die Bankverbindung nicht mehr aktuell, muss der Vorgang abgebrochen werden. Die neue Bankverbindung ist der ZGS mit den entsprechenden Unterlagen auf dem Postweg zu übermitteln. Erst wenn die neue Bankverbindung in das System übertragen wurde, kann der Auszahlantrag abgesendet werden.

# <span id="page-58-0"></span>**Vorschau eines Auszahlantrages**

Nachdem Sie die Bankverbindung bestätigt und auf den Button "Weiter" geklickt haben, erscheint folgendes Fenster:

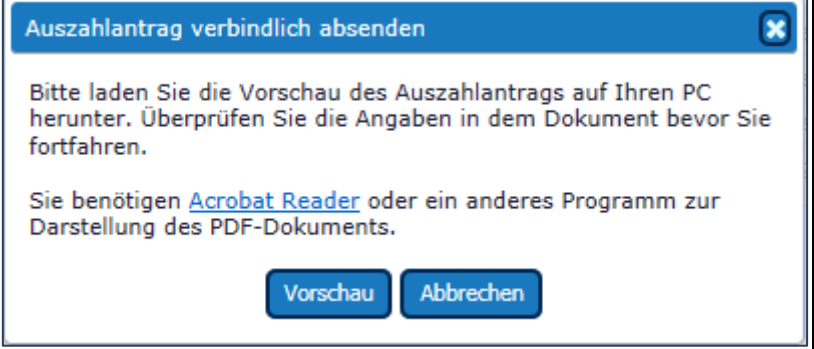

Über den Button "Vorschau" wird Ihnen die Vorschau des Auszahlantrages zum Öffnen oder zum Download angeboten.

Dieses Dokument sollten Sie genau prüfen und (erst) anschließend den Auszahlantrag verbindlich absenden. Das als "Vorschau" angebotene Dokument enthält ein Wasserzeichen (Vorschau).

# <span id="page-59-0"></span>**Auszahlanträge verbindlich elektronisch absenden.**

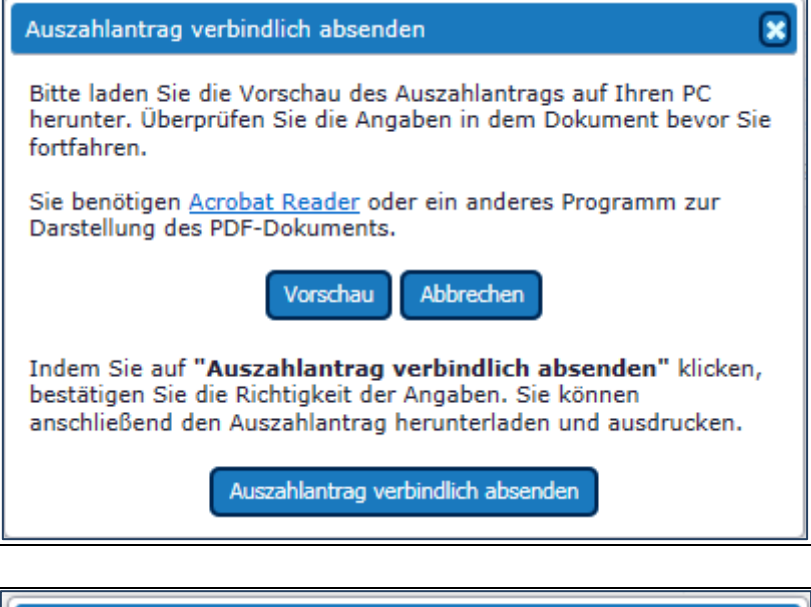

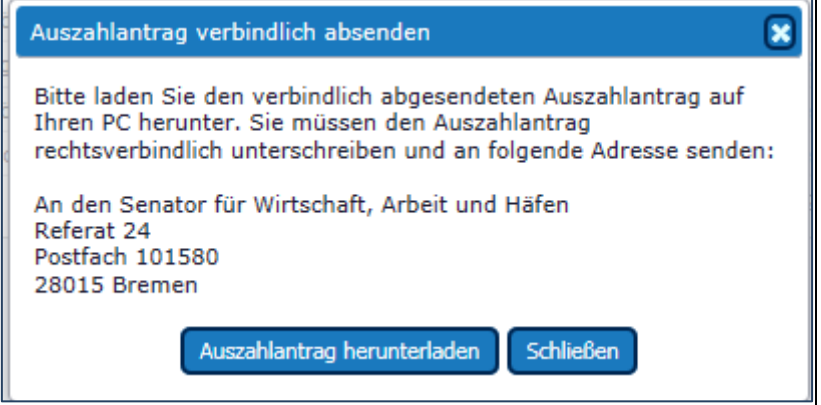

# <span id="page-59-1"></span>**Auszahlanträge unterschreiben und verschicken**

Nach dem verbindlichen elektronischen Absenden der Belegliste kann der gültige Auszahlantrag heruntergeladen werden. Im Gegensatz zum Vorschau-Dokument enthält er kein Wasserzeichen. Dieses Dokument muss ausgedruckt, auf dem Unterschriftsblatt vollständig ausgefüllt sowie rechtsverbindlich unterschrieben und an die im AZA genannte Adresse verschickt werden. Die zuständige Sachbearbeitung wird den AZA nicht bearbeiten bevor ihr das unterschriebenen Dokument vorliegt. Ein unterschriebenes Vorschau-Dokument (mit dem entsprechenden Wasserzeichen) wird nicht akzeptiert.

#### <span id="page-59-2"></span>**9.5 Weitere Navigationspunkte**

In der horizontalen Navigationsleiste – A finden sie weitere Navigationspunkte, auf denen Sie Daten zu Ihrem Projekt finden.

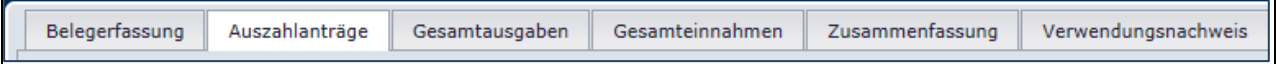

# <span id="page-59-3"></span>9.5.1 Register "Auszahlanträge"

Hier finden Sie einen Überblick über alle in VERA online abgesendeten (oder aus der Excel-Belegliste importierten) Auszahlanträge mit den kumulierten Ergebnisdaten. Sofern die Auszahlanträge in VERAonline erstellt und abgeschickt wurden, finden Sie hier das im PDF-Format erstellte Dokument, das Sie in ausgedruckter Form mit der Post verschickt haben.

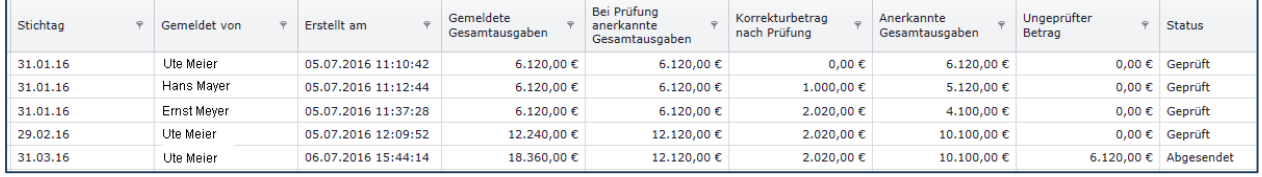

In Ausnahmefällen finden Sie auf diesem Register neben den von Ihnen gestellten Auszahlanträgen weitere Einträge ohne laufende Nummer. Hierbei handelt es sich um "Korrekturauszahlanträge, die von der Zwischengeschalteten Stelle (ZGS) erfasst wurden. Wurden z.B. die anerkannten Ausgaben im AZA 1 nachträglich korrigiert, so finden Sie unterhalb des AZA 1 einen solchen Korrekturauszahlantrag vor.

# <span id="page-60-0"></span>**Gesamtausgaben**

Hier werden alle Positionen des ESF-Finanzplans untereinander aufgeführt. Auf der rechten Seite finden Sie in 4 Spalten die Summen der eingereichten Ausgaben und deren Prüfergebnisse (als Summen):

- − die eingereichten "für das Projekt relevanten" Beträge der aufgeführten Position
- − die (bei der Prüfung des Auszahlantrages) anerkannten Ausgaben/Refinanzierungen
- − die nach Abschluss der Prüfung (nachträglich) aberkannten Beträge
- − die ungeprüften Beträge.

# <span id="page-60-1"></span>**Gesamteinnahmen**

Hier werden die Summen aller Positionen der (Re-) Finanzierung des Projektes dargestellt.

# <span id="page-60-2"></span>9.5.4 Zusammenfassung

Hier erfolgt die Gegenüberstellung von Einnahmen und Ausgaben, die einen Hinweis auf den maximal möglichen Auszahlungsbetrag zulässt.

# <span id="page-60-3"></span>**Verwendungsnachweis**

Dieser Navigationspunkt ist für die Erstellung eines Schlussverwendungsnachweises in VERA vorgesehen und derzeit noch nicht sichtbar. Sobald das Verfahren aktiviert ist, informieren wir Sie per E-Mail.

# **Anlage 1: Art der Maßnahme – Eingabe auf Blatt 6 mit Folgefeldern im TN-Stammblatt (Kap. 6.1)**

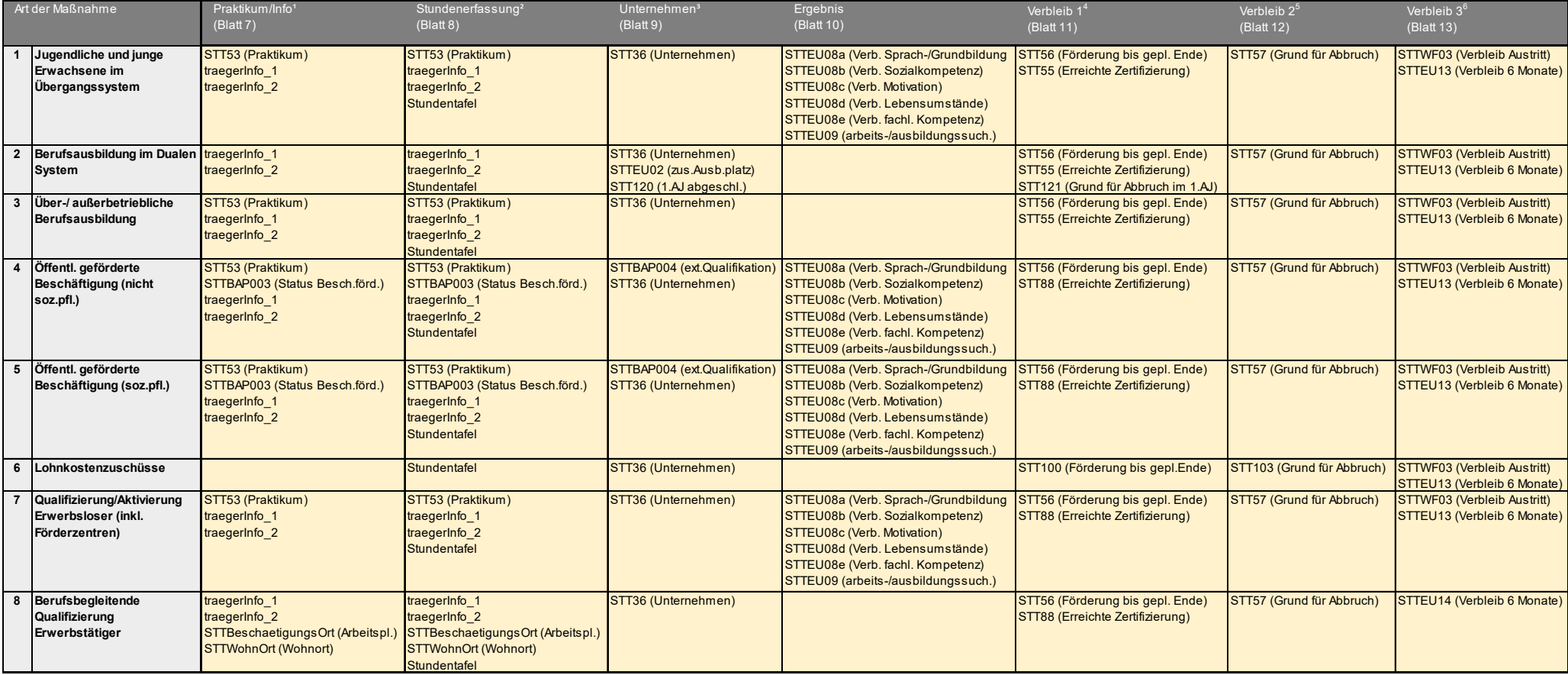

<span id="page-61-1"></span><span id="page-61-0"></span> **Hinweise:**

1) Blatt 7 (Praktikum/Info) erscheint jeweils nur dann, wenn für den spezifischen Förderfall keine Stundenerfassung vorgesehen ist, und in VERA die entsprechenden Einstellungen vorgenommen wurden.

2) Blatt 8 (Stundenerfassung) erscheint jeweils nur dann, wenn für den spezifischen Förderfall die Stundenerfassung vorgesehen ist und in VERA die entsprechenden Einstellungen vorgenommen wurden.

3) Blatt 9 (Unternehmen) erscheint nur, wenn entweder ein Praktikum, eine Ausbildung oder eine externe Qualifikation stattfinden und die entsprechenden Angaben in den vorausgegangenen Feldern gemacht wurden.

4) Die Blätter 11 bis 13 (Verbleib 1 -3) erscheinen erst mit Erfassung des tatsächlichen Austrittsdatums.

5) Blatt 12 (Verbleib 2) erscheint nur, wenn die Maßnahme vorzeitig abgebrochen wurde und die entsprechenden Angaben in den vorausgegangenen Feldern gemacht wurden.

6) Die Felder STTEU13 bzw. STTEU14 erscheinen erst sechs Monate nach dem tatsächlichen Austrittsdatum.

# **Anlage 2 zum Kapitel [9.2.2](#page-46-1) neue Belege erfassen**

Darstellung von Personal (-Ausgaben), dessen Vergütung unter das Besserstellungsverbog fällt.

Die Projektleitung wird nach TVL 13 bezahlt, Bsp: bewilligt (anerkannt) wird jedoch eine Vergütung nach TVL 10

Beispiel 1: Darstellung einer Person, die zu 100% der Arbeitszeit im Projekt eingesetzt wird

| Position           | Betrag des<br>Beleges | <b>Iprojektrelevanter</b><br> Betrag | Anteil in % Beschreibung                                                |
|--------------------|-----------------------|--------------------------------------|-------------------------------------------------------------------------|
| B <sub>1.1.5</sub> | 5.622,71 €            | 4.660,50 €                           | 82,89% Der projektrelevante Betrag entspricht der Vergütung nach TvL 10 |
| B <sub>1.1.6</sub> | 1.068,31 €            | 885,50 €                             | 82,89% Der SV Betrag wird anteilig berechnet (jeweils 19%)              |
| B <sub>1.4.8</sub> | 1.663,80 €            | 1.663,80€                            | 100,00% 30% der projektrelevanten Personalkosten                        |

<span id="page-62-0"></span>Beispiel 1: Darstellung einer Person, die zu 20% der Arbeitszeit im Projekt eingesetzt wird

| Position           | Betrag des<br>Beleges | <i>projektrelevanter</i><br> Betrag | Anteil in % Beschreibung                                                    |
|--------------------|-----------------------|-------------------------------------|-----------------------------------------------------------------------------|
| B <sub>1.1.5</sub> | 5.622,71 €            | 932,10 €                            | 16,58% Der projektrelevante Betrag entspricht 20% der Vergütung nach TvL 10 |
| <b>B1.1.6</b>      | 1.068,31 €            | 177,10 €                            | 16,58% anteilige Berechnung                                                 |
| B <sub>1.4.8</sub> | 332,76€               | 332,76€                             | 100,00% 30% der projektrelevanten Personalkosten                            |

## **Anlage 3 zum Kapitel [9.2.3](#page-52-2) Korrekturbuchungen**

Bereits abgeschickte Belege können in VERA online (erst) nach Abschluss der Prüfung korrigiert werden.

Dazu wird zunächst der (bei Prüfabschluss) anerkannte Betrag des zuvor eingereichten Beleges neutralisiert, anschließend wird der Beleg mit den korrigierten Daten neu erfasst.

Beide Belege werden als Korrekturbuchung gekennzeichnet und

beide Belege werden mit der laufenden Nummer des zuerst erfassten ("Original-" bzw. "Ursprungs-") Beleges verknüpft. #

Ein vollständig aberkannter (zu 100% NICHT anerkannter) Beleg braucht nicht neutralisiert zu werden.

## Korrektur eines vollständig aberkannten Beleges

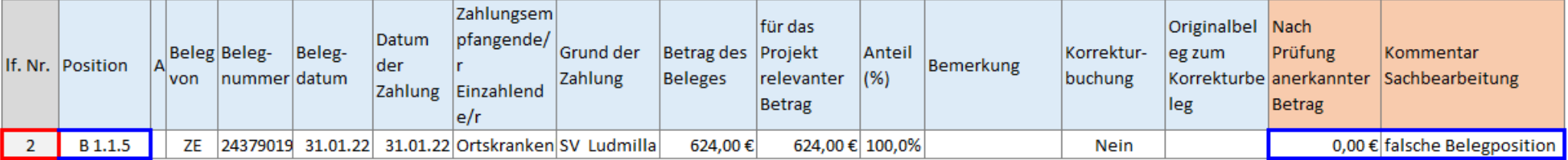

# <span id="page-63-0"></span>Der Beleg wird in korrigierter Form neu eingereicht

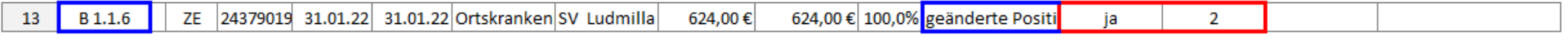

Eine Neutralisierung ist nicht erforderlich

#### Korrektur eines teilweise (oder vollständig) anerkannten Beleges

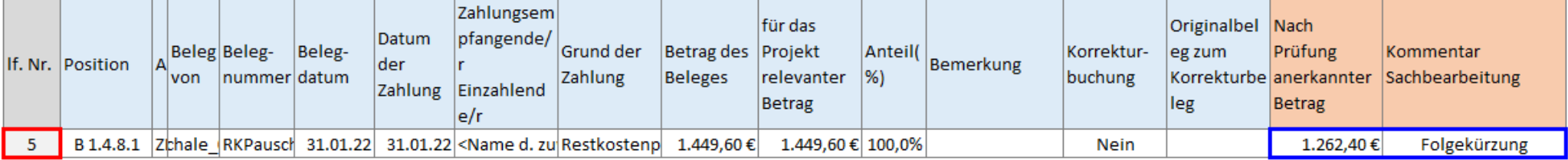

# Der anerkannte Betrag wird neutralisiert und der Beleg in korrigierter Form neu eingereicht

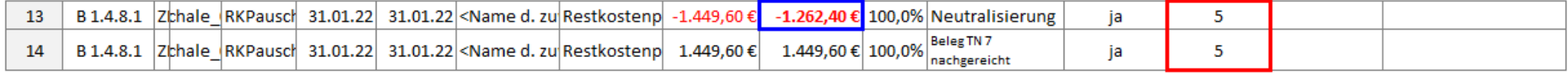

## **Anlage 4 zum Kapitel [9.2.3.1](#page-53-3) Sonderregelungen für Förderungen nach § 16 e/i SGBII**

#### Nach Eingang der Jobcenter-Endabrechnung wird

- − pro Person ein neuer Beleg erfasst. Darin wird der vom Jobcenter im Berechnungszeitrum erfasste und anerkannte Betrag pro Person neutralisiert.
- − In einem 2. (pro Person erfassten) Beleg wird der vom Jobcenter anerkannte Betrag erfasst.

Beide Belege werden NICHT als Korrekturbeleg gekennzeichnet, da dies technisch nicht möglich ist.

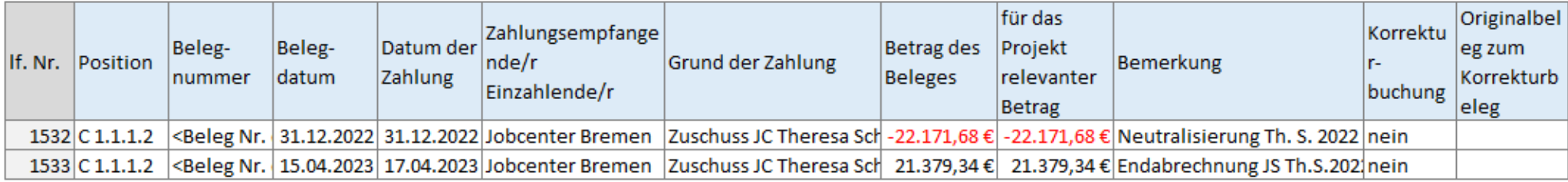

## <span id="page-64-0"></span>Sonderregelung für die Endabrechnung des Jobcenters für Beschäftigte nach § 16 SGB II im PAZA zum Projektende (siehe Kapitel 9.2.3 und 9.2.4)

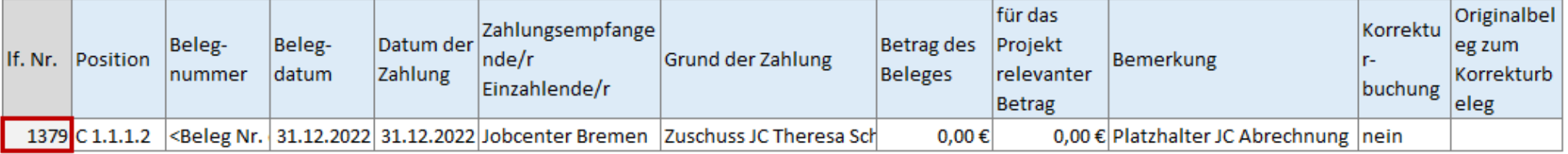

#### Nach Eingang der Jobcenter-Endabrechnung wird der anerkannte Jahresbetrag neutralisiert und neu erfasst

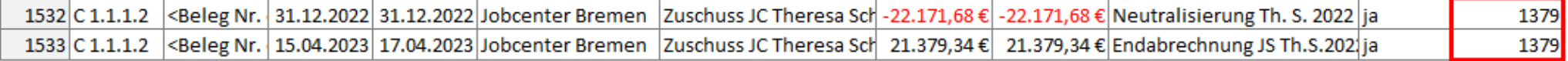

#### Anlagen

## **Anlage 5 zum Kapitel [9.3.2](#page-54-2) Importdatei erstellen**

Dies ist ein Beispiel für eine CSV-Datei mit Korrekturbuchungen für ein Projekt mit der Finanzierungsart "Fehlbedarf plus" Die CSV-Datei für den Auszahlantrag enthält:

- − Korrekturbuchungsbelege für Januar 2022 (aus dem Auszahlantrag 1)
- − neue Belege für April und Mai 2022

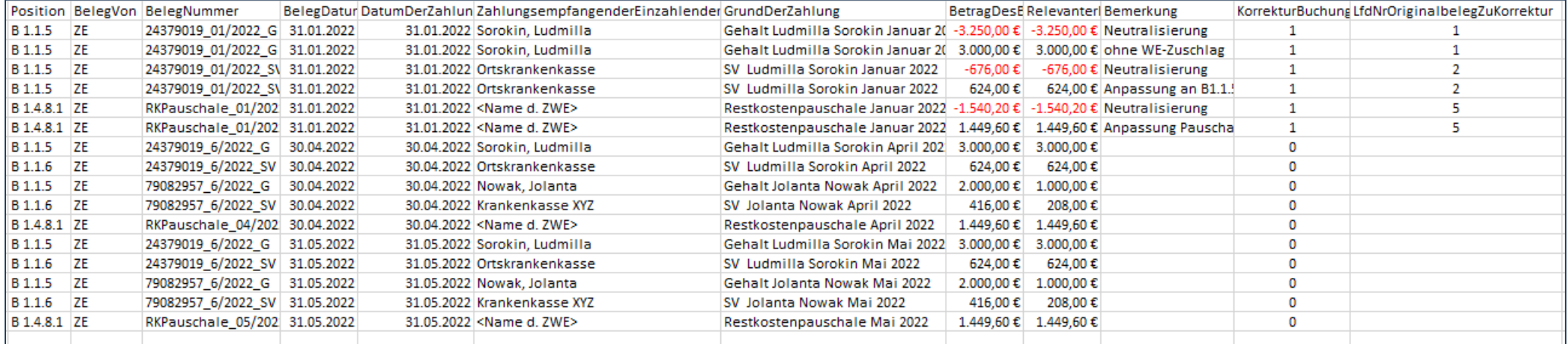

<span id="page-65-0"></span>Dies ist ein Beispiel für eine CSV-Datei mit Korrekturbuchungen für ein Projekt mit einer Förderung nach § 16i/e SGB II. Die CSV Datei enthält

- − Die erneute Einreichung der TN-Gehälter vom Mai 2022, die wegen der fehlenden Jobcenter Refinanzierung aberkannt wurden
- − Die Neutralisierung und Neueinreichung einer für Mai 2022 zu niedrig berechneten Sozialversicherungspauschale
- − Neue Belege für Juli 2022

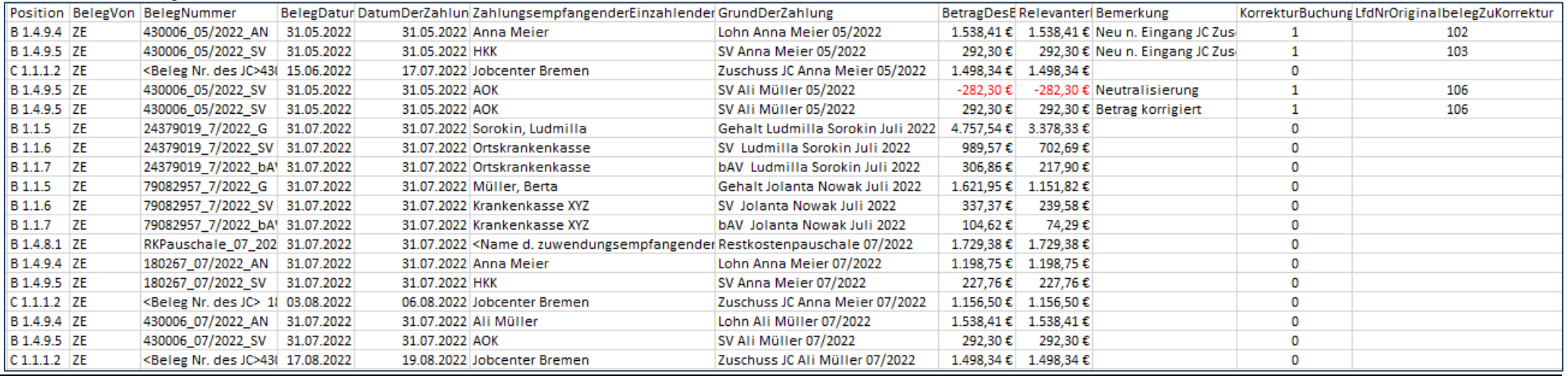

Anlagen zum Handbuch VERA online **Version 13 vom 11.12.2023** Seite 64 version 13 vom 01.12.2023

# **Anlage 6 zum Kapitel [9.2.4](#page-53-4) Platzhalter für ausstehende Belege**

Platzhalterbelege sind nur im "PAZA zum Projektende" erforderlich, da nach Ablauf der Abgabefrist keine neuen Belege mehr erfasst werden dürfen.

## Beispiel eines Platzhalters für eine Ausstehende Abrechnung von Strom und Wasser / Abwasser

## Platzhalterbeleg:

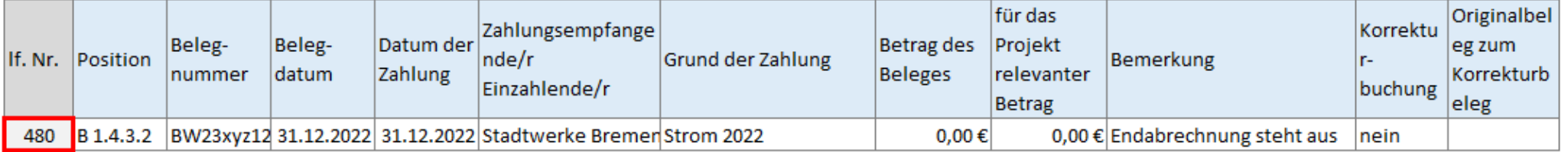

#### Korrektur des Platzhalterbeleges

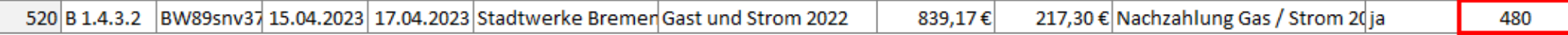

# <span id="page-66-0"></span>Beispiel für einen Platzhalter für eine ausstehende Refinanzierung einer Personalstelle (Das Projekt endete am 31.07.22)

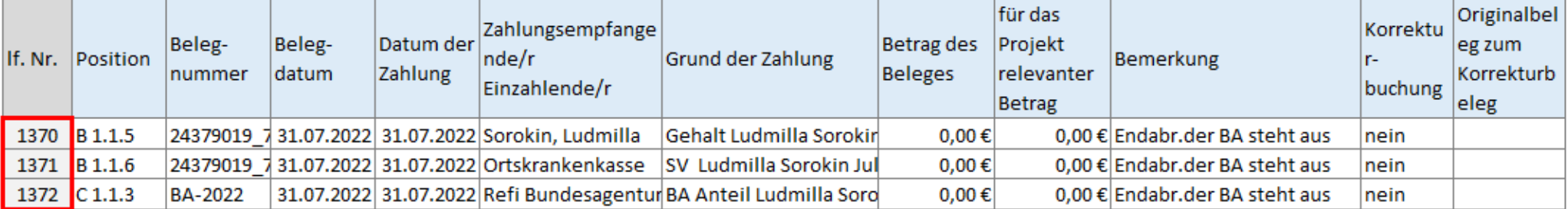

## Korrektur der Platzhalterbelege

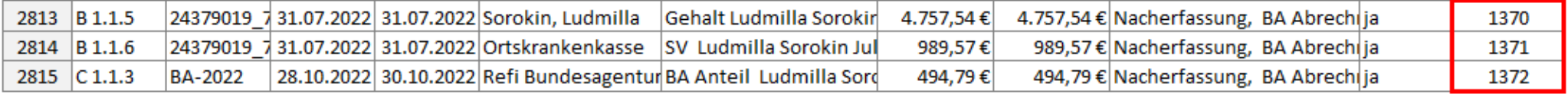